# 漢龍電子公文線上簽核系統 操作手冊

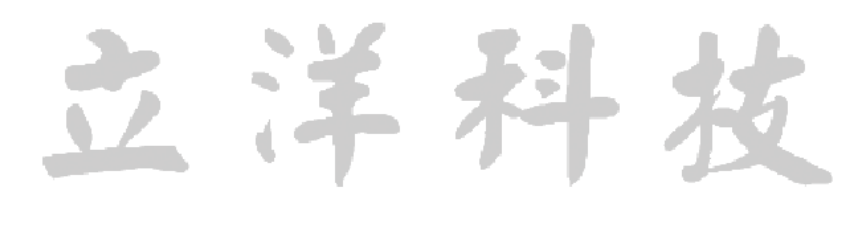

# 目錄

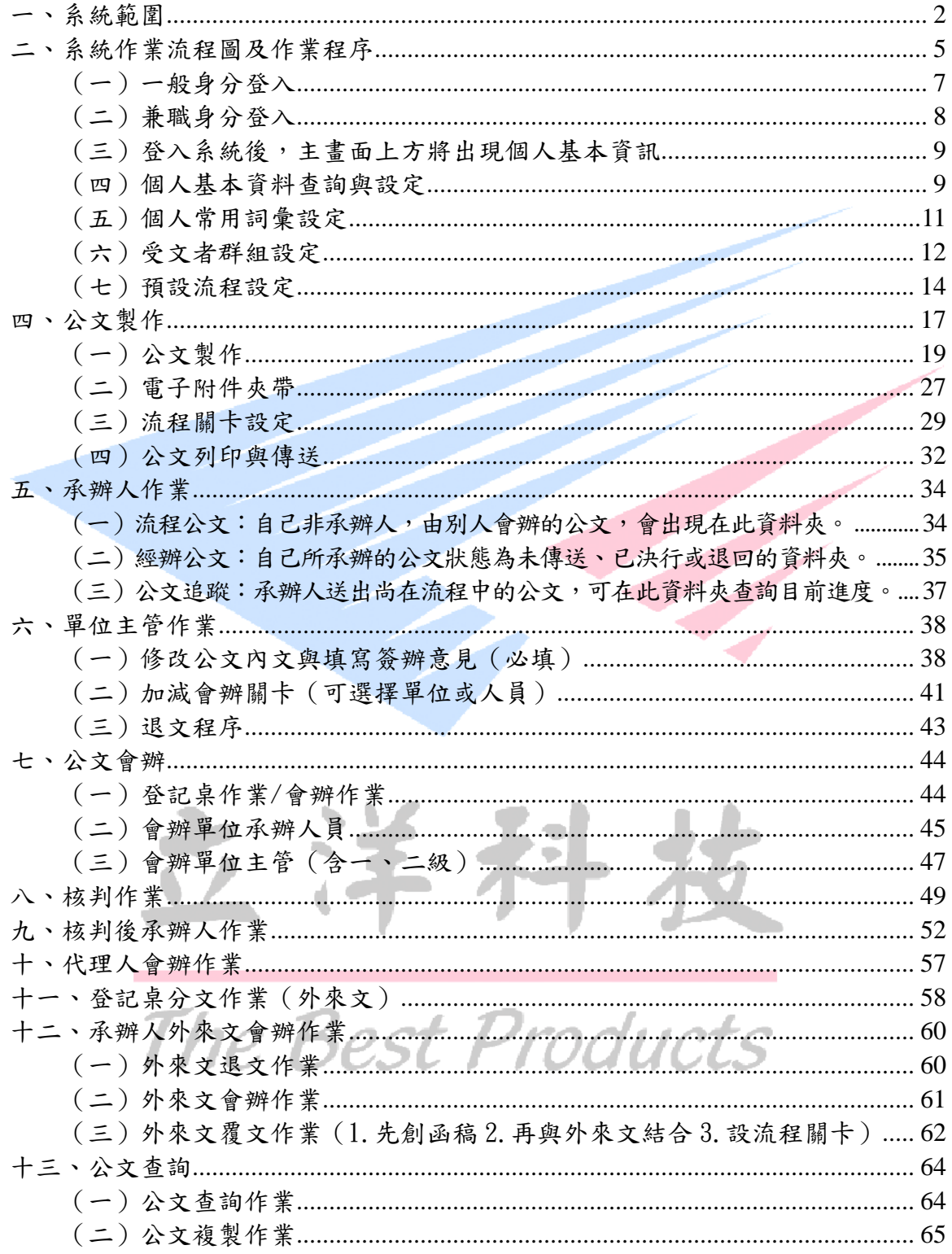

#### <span id="page-2-0"></span>一、系統範圍

本電子公文表單系統的主要功能項目如下:

- (一)公文製作:為標準規範公文格式包含創簽、函、書函、令、開會通知、公告,及 內部書函、內部開會通知、內部公告九大類公文格式。
- (二)登記桌作業:此作業為權限管制必須有登記桌作業權限人員才有的作業功能。 1.分文作業-外來文從文書組分文至承辦單位的公文存放資料夾。

2.會辦作業-由其他單位會辦本單位的公文存放資料夾。

3. 登記桌代理一登記桌人員請假時,需要設定其他有登記桌權限的人為代理人。 (三)承辦人作業:

1.流程公文-由其他人所會辦的公文會存放在此資料夾。

2.經辦公文-自己所承辦的公文且未傳送簽核、已傳送且已決行或被退回等公文 所存放的資料來。

3.公文追蹤-自己所承辦的公文已傳送且在流程中的公文清單資料夾。

4.經手公文-由他人會辦的公文,經過自己的關卡辦畢傳送後,將在此資料夾暫 存。

- 5.副知公文-他人所承辦的公文已決行,被以副知通知的公文清單資料夾。
- (四)公文查詢:

1.流程公文查詢-自己所屬部門下所有承辦人承辦的公文已傳送且在流程中的 公文清單資料夾。

- 2.逾期公文查詢-提供自己所承辦外來文已逾限辦日期但尚未結案的公文清單 資料夾。
- 3. 歷史公文查詢一自己承辦的公文其流程皆已結束,並執行內部存查、送文書組結案、 送文書組發文等作業之公文資料,依照內部存查、收文及發文公文 查詢、等大分類可連結瀏覽、列印及複製公文。
- (五)公文管理:此作業為權限管制,必須有總收發作業權限人員才有的作業。包含單 位基本資料、部門組織架構、人員帳號權限等設定,總收發前置作業、發文登錄、 收文登錄、點收作業、歸檔調卷作業及相關統計報表等作業。
- (六)資訊管理:
	- 個人電話、E mail、常用詞彙、正副本群組、預設公文流程及請假時代理人設定 等基本資料設定。

#### st Products \*\*名詞定義 \*\*

- 收發文號:外來文經文書組收文後,系統會給於機關總收發文號(0960000123) ;發文函稿經校長決行後,承辦人送收發室簽收並稿轉函後,系統會 給於機關總收發文號(0960000124)。
- 創稿文號:承辦人製作一份簽稿並儲存後,系統會給創稿文號(B0960101001) ,創稿文號分類如下:
	- B:函、書函、令、公告、
	- C:創簽
	- D:開會通知

F:內部書函、內部公告

G:內部開會通知

承辦人:公文的原創稿人,或者外來文經分文指定的原承辦人。

單位登記桌:各單位中負責處理公文分文的作業的人員。

直屬單位主管:承辦人的組/系、處院/學院主管,稱之為直屬單位主管。

會辦人員:公文流程中,被會辦到的所有人員,不論是組員或者主管均稱之,

只要是非承辦人即稱之。可細分為:會辦單位承辦人、會辦單位主管。

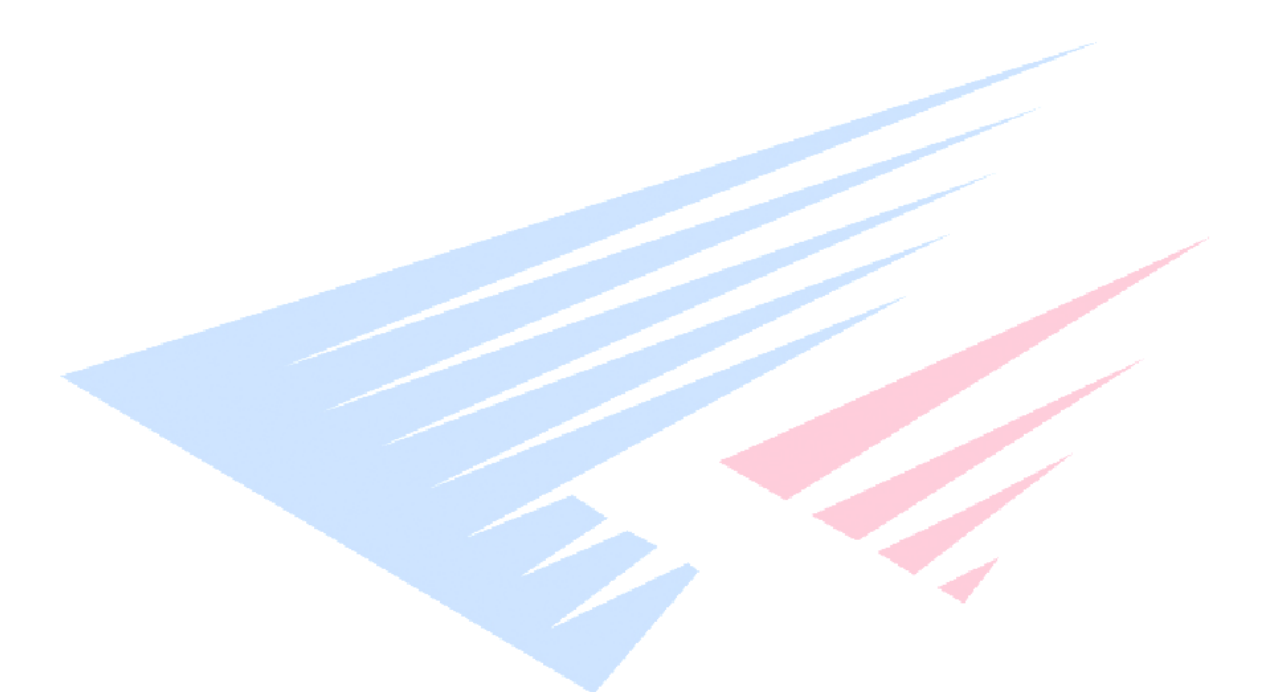

立洋科技

#### 系統首頁畫面

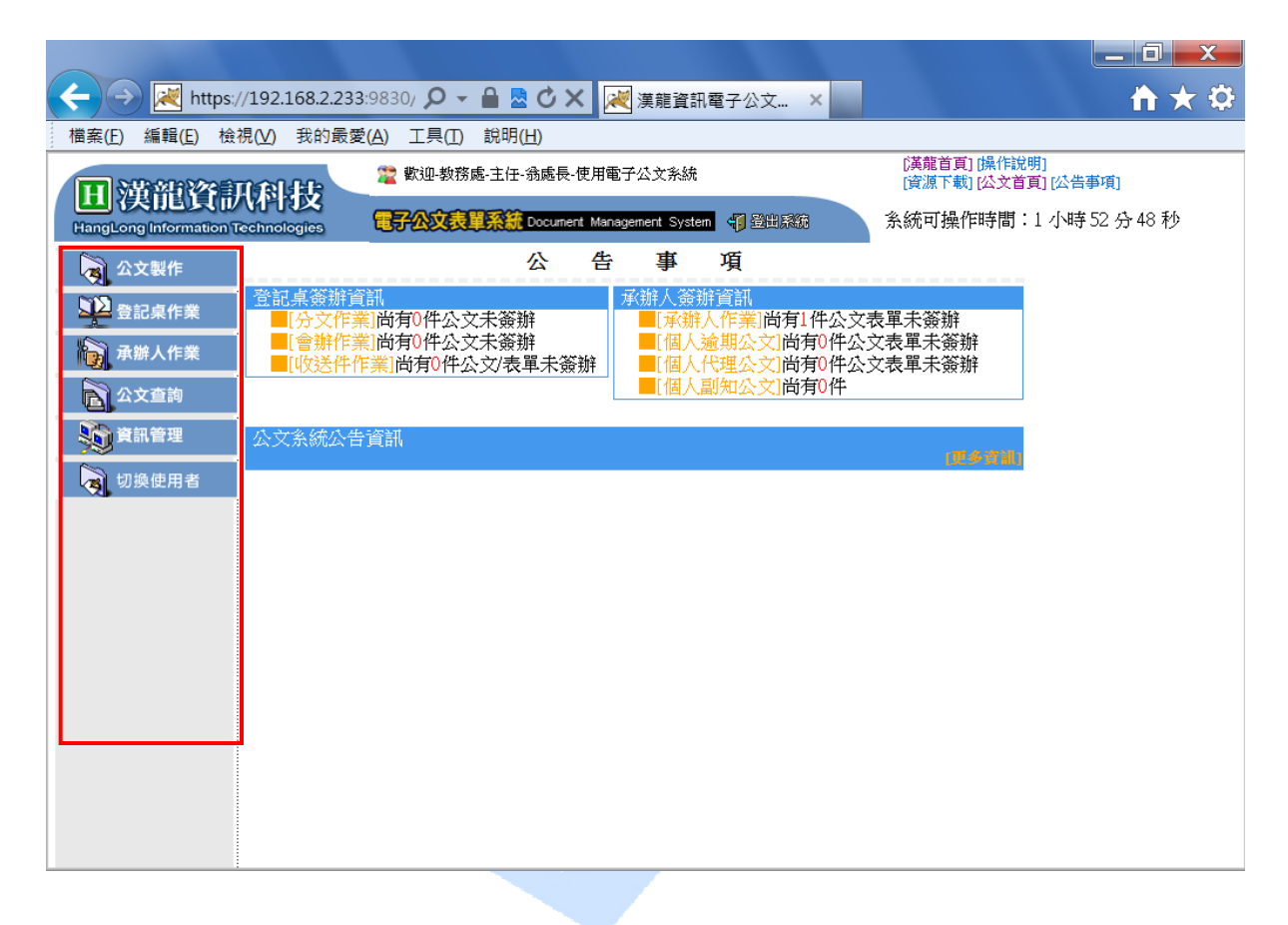

3 7.7

## <span id="page-5-0"></span>二、系統作業流程圖及作業程序

收文(外來文)處理流程

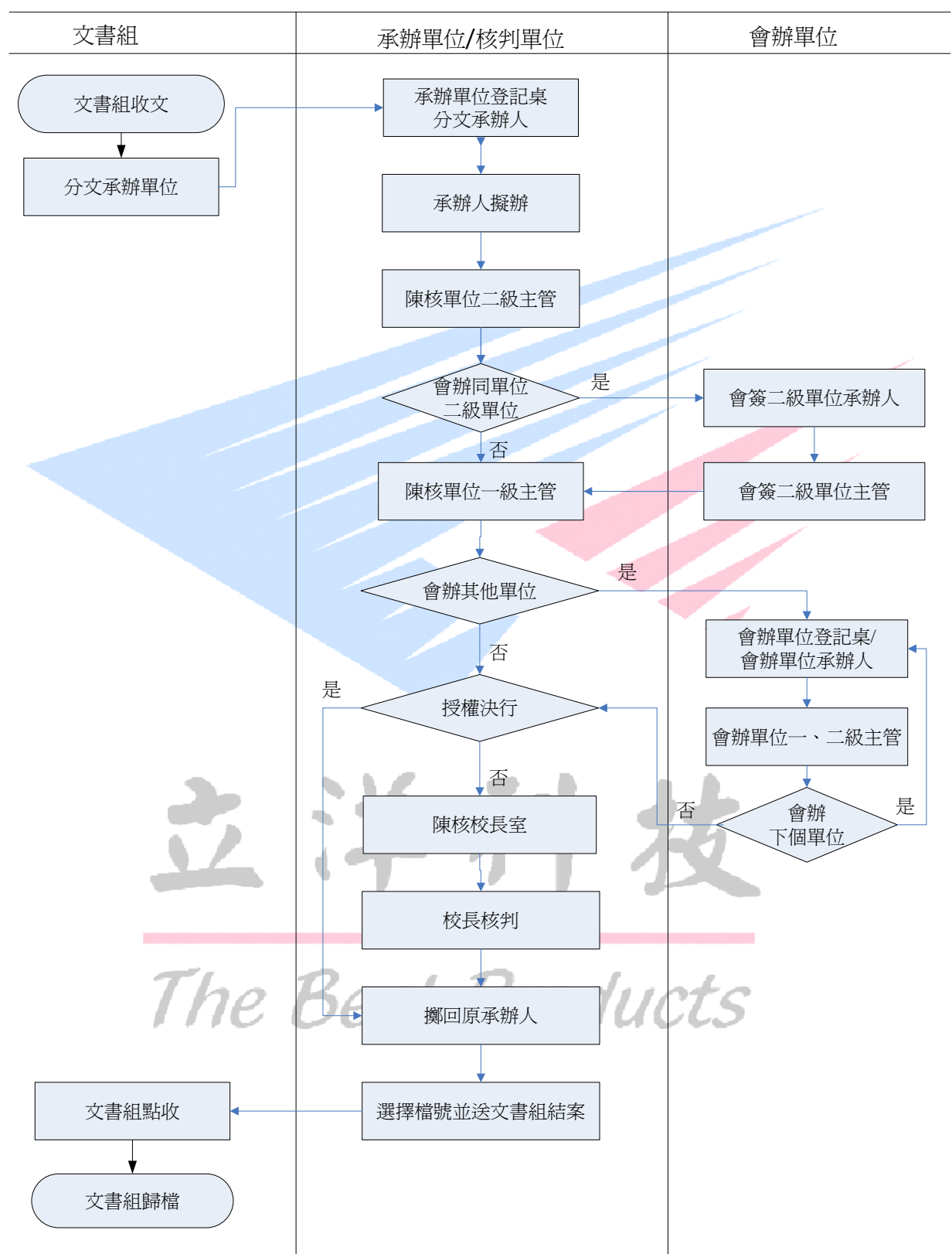

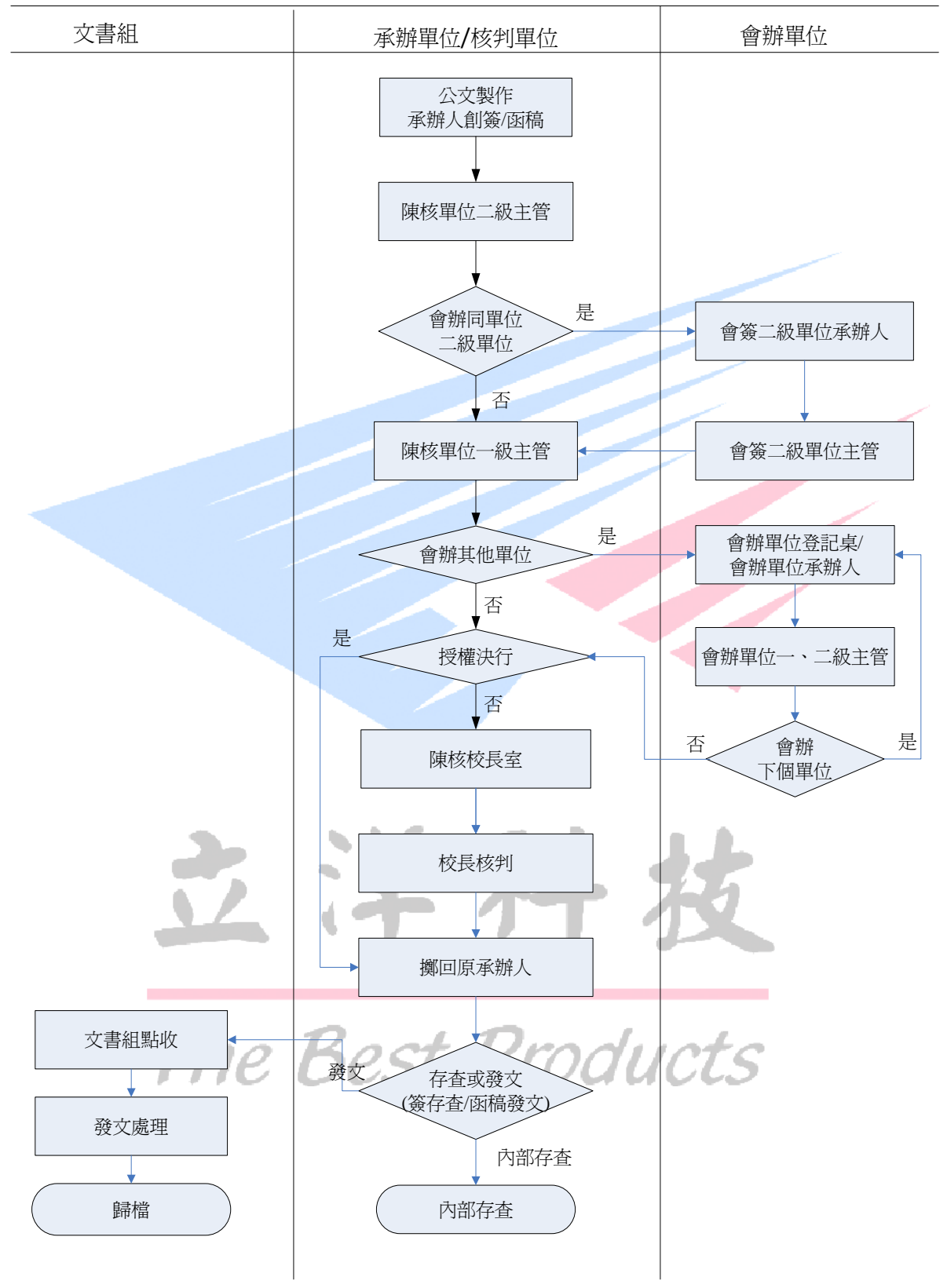

創簽/函稿(發文)處理流程

三、登入系統/個人資料設定

<span id="page-7-0"></span>(一)一般身分登入

1.瀏覽器IE→公文主機網址→ <https://edoc.smc.edu.tw:9873/eDoc> 。

輸入您的帳號與密碼後→按下登入系統

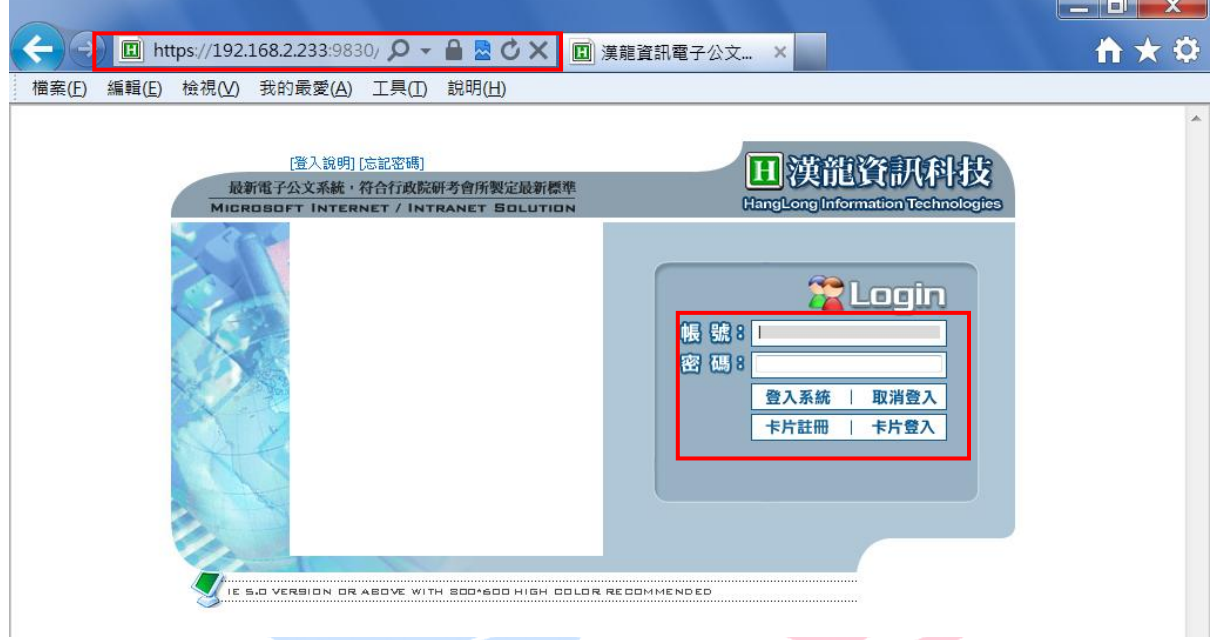

2.登入系統後出現稽催公文畫面,提醒承辦人員尚未處理的待辦 公文數量。

<u>Invi</u>

<span id="page-7-1"></span>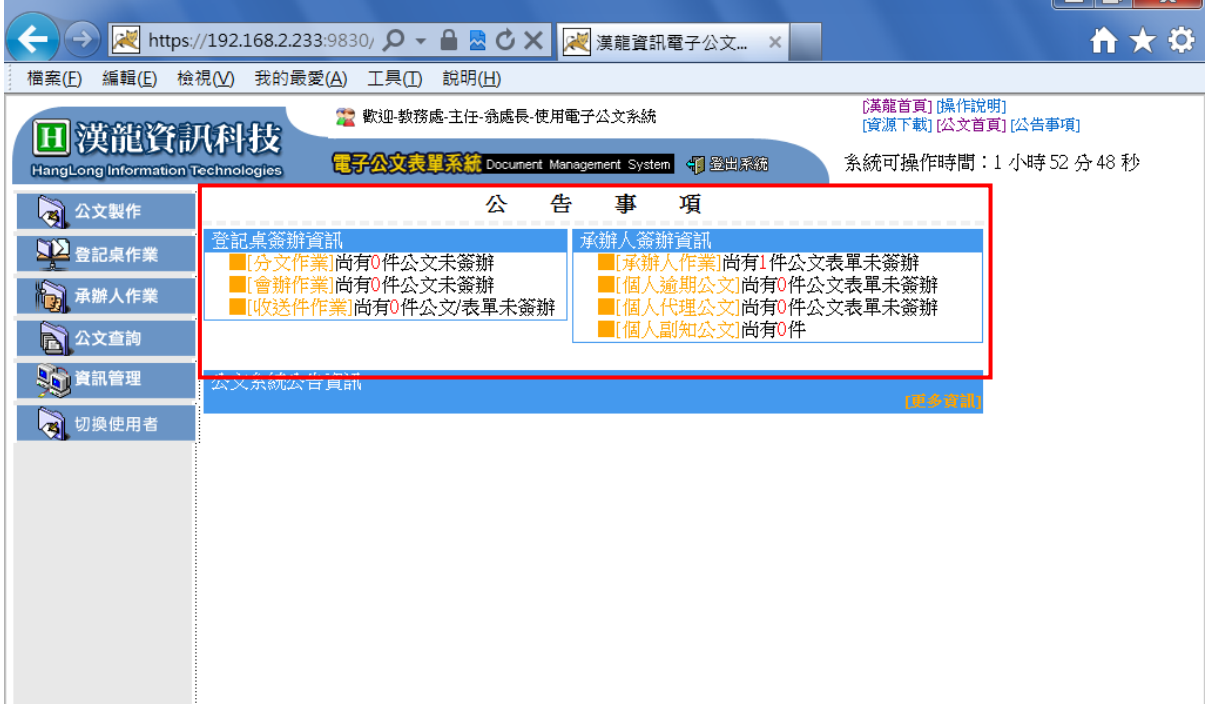

(二)兼職身分登入

1. 如果使用者具有多重身份的情形, 於登入系統後會出現的兼職選項畫面, 請選擇其中一個身份登入。

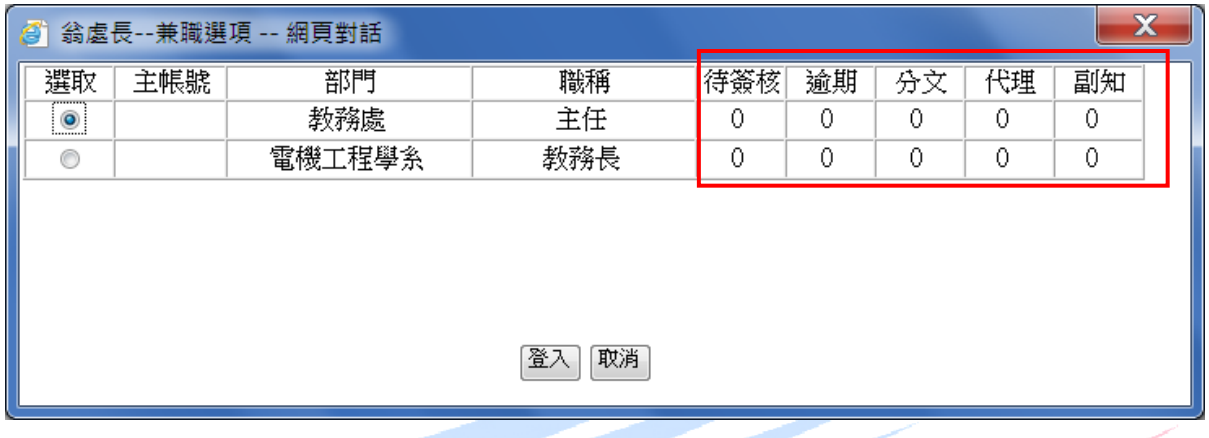

- 待簽核:為『承辦人作業』選項之「流程公文」+「經辦公文」功能資料夾下,所需簽 辦的公文數量統計。
- 逾期公文:為外來文自文書組最後一次分文日期起算,依其公文速別(最速件1天、速 件 3 天、普通件 6 天)系統計算其限辦日期,若超過其限辦日期尚未辦理結 案,系統將自動統計其逾期公文數量。
- 分文文件:如有兼任單位登記桌者,其『登記桌作業』選項「分文作業」+「會辦作業」 功能資料夾下,所需分文會辦的公文數量總計。
- 代理:是否有他人請假,設定請您代理的公文。
- 副知:是否有他人以副知的方式通知的公文。

2. 登入系統後亦可選擇「切換使用者」功能,以另一個身份再登入系統。

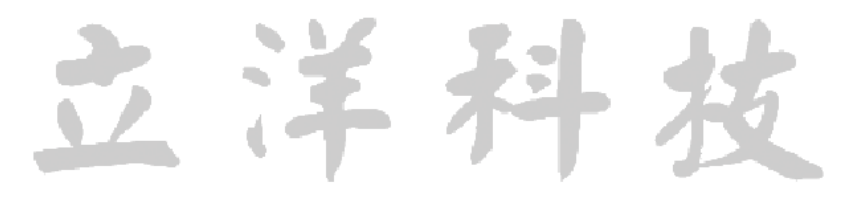

#### <span id="page-9-0"></span>(三)登入系統後,主畫面上方將出現個人基本資訊

---使用者單位/職稱/姓名等資訊---

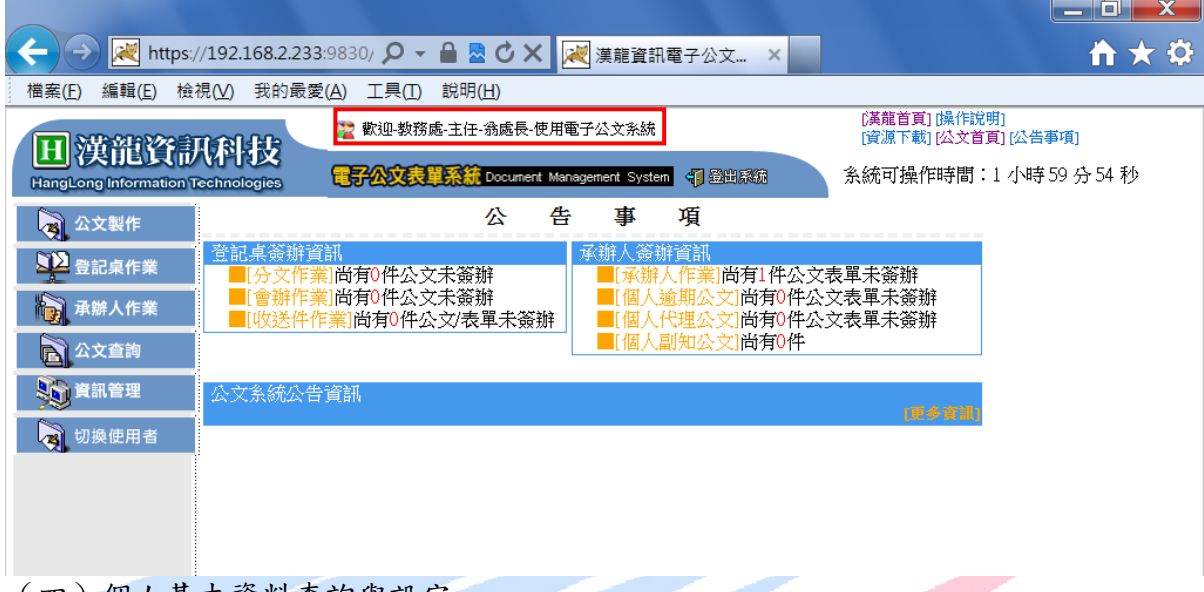

<span id="page-9-1"></span>(四)個人基本資料查詢與設定

1.請至『資訊管理』選項,選擇「個人資料設定」功能。本系統必填的基本欄位有: E-mail、電話、分機、傳真。例如:電話06-3333333、分機1688,各單位如果有傳 真號碼,請輸入單位的傳真號碼 。輸入完畢之後,請按【更新資料】作業,即完成 個人資料的設定。以上資訊將帶入發文函右上角的聯絡人資訊區塊。

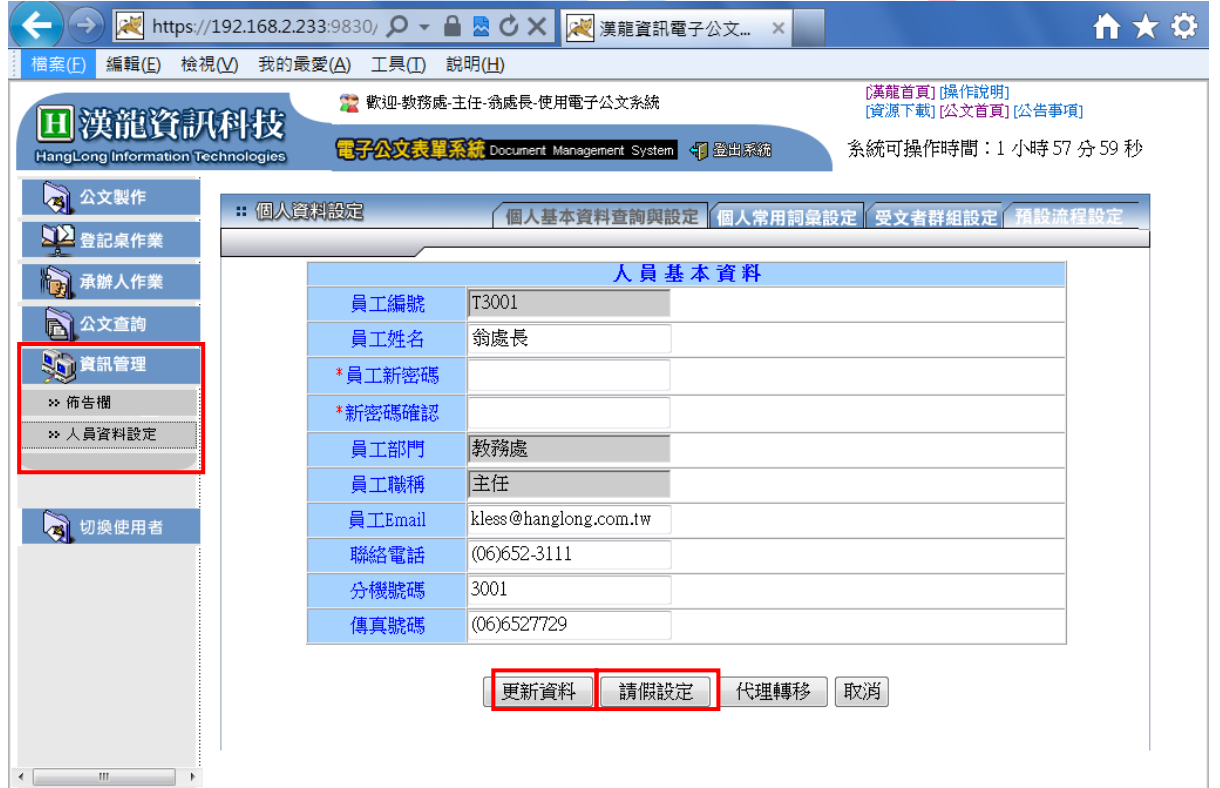

- 2.代理人設定(電子簽核版本作業):因外出或請假需請他人代為處理公文時。
	- 2.1先在資訊管理/個人資訊設定/人員基本資料 下點選「請假設定」,系統會開啟代 理人設定畫面。
	- 2.2先設定代理開始/結束時間,再選取代理單位以及人員,按下【新增資料】,即將 代理人資訊寫入系統,並自動啟動代理人作業。

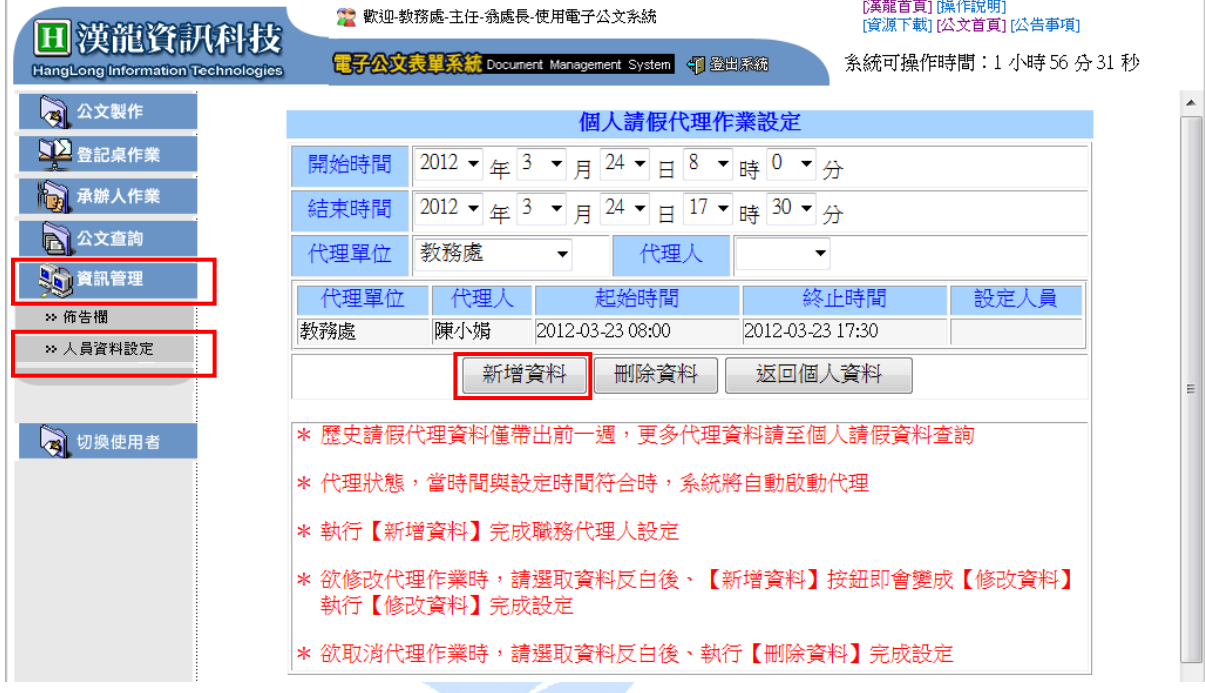

2.3修改設定:請以滑鼠點選要修改的資料,將要修改的欄位先修正後,按下【修改 資料】。

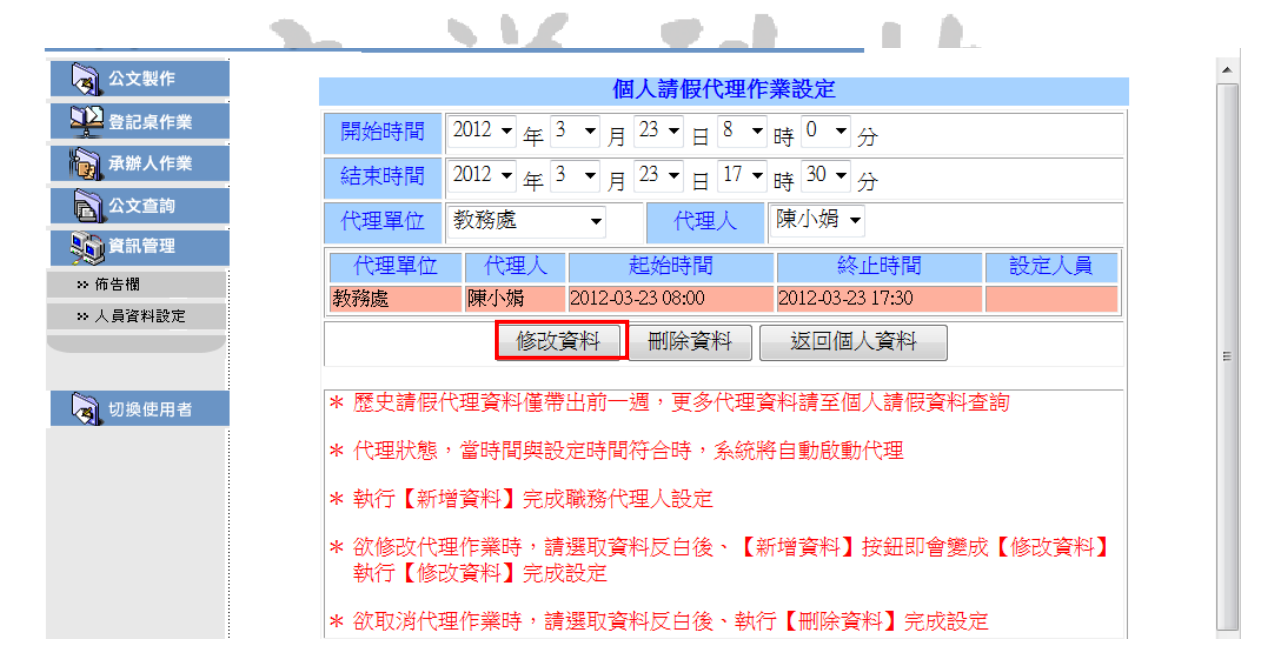

<span id="page-11-0"></span>(五)個人常用詞彙設定

1.請至『資訊管理』選項,選擇「個人資料設定」功能中,右上角之「個人常用詞彙設 定」頁籤,按下【新增】;系統會出現常用詞彙設定維護畫面,輸入常用詞彙內容資 料,按下【儲存】,及完成個人常用詞彙設定作業(標點符號的設定使用如常用詞彙)。

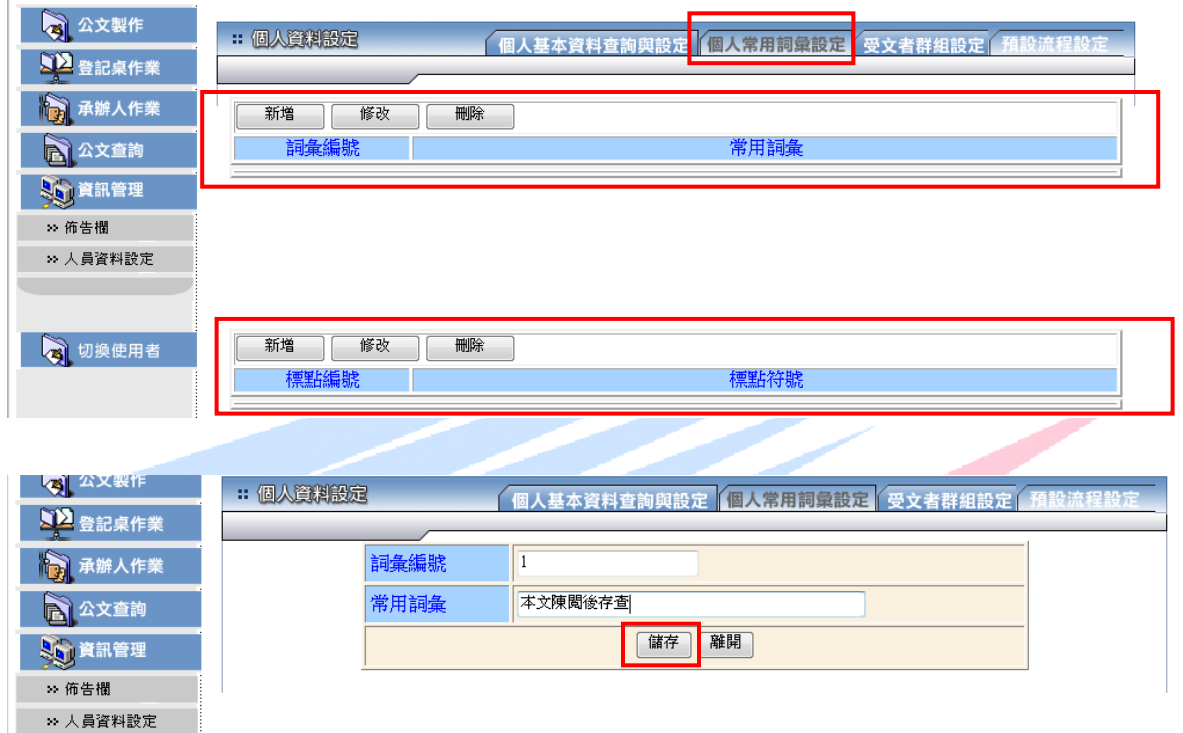

2.當您在公文製作、經辦公文、流程公文開啟時,或電子簽核公文會簽作業時,簽辦意 見填寫,可選用常用詞彙輸入,以便加快輸入作業。

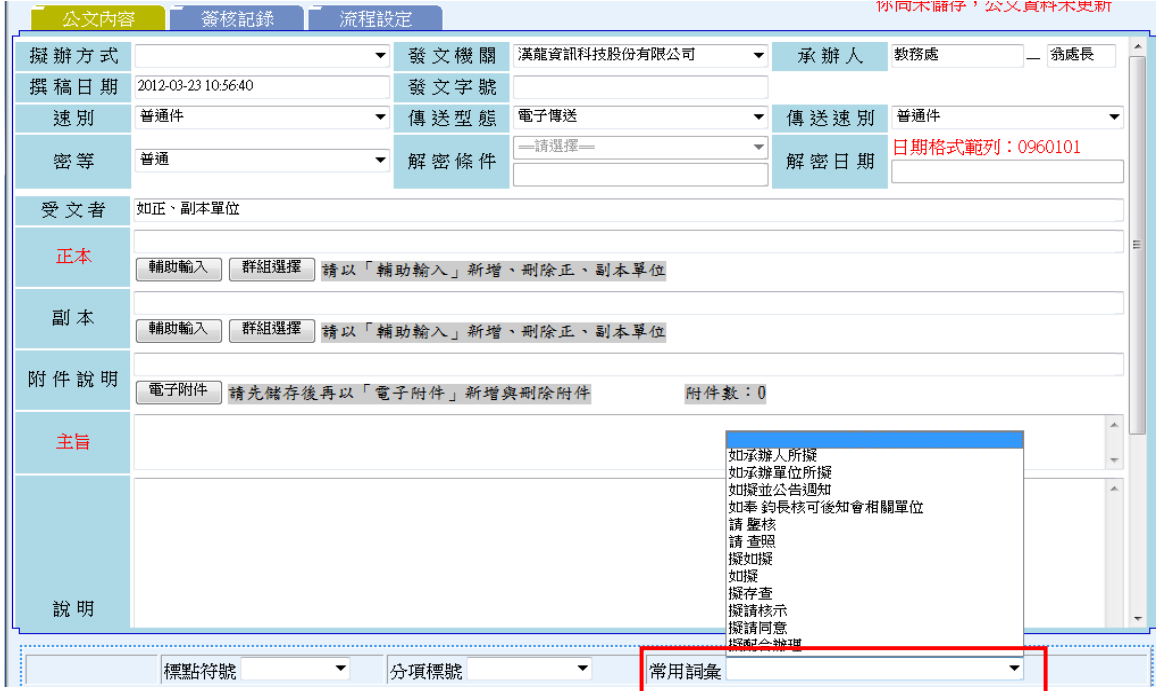

<span id="page-12-0"></span>(六)受文者群組設定

1.請至『資訊管理』選項,選擇「個人資料設定」功能中,右上角之「受文者群組設定」 頁簽,按【新增】即出現受文者群組設定資料維護畫面。

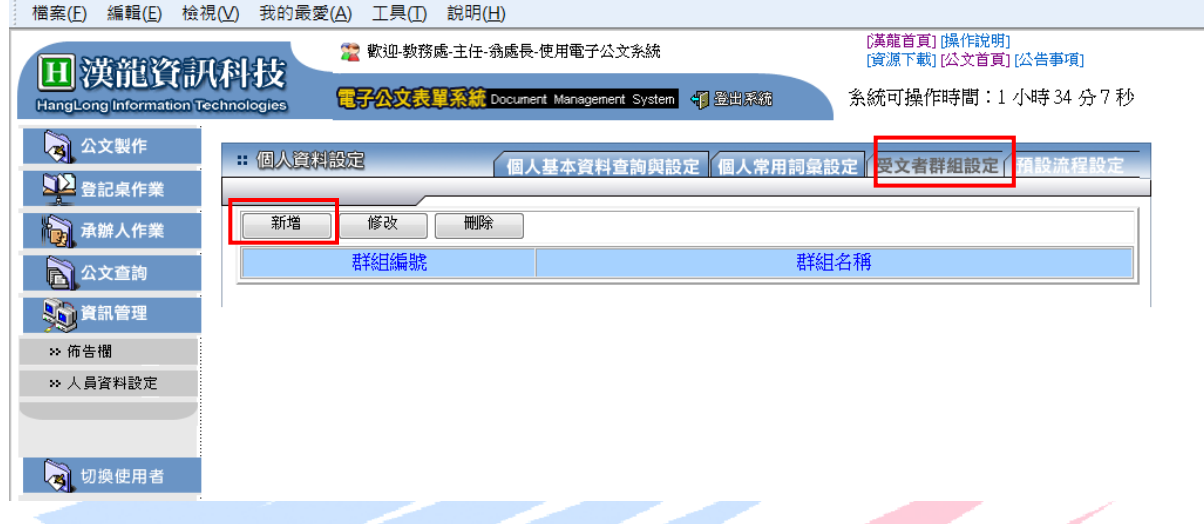

2.在群組名稱輸入"行政會議組室",再點選【選擇群組】設定此群組名單資料。當按 下【選擇群組】時系統會自動跳出受文者輔助輸入視窗,點選內部單位,並按【查 詢】,即可查出所有內部單位組室名稱,再設定為「行政會議組室」,然後按【儲存】。

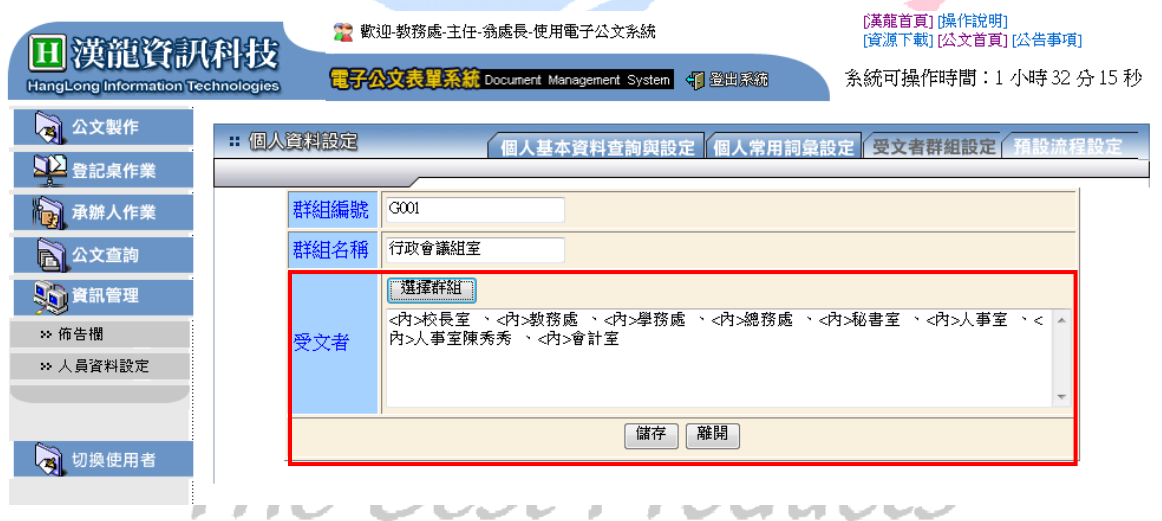

3.當您開啟『公文製作』選項,製作一份公文內容時,在正、副本欄位中點選【群組選 擇】項,即出現您所維護的「行政會議組室」群組選擇。

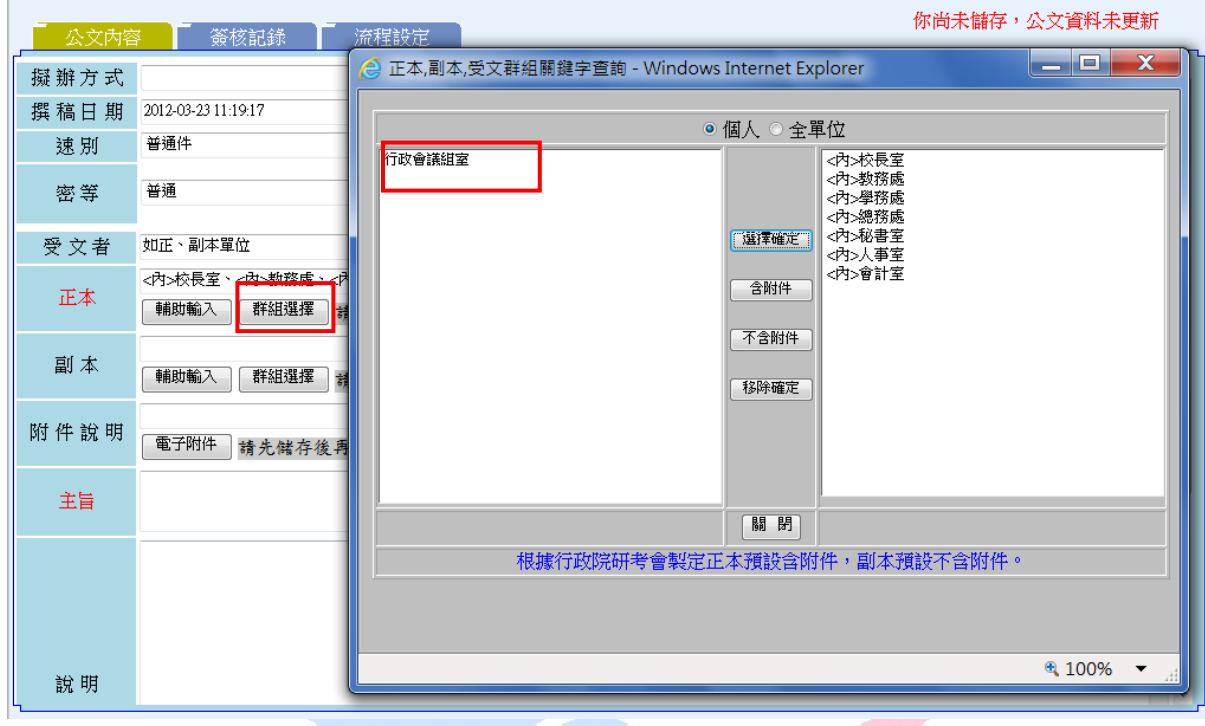

4.當您選擇此「行政會議組室」群組並按【確定】後,回到公文內容在正、副本欄位中 將出現,您所設定「行政會議組室」群組之所有組室。

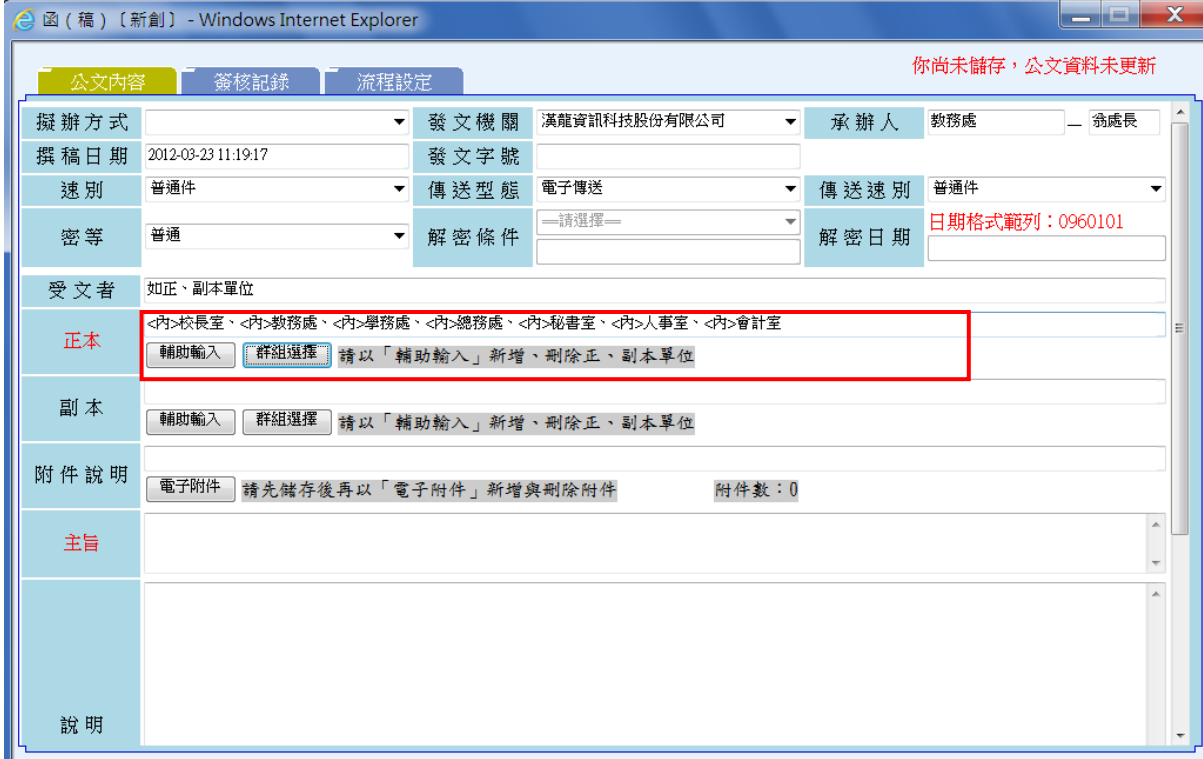

<span id="page-14-0"></span>(七)預設流程設定

1.請至『資訊管理』選項,選擇「個人資料設定」功能中,右上角之「預設流程設定」 頁籤,按下【新增】,系統會出現預設流程設定維護畫面。

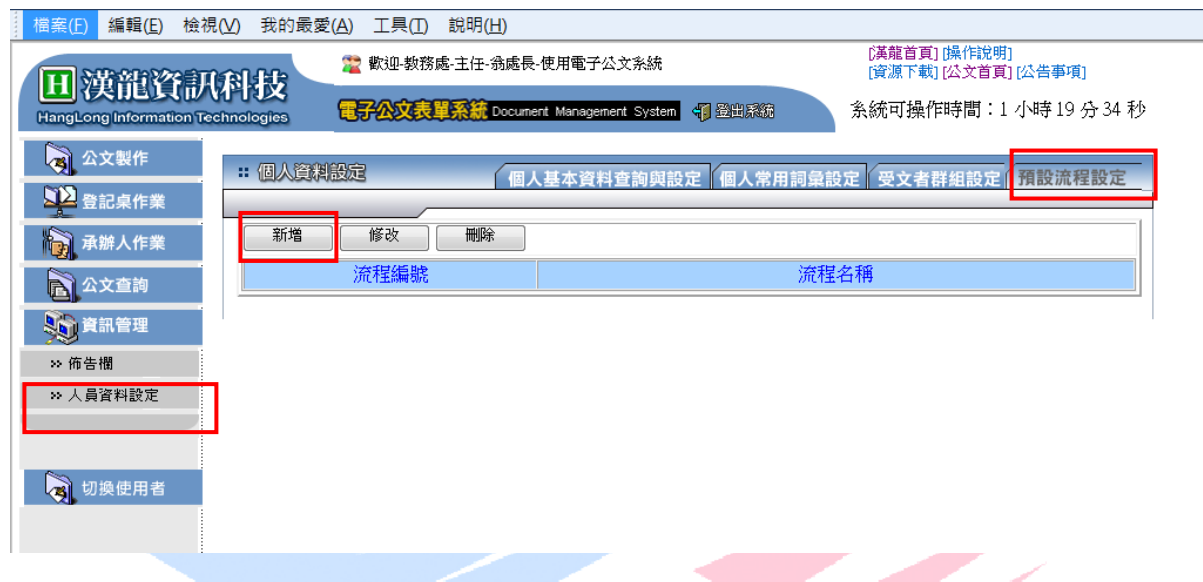

2.輸入流程名稱「採購會辦流程」,按下【選擇單位】,畫面出現單位組織樹狀架構圖, 依序選擇要會辦的關卡。例如:採購會辦流程其會辦順序為 1.總務處2.會計室3.院長 室,依序選擇單位後,按下【確定】,書面出現關卡的清單,按下【儲存】,即可完成預 設流程的設定。

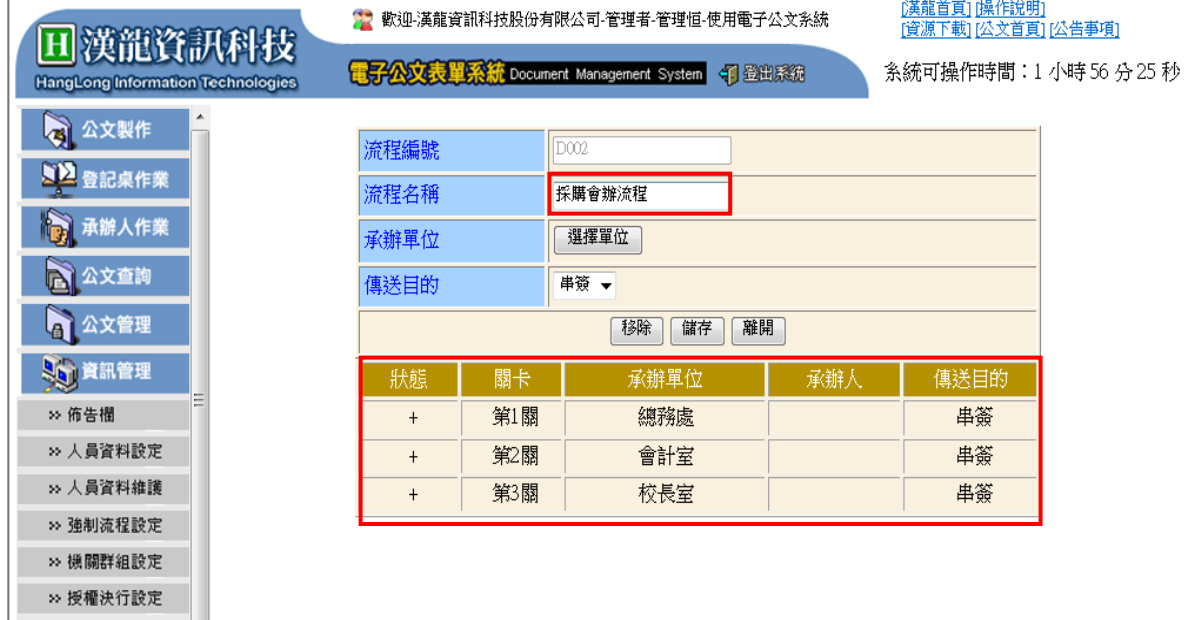

3.當您開啟『公文製作』選項,製作一份公文內容時,在「流程設定」頁簽功能中, 「預設流程選單」下拉點選您所維護增加的「採購會辦流程」,並按【選擇流程】,即可 使用預設流程快速的會簽關卡設定。

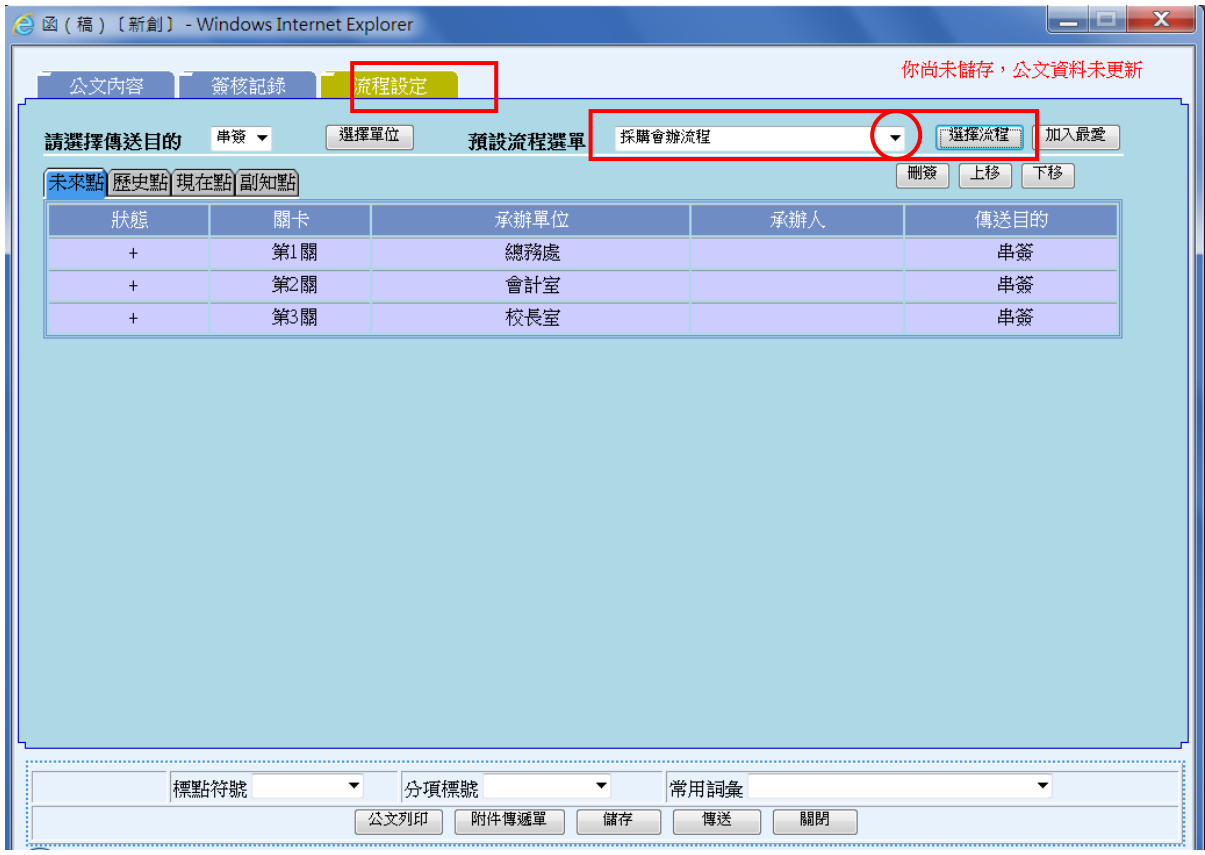

立洋科技

(八)流程關卡增減、上下移動及刪簽作業

1.減少流程關卡一以滑鼠點選欲減簽的會辦單位,設定為反藍色,並按【刪簽】。

- 2. 流程關卡順序改變一以滑鼠點選欲改變順序的會辦單位,設定為反藍色,並按【上移】 【下移】。
- 3. 如沒有反藍色設定選擇,則所插入所增加流程關卡,其系統預設位置為最後一關。
- 4. 如欲插入原關卡中,則需先將後一關設定為反藍色,再選擇欲插入單位,如欲在第2 關-會計室插入人事室,需將第2關-會計室設定為反藍色,再執行插入作業。
- 5. 選擇原先已設定的預設流程,其關卡增減、上下移動及刪簽操作規則,同上述操作步 驟。
- 6.流程關卡可直接點選設定單位或人員。

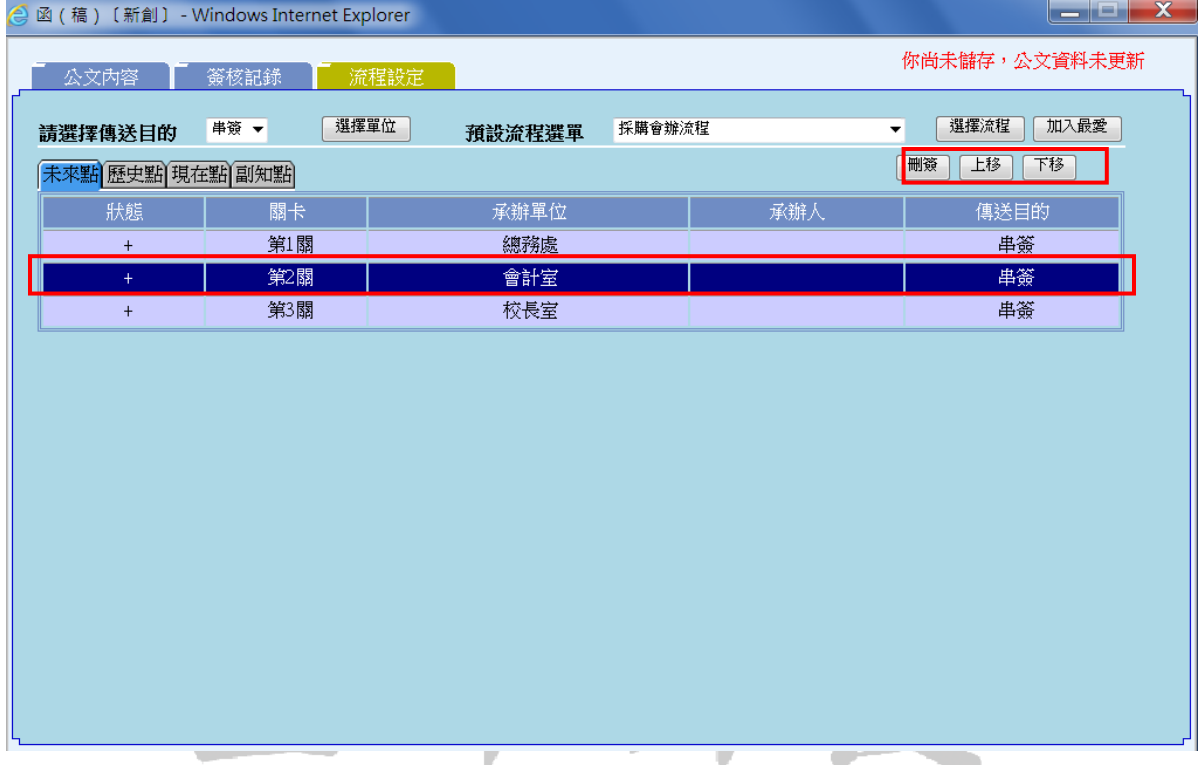

#### <span id="page-17-0"></span>四、公文製作

橫式公文格式

檔 號:<br>保存年限: 漢龍資訊公司 函(稿) 機關地址:台南縣永康市中華路1-54號10樓 『聯絡人:謝惠珠<br>『聯絡電話:(06)3136588<br>傳真電話:(06)3117130 受文者:如正、副本單位 發文日期: 發文字號: 速刻:卷通件 密等及解密條件或保密期限:普通 R#件: 主旨:舉辦九十七年員工教育訓練課程,請派員參加。請 查照 說明: 一、報名時間97年01月15日至16日。 二、上課課程、報名表如附件。 正本:院長室 、教務處 、學務處 、總務處 、秘書室 、人事室 、會計室 副本: 承销单位 会领草位 法护 承辦人員 單位主管

**The Community of the Community** 

一、數字用語具一般數字意義(如代碼、國民身分證統一編號、編號、發 文字號、日期、時間、序數、電話、傳真、郵遞區號、門牌號碼等)、 統計意義(如計量單位、統計數據等)者,或以阿拉伯數字表示較清 楚者,使用阿拉伯數字。

**All Contracts** 

- 二、數字用語屬法規條項款目、編章節款目之統計數據者,以及引敘或摘 述法規條文內容時,使用阿拉伯數字;但屬法規制定、修正及廢止案 之法制作業者,應依「中央法規標準法」、「法律統一用語表」等相 關規定辦理。
- 三、分項標號書寫格式(如下頁)

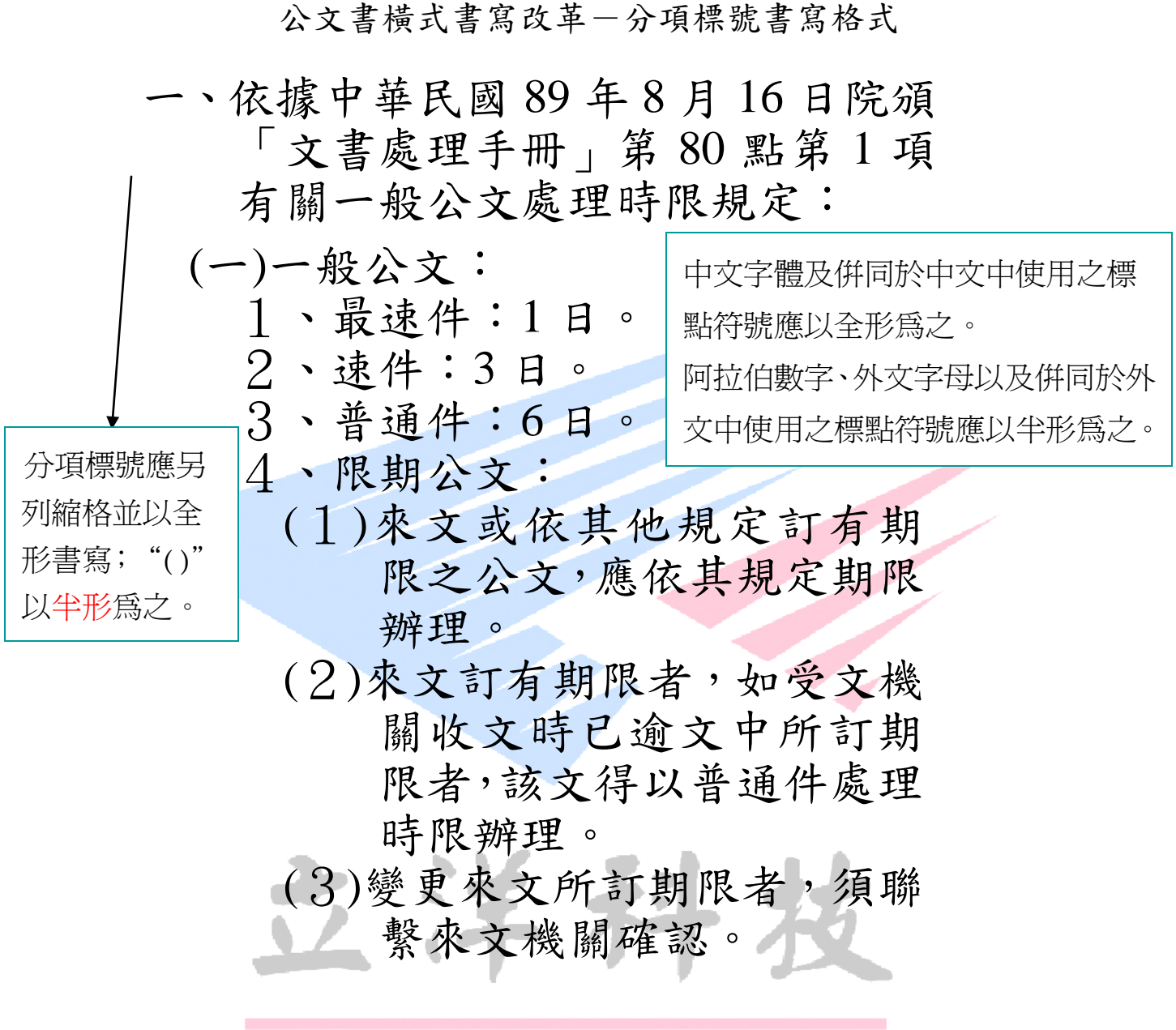

### <span id="page-19-0"></span>(一)公文製作

1.進入系統後點選『公文製作』選項,再選擇需要製作的公文類型格式;以製作一份函 為例,請點選「函」公文類型,系統將開啟「函」公文格式內容欄位。

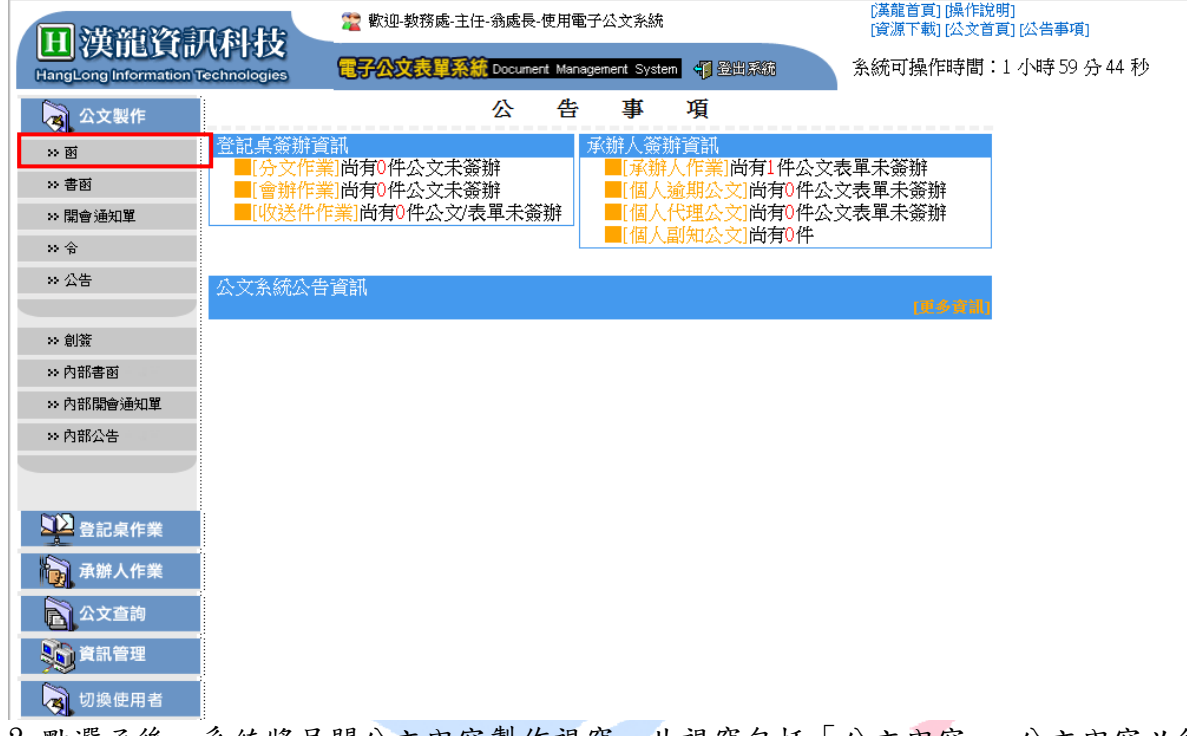

2.點選函後,系統將另開公文內容製作視窗,此視窗包括「公文內容」-公文內容必須 輸入相關欄位資訊、「簽核紀錄」-公文內容及簽核紀錄顯示,及「流程設定」-公 文流程會辦關卡設定。

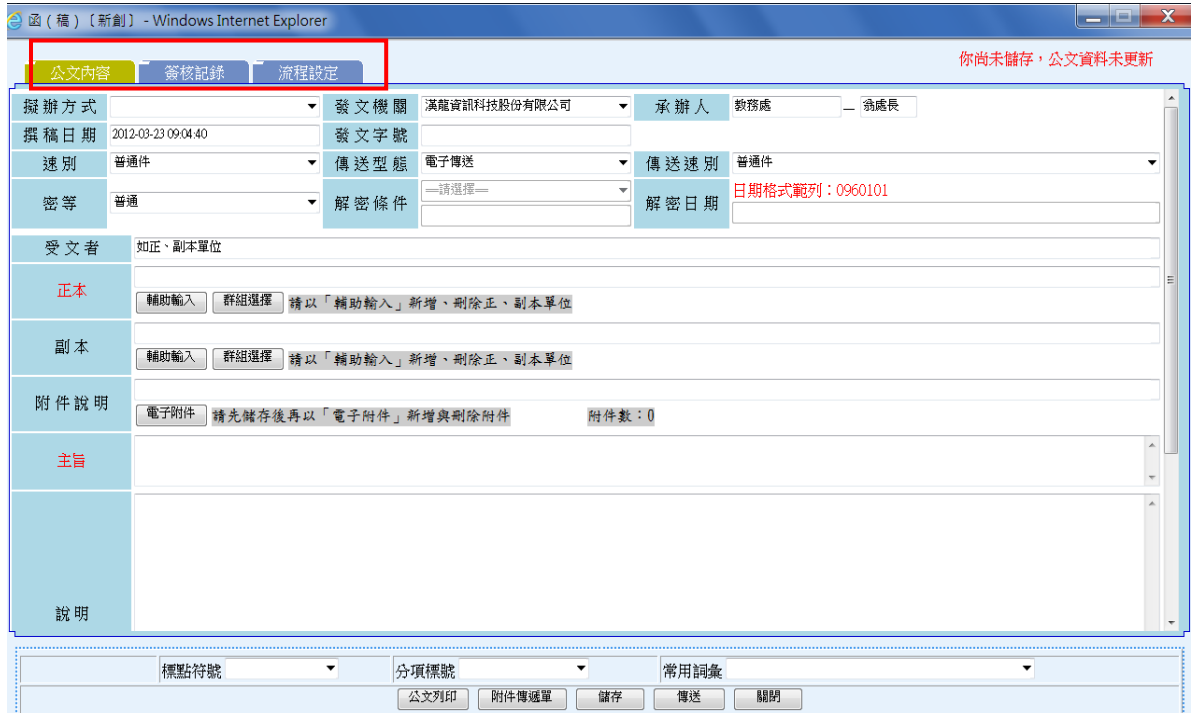

### 3. 擬辦方式: 一般不用特別選擇,僅在紙本函稿印出時,需要標明擬辦方式(如下圖), 才作選擇設定。

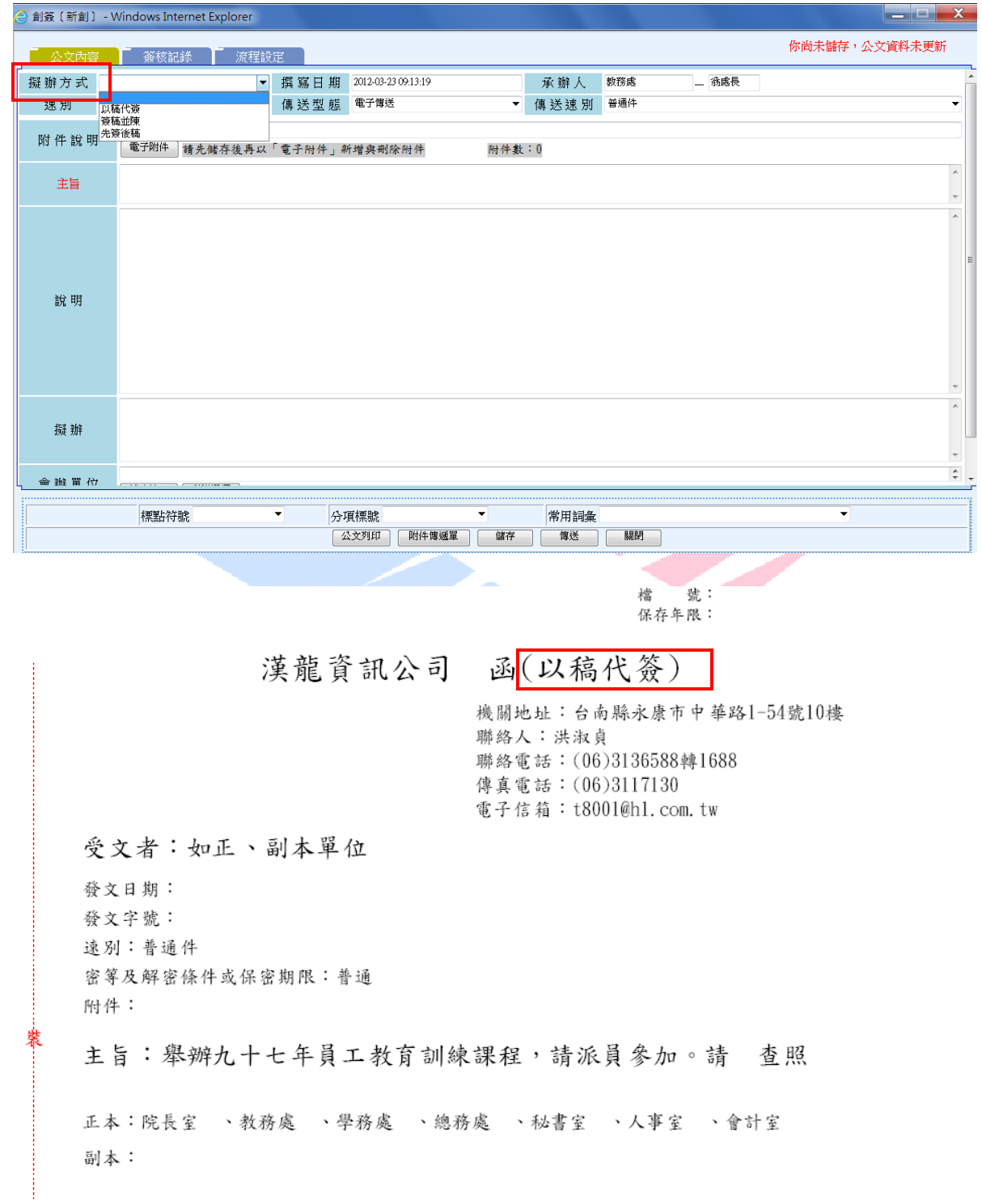

4.傳送型態:公文於會簽流程傳送時其傳送方式。

電子簽核一為此份公文以電子流程會簽,附件可轉為電子附件,其圖示為 <mark>3</mark>。 電子含紙本一為此份公文以電子流程會簽,附件無法轉為電子附件需以人工傳送 會簽,其圖示為<mark>3</mark>。

### 紙本簽核-為此份公文以紙本方式人工傳送會簽,不走系統流程會辦管控作業, 其圖示為<mark>■</mark>。

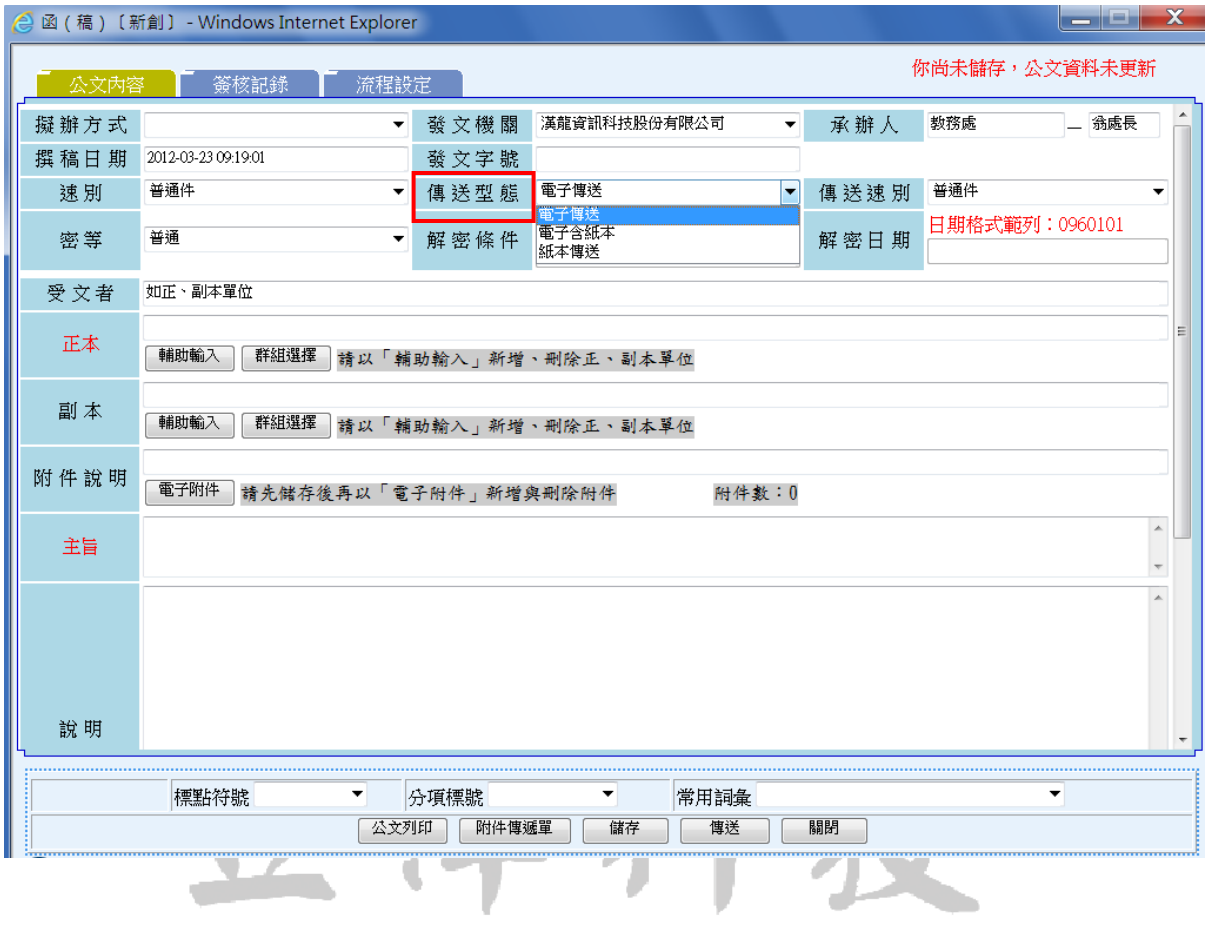

- 5. 正、副本單位輸入:對於正、副本單位輸入,請利用「輔助輸入」點選正、副本單位, 利用全文搜尋功能,找尋系統中現有機關資料,若系統無您要搜尋機關資料時,請 先以新增紙本單位,然後再以關鍵字查詢方式選擇紙本文單位。
- 6.請先分類受文者機關為電子、紙本、或內部單位,然後輸入關鍵字再按【查詢】,系 統將符合關鍵字單位列出,再選擇您所需正副本單位即可。

\*\*請注意關鍵字『臺灣大學』與『台灣大學』之搜尋差異。

小訣竅:如果一次要選擇多筆,可按住Ctrl以滑鼠複選。

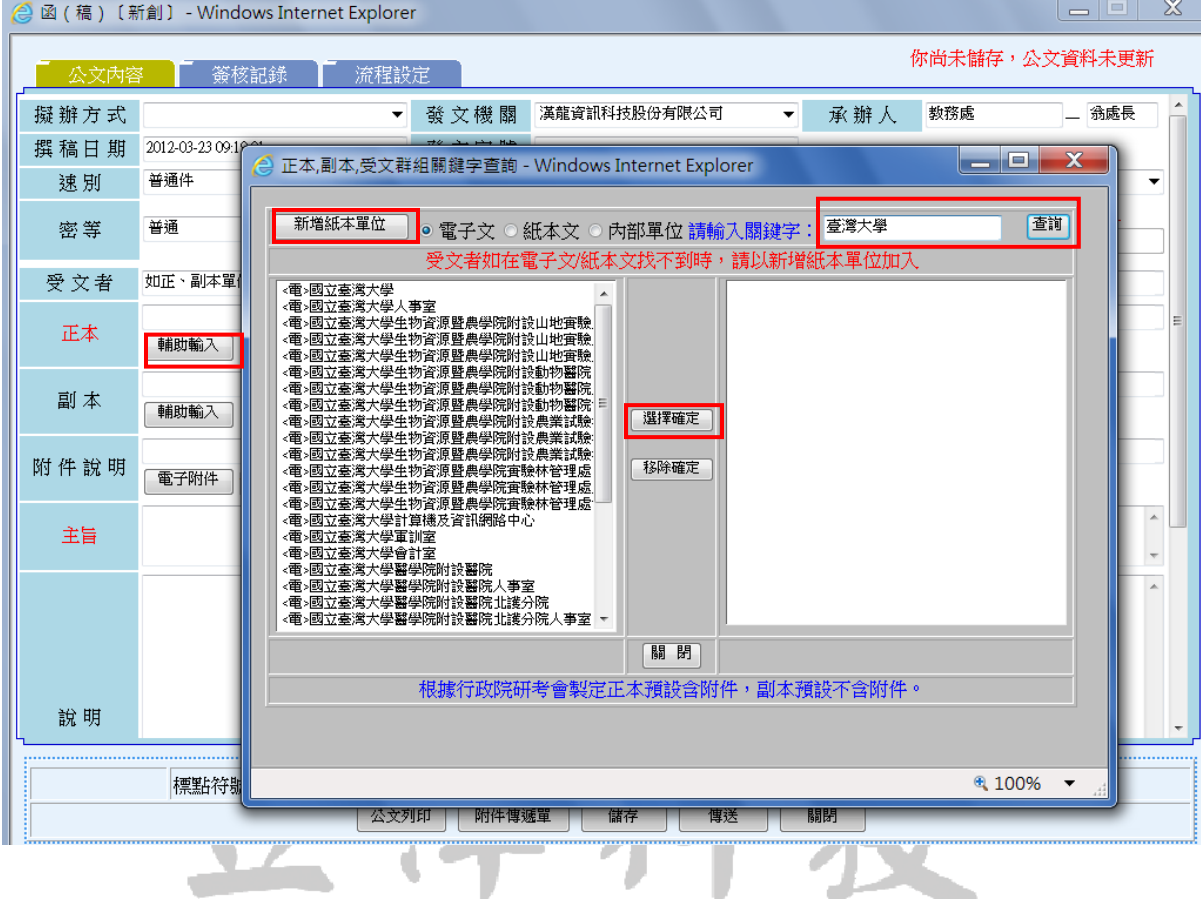

7. 新增紙本單位:進入正副本關鍵字查詢畫面,選擇「新增紙本單位」功能,輸入紙本 機關必需輸入欄位:機關名稱、地址、郵遞區號等欄位,並按【新增】。 \*\*注意:紅色欄位:機關名稱、機關地址、郵遞區號(3碼或5碼皆可)為必要輸入 欄位。

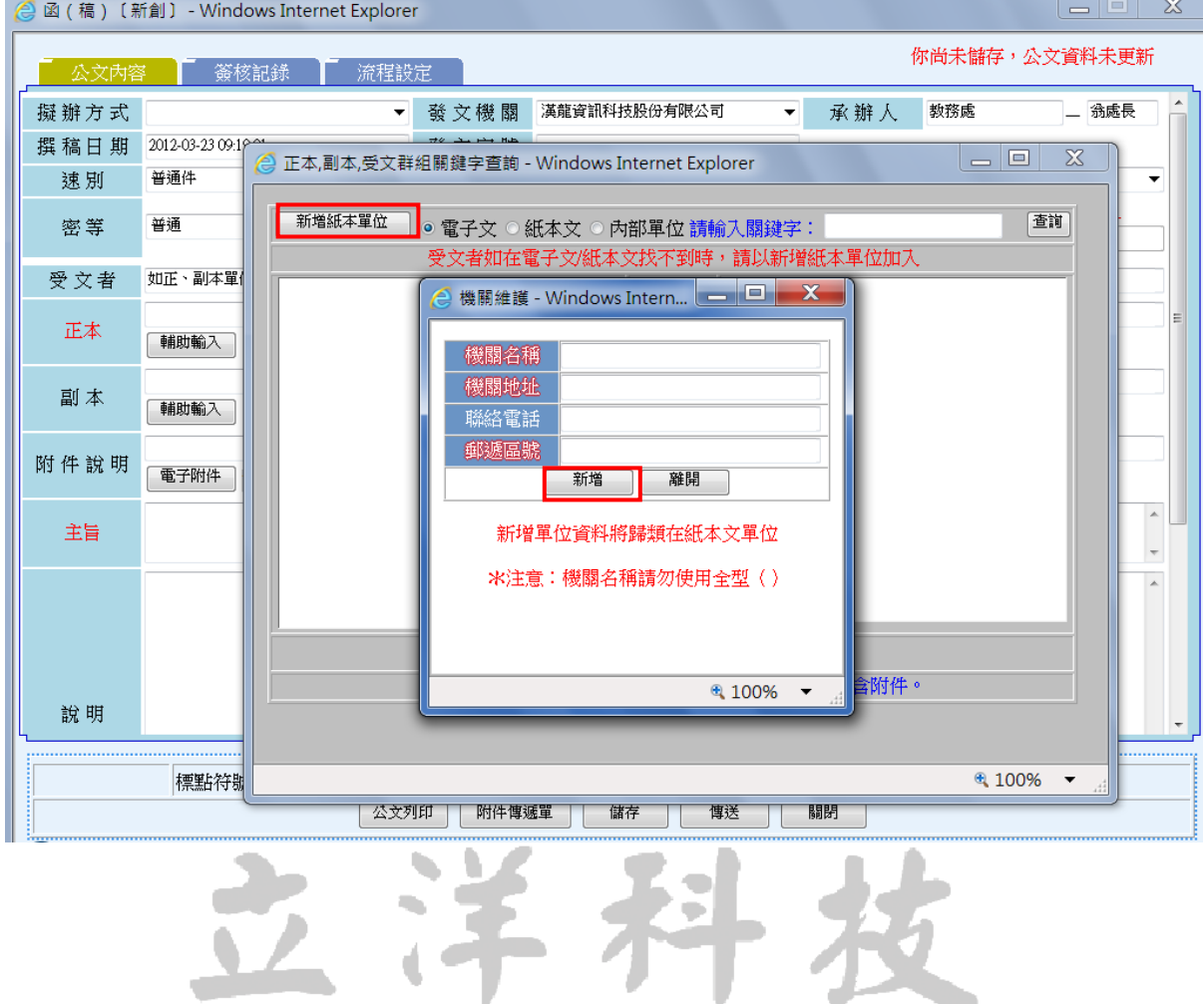

8. 紙本列印時會辦單位間距調整:如欲在印出的紙本上,其會辦單位之間的間隔加大, 可以在會辦單位中間多加入一個或多個「、」頓號。

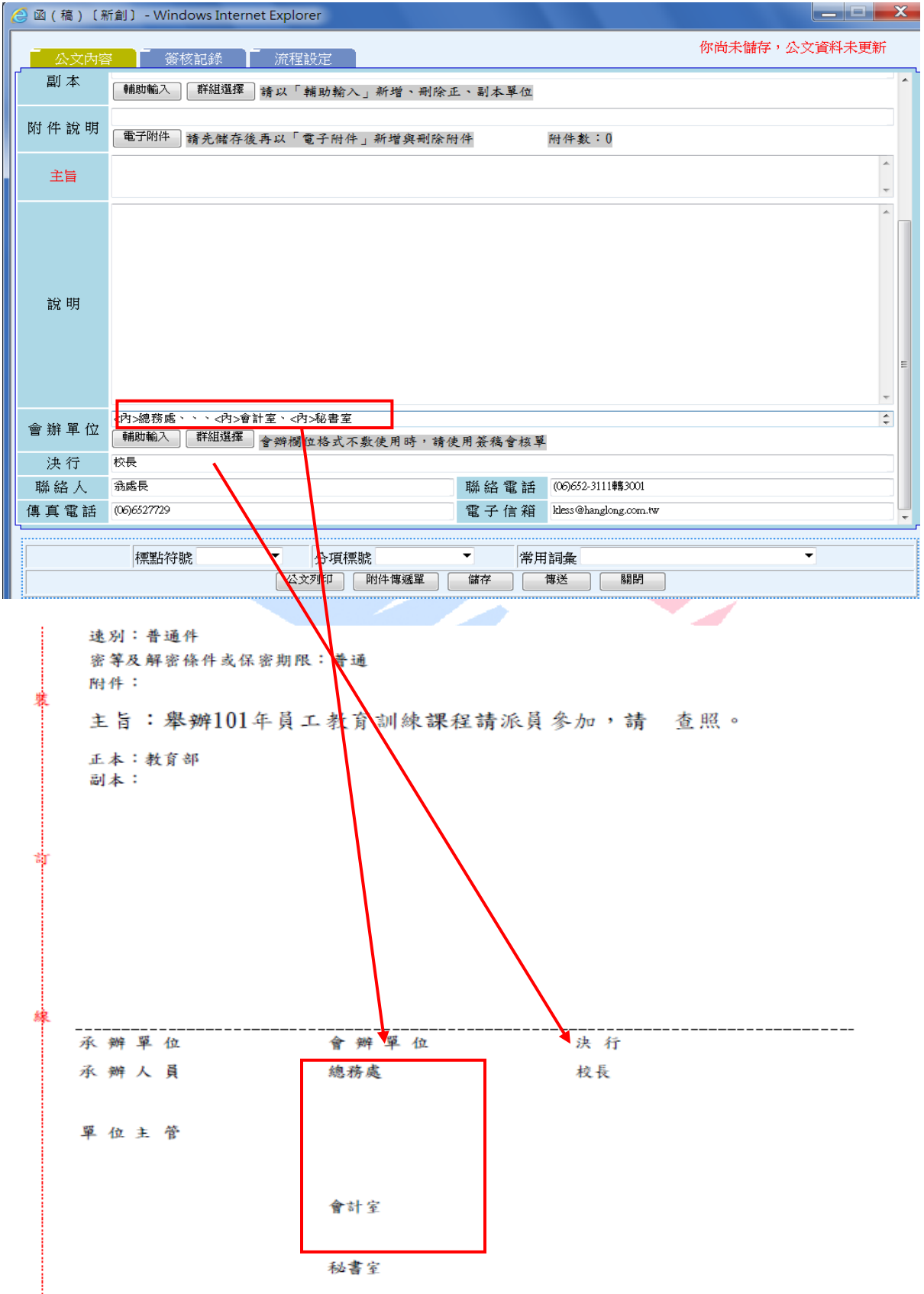

9.切換至流程設定頁面,點選「選擇單位」系統會帶出單位組織樹狀架構,設定欲會辦 流程關卡(如總務處、會計室、學務處、教務處、秘書室、院長室-請依順序點選), 會辦關卡可以直接指定到單位或者是個人。

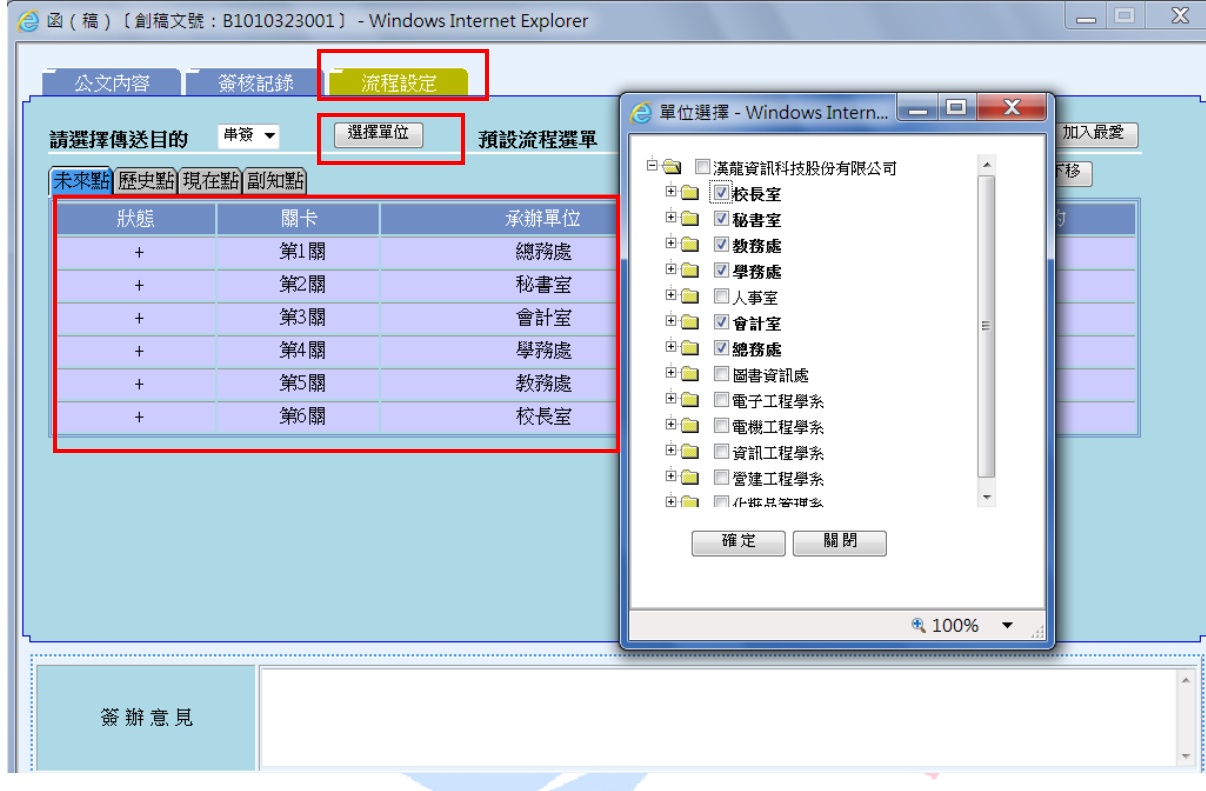

立洋科书

#### 10.公文列印格式

補 號:<br>係存年限: 漢龍資訊科技公司 函(稿) 地址:台南脉水质市中草路1-54號10楼台南 脉永康市中華站1-54號10樓 腓格人:謝惠珠 -<br>聯絡電話:(06)652-3111<br>傳真電話:(06)6527729 受文者:如正、副本單位 發文日期: 發文字號: 追別:普通件 密等及解密條件或保密期限;普通 耐骨: 主旨:教育部補助「大專校院資訊人才培育先導型計畫-嵌入式軟體 课程推廣計畫」 說明: 一、「大專校院資訊人才培育先導型計畫-嵌入式軟體課程推廣 计畫」,即日起至94年6月22日止接受申請。 二、相關申請說明及計畫書格式等資料請至http://esw.cs.nth 苛 u.edu.tw「辦公室消息」項下下載。 三、請有意願申請之單位,自行依教育部所述之程序申請。 正本:院長室、教務處、學務處、總務處、秘書室、人事室、會計室 副本: ..................... 承辦單位 會辦單位 法行 承辦人員 施務處 院長 單位主管 音针变 院長室  $\mathbf{x} = \mathbf{x}^\top \mathbf{a} + \mathbf{x}^\top$ The Best Products

26

<span id="page-27-0"></span>(二)電子附件夾帶

(注意:請先將公文內容儲存後,再進行電子附件夾帶的動作。)

1.先輸入附件說明。

- 2. 按下【電子附件】功能鈕,系統出現附件夾帶的功能視窗。
- 3.會辦單位亦可夾帶附件(附件刪除權限為一自己夾帶的附件只有自己才能刪除)。
- 4.外來文於結案歸檔時相關會辦人員所夾帶的附件皆歸檔存檔。
- 5.函稿發文於稿轉函作業時僅擷取原承辦人所夾帶的附件存檔發文。
- 6.公文電子附件檔名經文書組發文後,系統自動會將原檔名(報名表格式.doc)加發文 號(0960001234)後六碼以識別電子交換附件資料。 經文書組發文後其附件名稱為 「報名表格式001234.doc」。

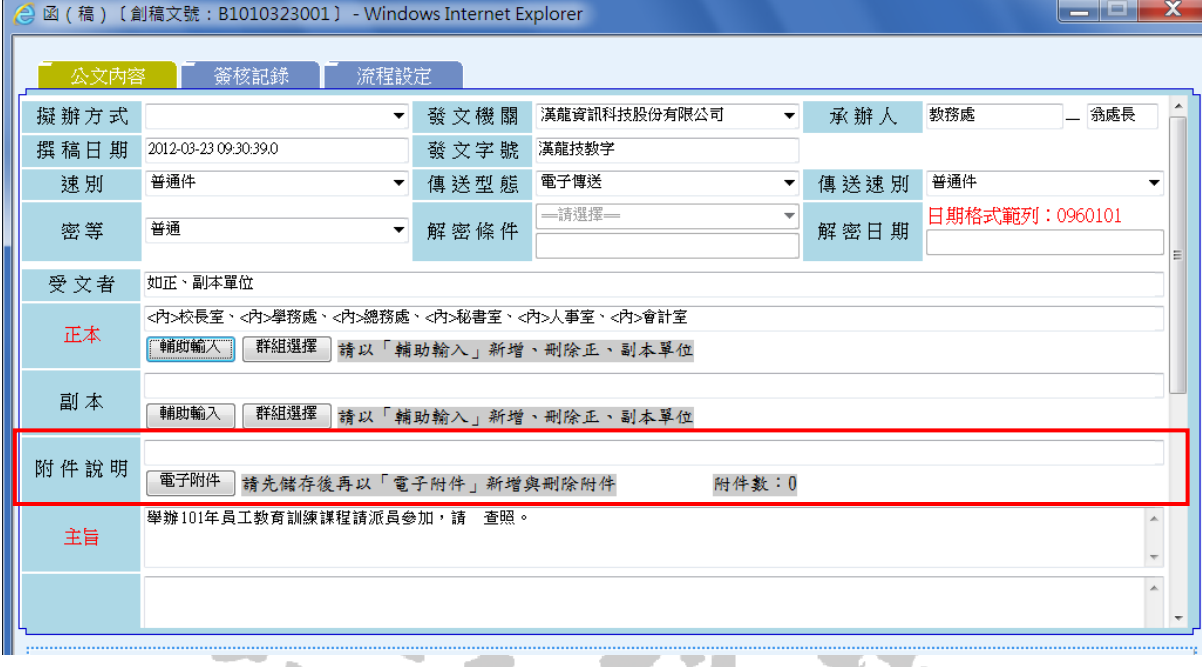

The Best Products

上中行报

7. 附件夾帶順序為①瀏覽②選定要夾帶的檔案並開啟。③上傳。

8.電子附件命名規則:附件檔名長度最長不可超過15個中文字或30個英文字。

研討會作業程序.doc(七個中文)、094010603201 \_1.htm(14個英文字包括底線)。 9.依據研考會管理規範,公文電子交換之附件檔案大小,合計以不超過1M為原則。 10. 為避免收文端無法開啟,請儘量將附件轉存為PDF檔再作夾帶。

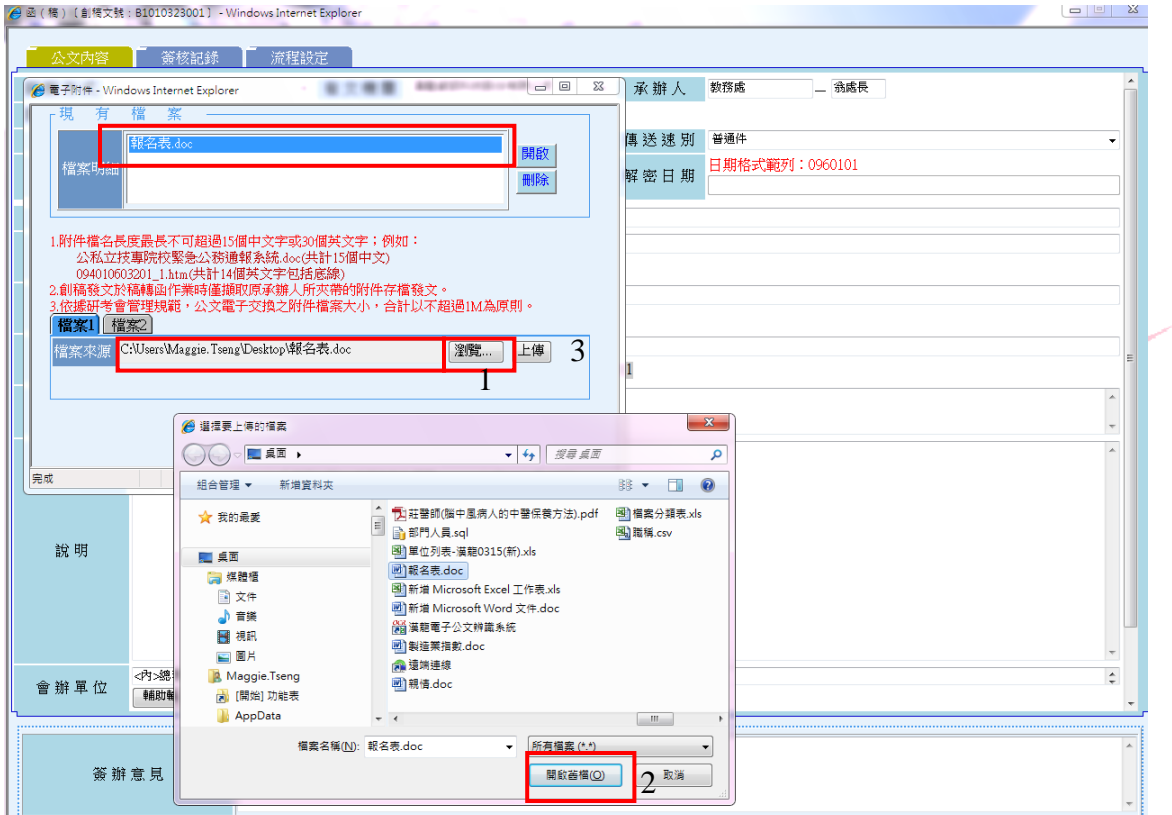

3

<span id="page-29-0"></span>(三)流程關卡設定

 $\mathbb{R}^n$ 

1.完成公文內容輸入及電子附件夾帶後,再切換「流程設定」頁簽,設定傳送會辦時流 程關卡。

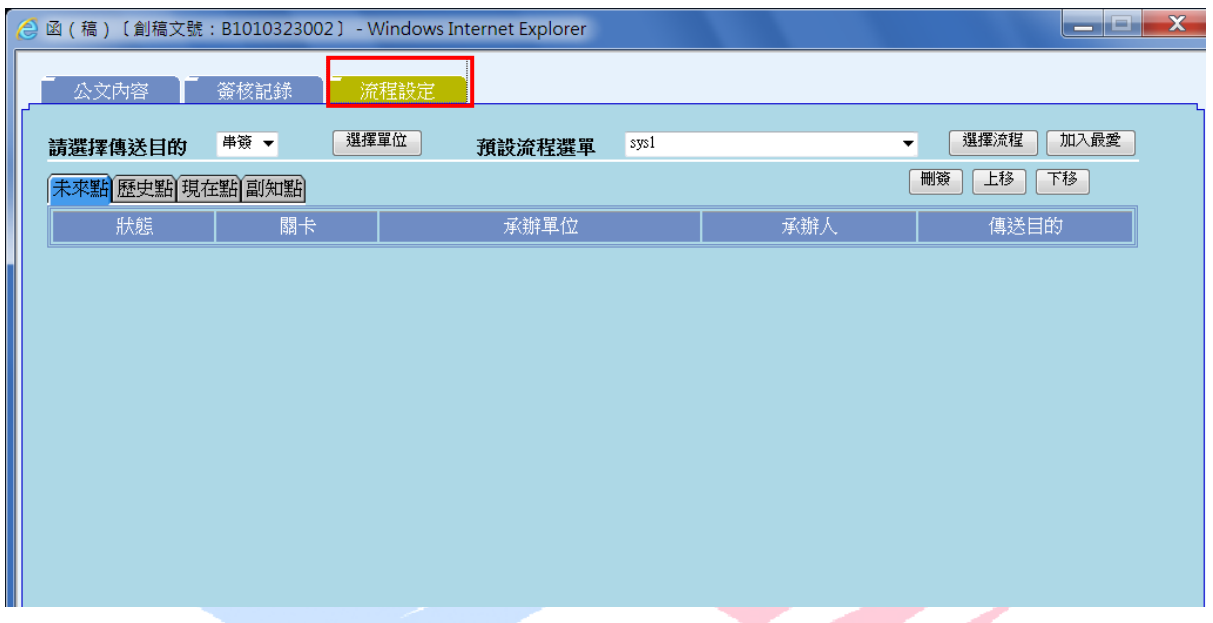

2.利用「選擇單位」功能,依序選擇會辦關卡,如會辦順序為:1總務處二級主管2總務 處一級主管、3會計室、4校長室,請先點選「總務處二級主管」及「總務處一級主 管」、再點選「會計室」,最後再點選「校長室」,再按確定。另外,可以在「預設流 程清單」選擇預設流程。

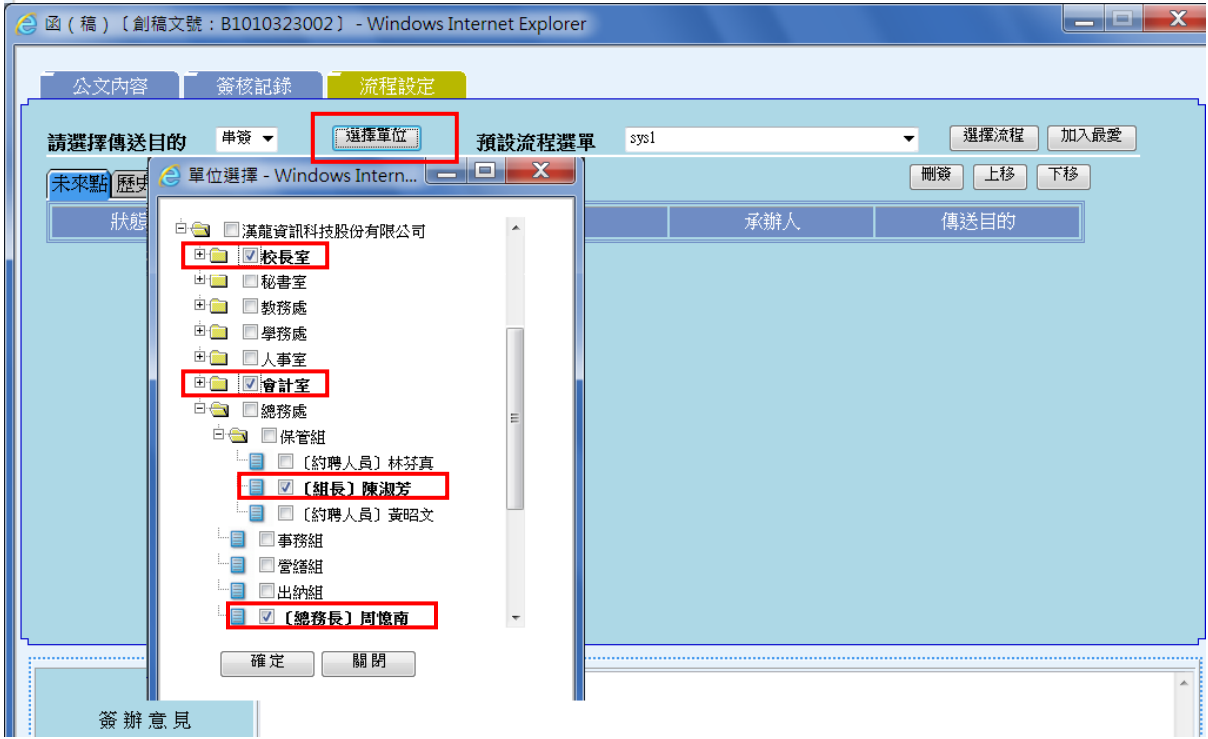

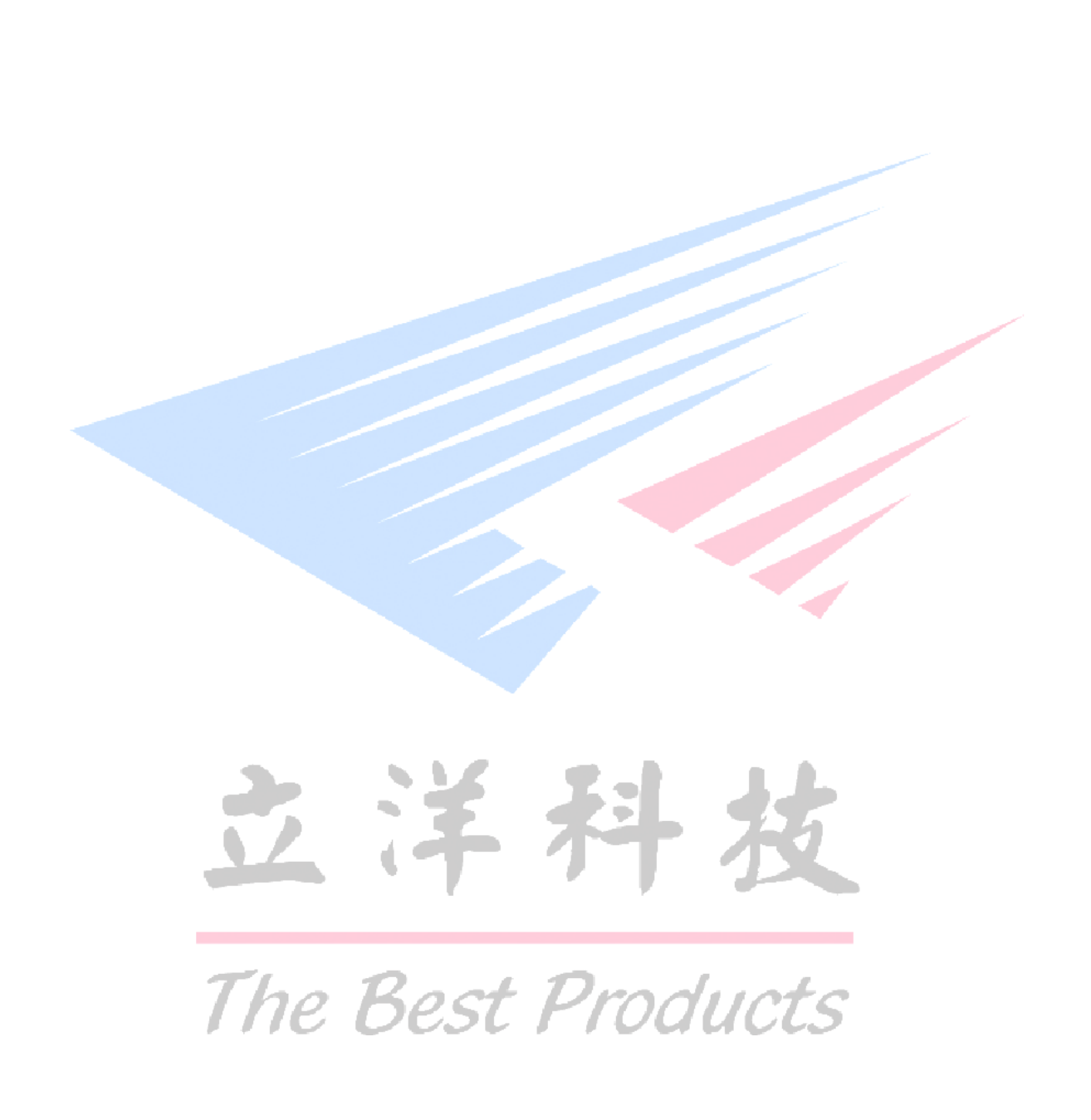

3. 如選擇會辦關卡其順序有誤,以「上移」「下移」改變其順序或「刪簽」來刪除其關 卡。 (欲異動會簽關卡,需要先選擇此關卡設定為反藍)

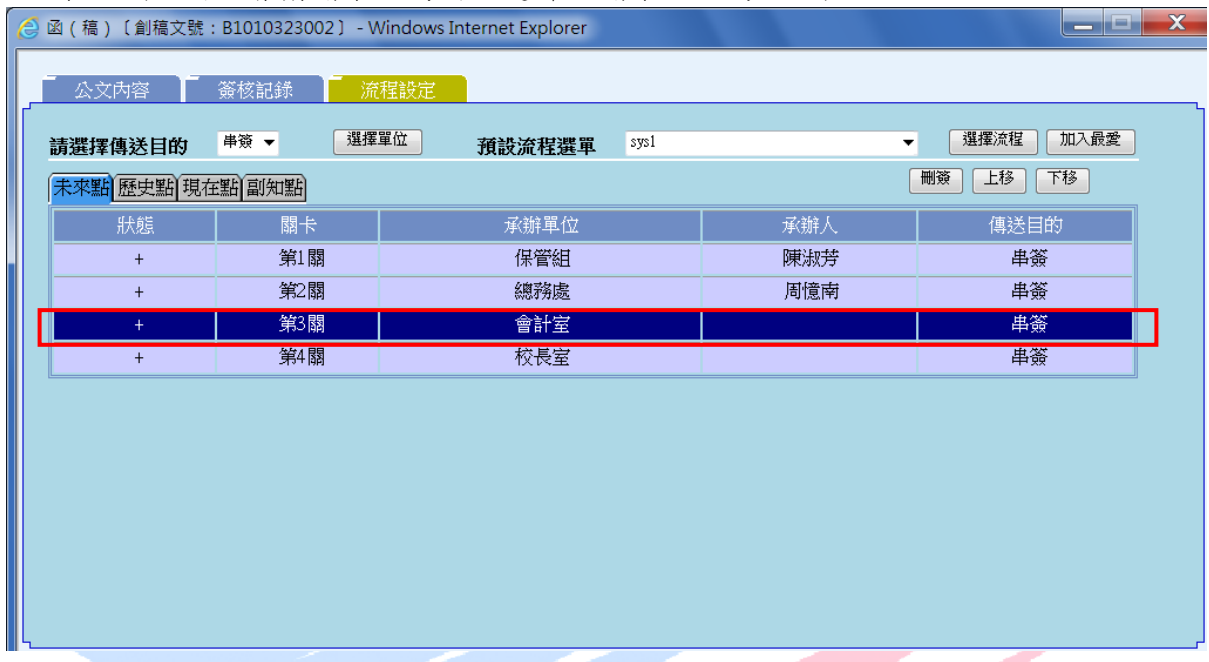

4. 可以直接將頁面上流程【加入最愛】,輸入流程名稱然後【確定】。下次選用時,即可 從預設流程中直接選取到此流程。

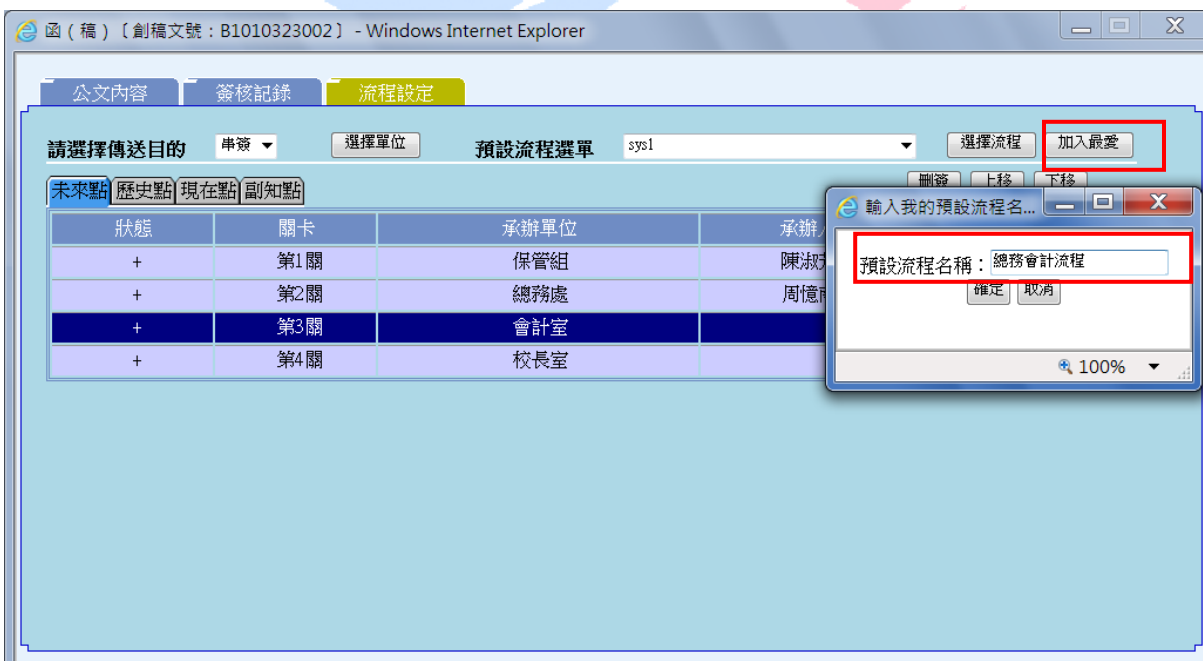

<span id="page-32-0"></span>(四)公文列印與傳送

1.相關公文內容、電子附件及流程關卡輸入設定完畢後,請您先按【儲存】,再按「公 文列印」功能,系統會自動將公文格式轉成PDF,可以 Acrobat Reader開啟預覽, 預覽無誤後,在開啟程式下選擇列印功能,即可將公文列印出來,執行後續紙本傳 送作業。

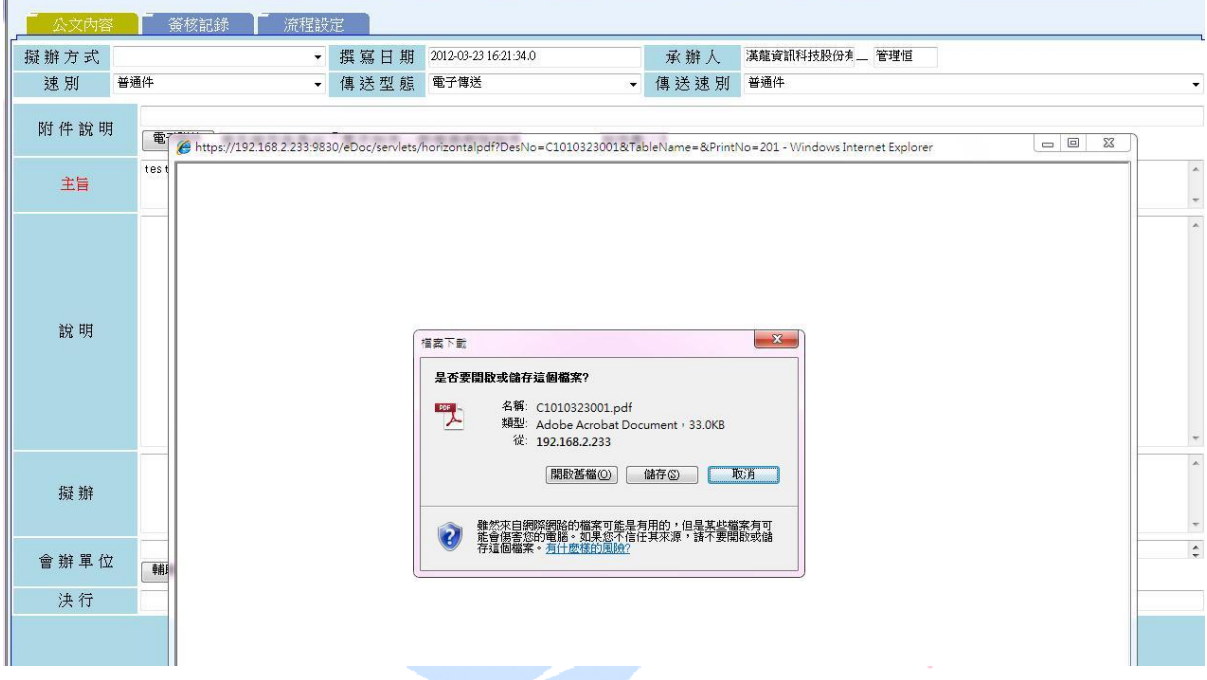

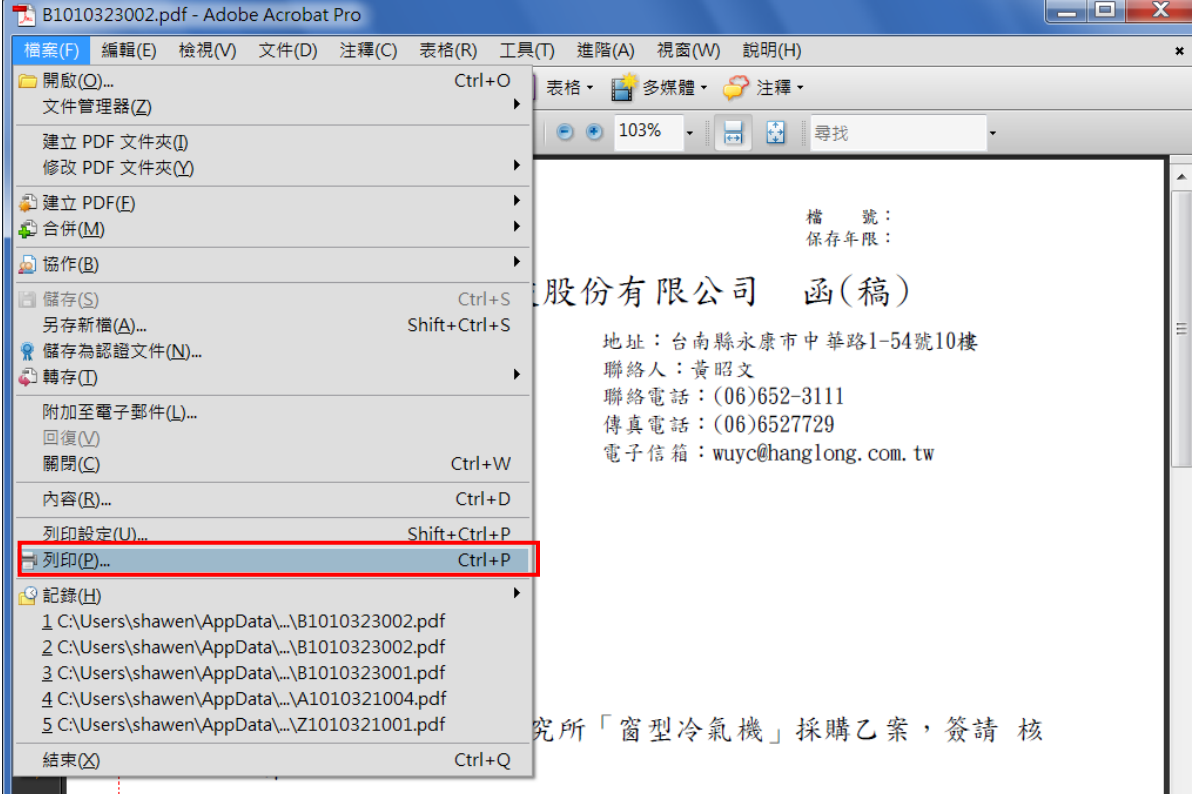

2. 若按【傳送】後,系統將出現此公文是否確定傳送至下一關卡的訊息,按【確定】後, 系統會再出現此公文創稿文號資料已送至下一個會辦關卡的訊息。

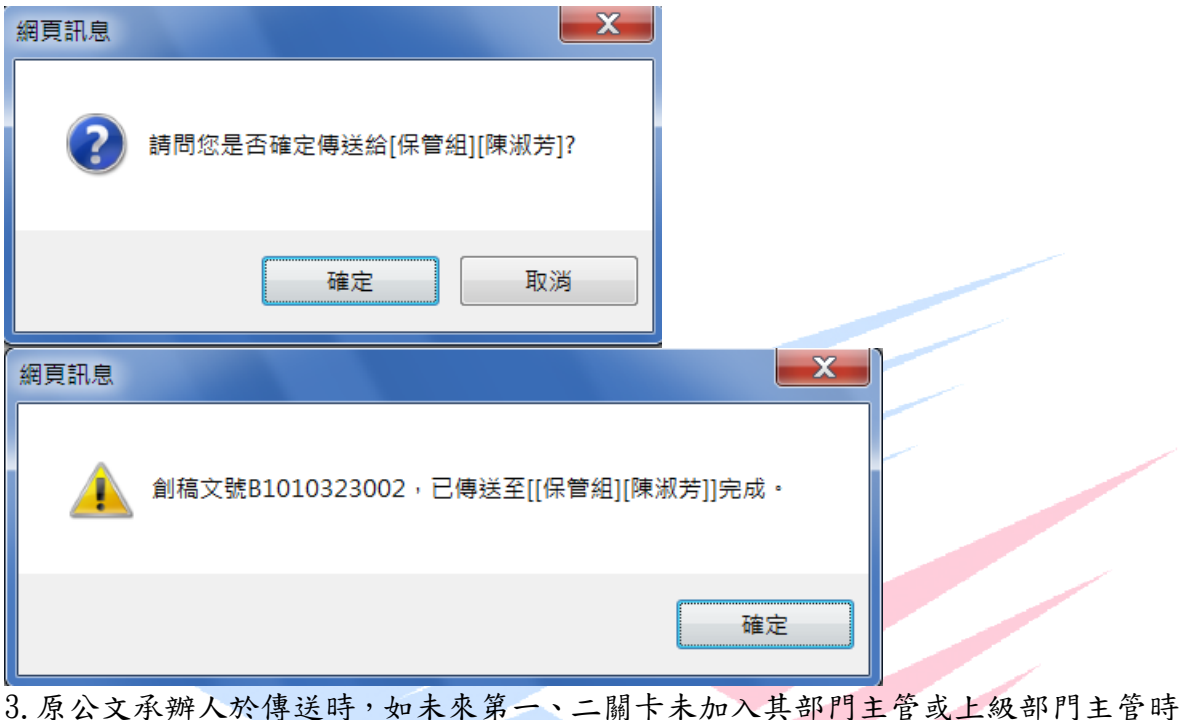

3. 原公文承辦人於傳送時, 如未來第一、二關卡未加入其部門主管或上級部門主管時, 系統會自動提醒。

\*部門主管:組/科主管;上級部門主管:處室/學院主管。

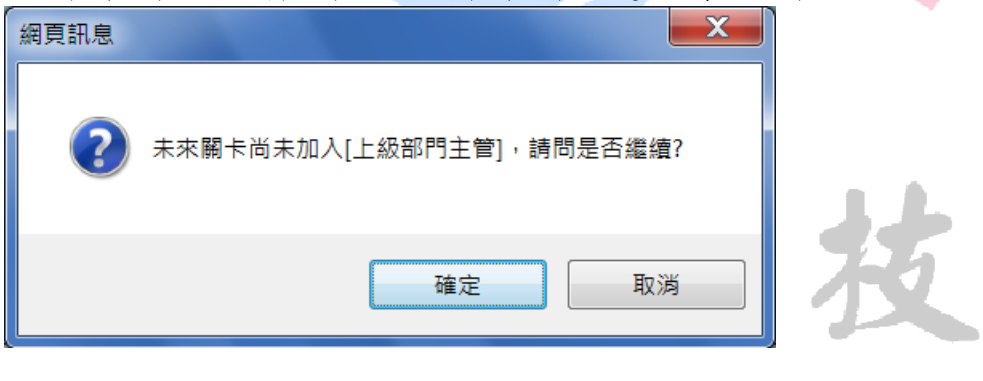

#### <span id="page-34-0"></span>五、承辦人作業

<span id="page-34-1"></span>(一)流程公文:自己非承辦人,由別人會辦的公文,會出現在此資料夾。

類別:

1.發文創稿-創簽、函、書函、開會通知單、令、公告、

內部開會、內部公告。

2.收文-外來文(函)、外來文(書函) 、外來文(開會通知單)、

外來文(令) 、外來文(公告) 。

類型:公文於流程傳送時的方式

1. 電子簽核一為此份公文以電子流程傳送不含紙本附件,其圖示為

2. 電子含紙本一為此份公文以電子流程傳送並含紙本附件,其圖示為 ?

3. 紙本簽核一為此份公文以紙本流程方式傳送,其圖示為

到點時間:流程關卡中,上一關人員執行傳送作業完成(亦即送達下一關)的時間。 速別:最速件、速件、普通件,係指傳送速別。

排序方式:先依類別:外來文排最上面,之後依序為對外函稿類、創簽,同一種 類別內的排序,先依【速別】,速別相同時依照【到點時間】。

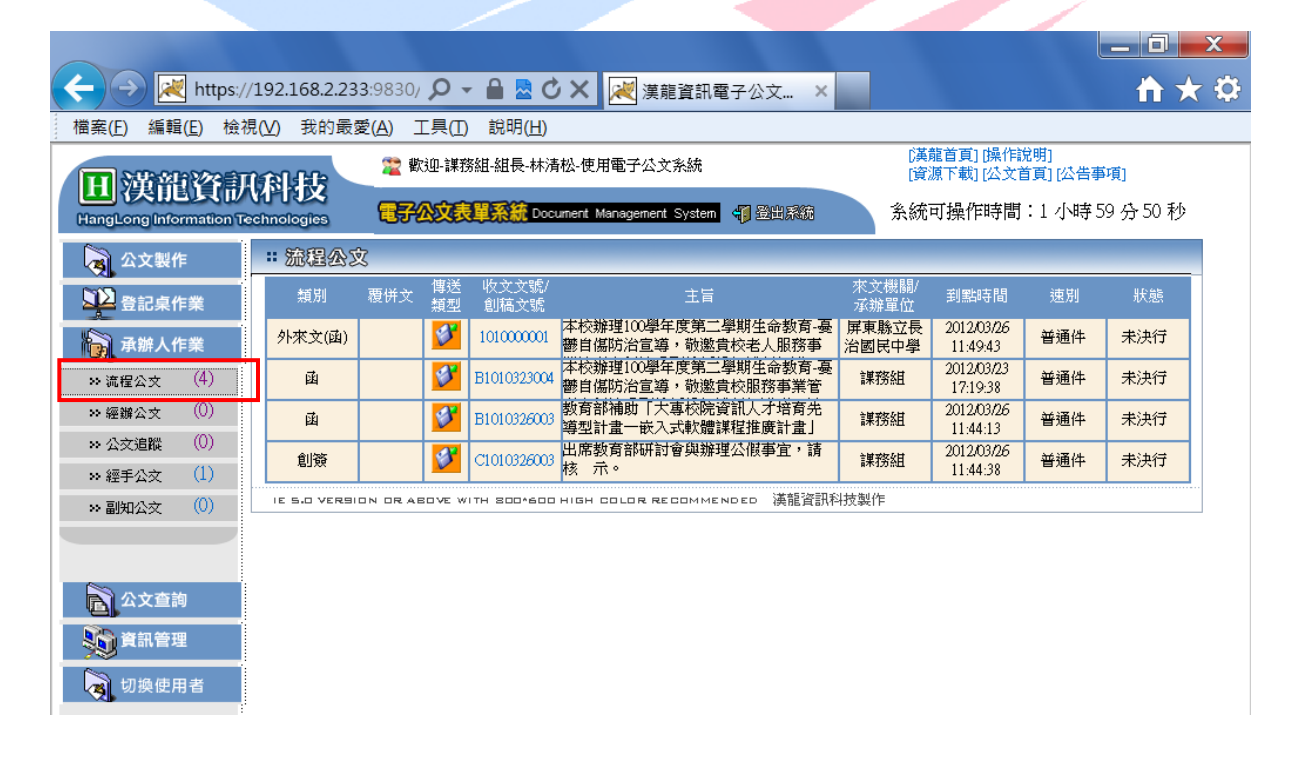

<span id="page-35-0"></span>(二)經辦公文:自己所承辦的公文狀態為未傳送、已決行或退回的資料夾。 類別:

> 1.發文創稿-創簽、函、書函(內部)、開會通知單、公告、 內部開會通知、內部公告。

2.收文-外來文(函)、外來文(書函) 、外來文(開會通知單)、

外來文(令) 、外來文(公告) 。

類型:公文於流程傳送時的方式

1. 電子簽核-為此份公文以電子流程傳送不含紙本附件,其圖示為<mark>び</mark>

2. 電子含紙本一為此份公文以電子流程傳送並含紙本附件,其圖示為 ?

3. 紙本簽核一為此份公文以紙本流程方式傳送,其圖示為

狀態:

1.未簽核-原承辦人尚未啟動流程傳送的狀態。

2.退回-簽核過程中會辦人員執行退文,擲回承辦人作業的狀態。

3. 未決行一簽核過程中最後會辦人員執行傳送且後面已無傳送關卡, 擲回承辦人作業的狀態。

4. 決行一簽核過程中核判人員執行決行, 擲回承辦人作業的狀態。

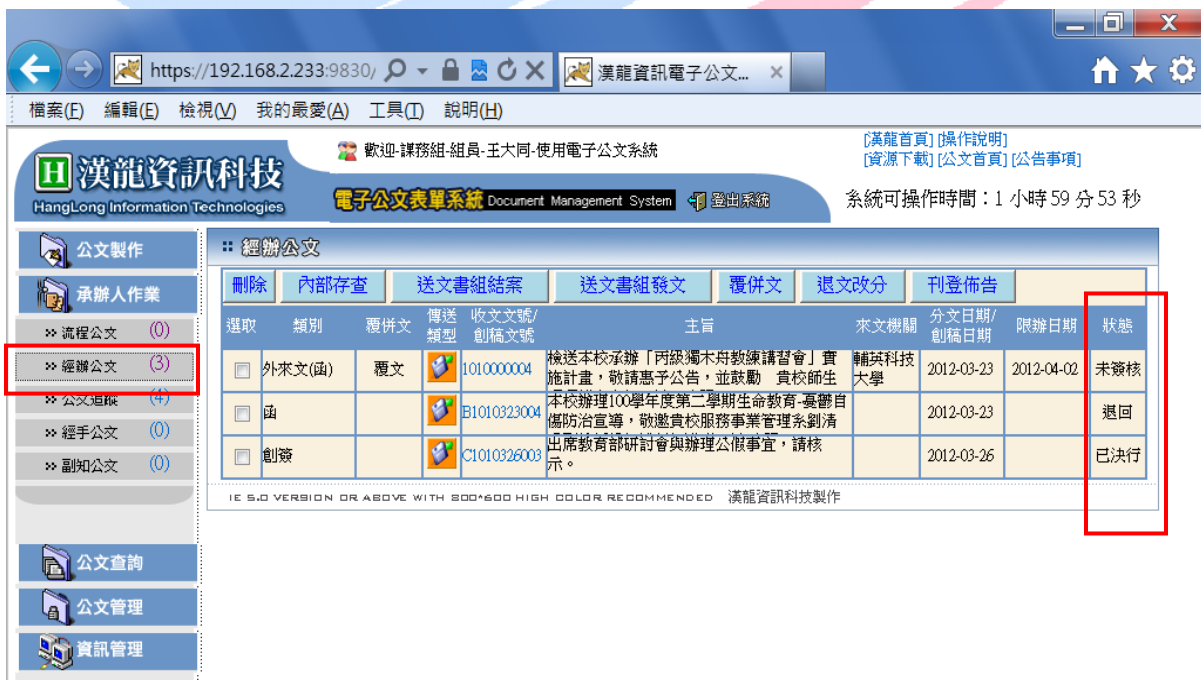

經辦作業下各狀態可執行作業功能

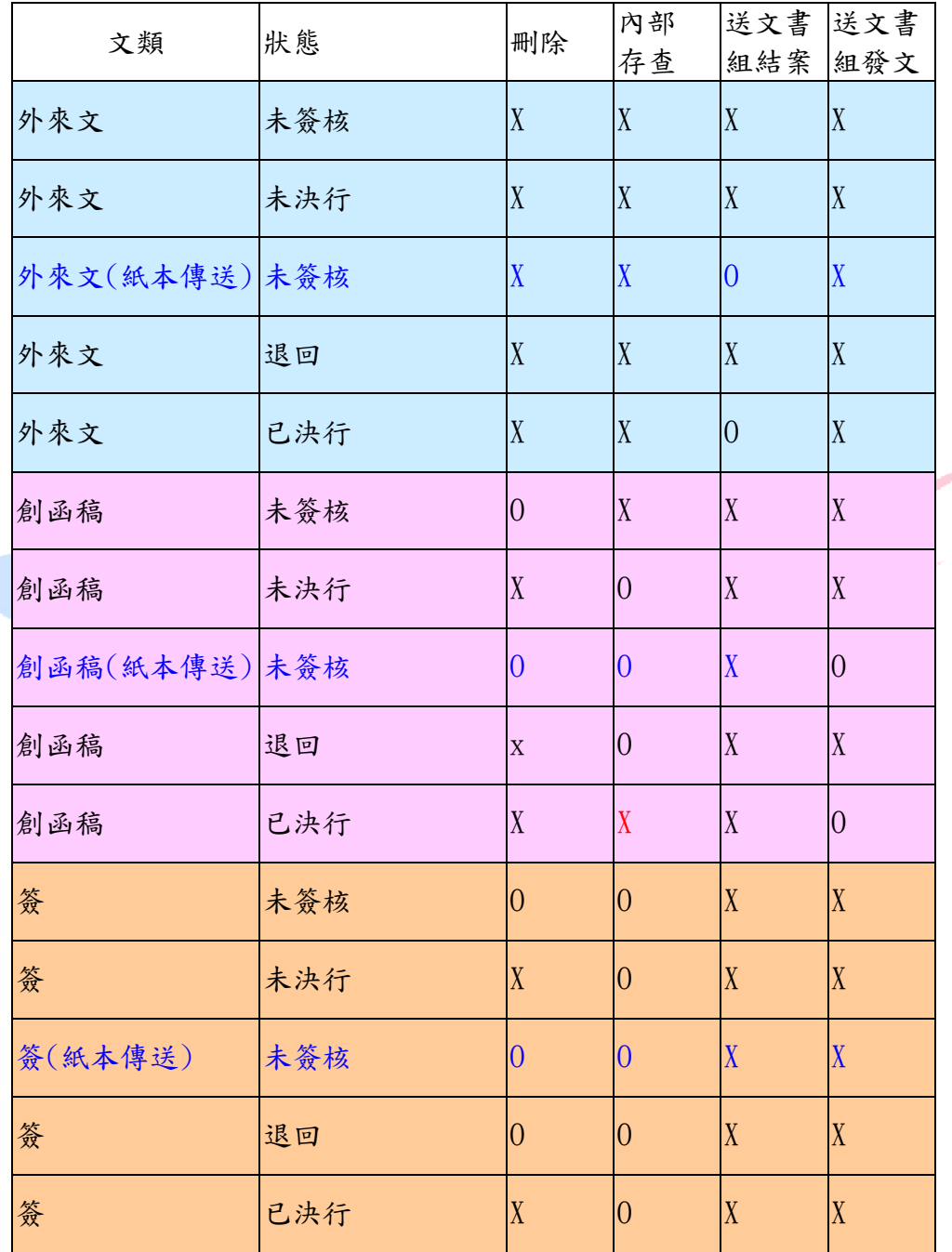

<span id="page-37-0"></span>(三)公文追蹤:承辦人送出尚在流程中的公文,可在此資料夾查詢目前進度。

類別:

1.發文創稿-創簽、函、書函(內部)、開會通知單、公告、 內部開會通知、內部公告。

2.收文-外來文(函)、外來文(書函) 、外來文(開會通知單)、

外來文(令) 、外來文(公告) 。

複製:自創函稿可執行複製功能,複製完畢後其資料將放置至經辦公文資料夾下。 類型:公文於流程傳送時的方式

1. 電子簽核-為此份公文以電子流程傳送不含紙本附件,其圖示為

2. 電子含紙本-為此份公文以電子流程傳送並含紙本附件,其圖示為 ?

3. 紙本答核一為此份公文以紙本流程方式傳送,其圖示為 收發文號/創稿文號:可連結瀏覽此份公文,並可查詢目前流程點、歷史點及 已簽會人員簽核意見、未來點的查詢,原公文列印功能。

目前流程:為目前該公文流程所在點。

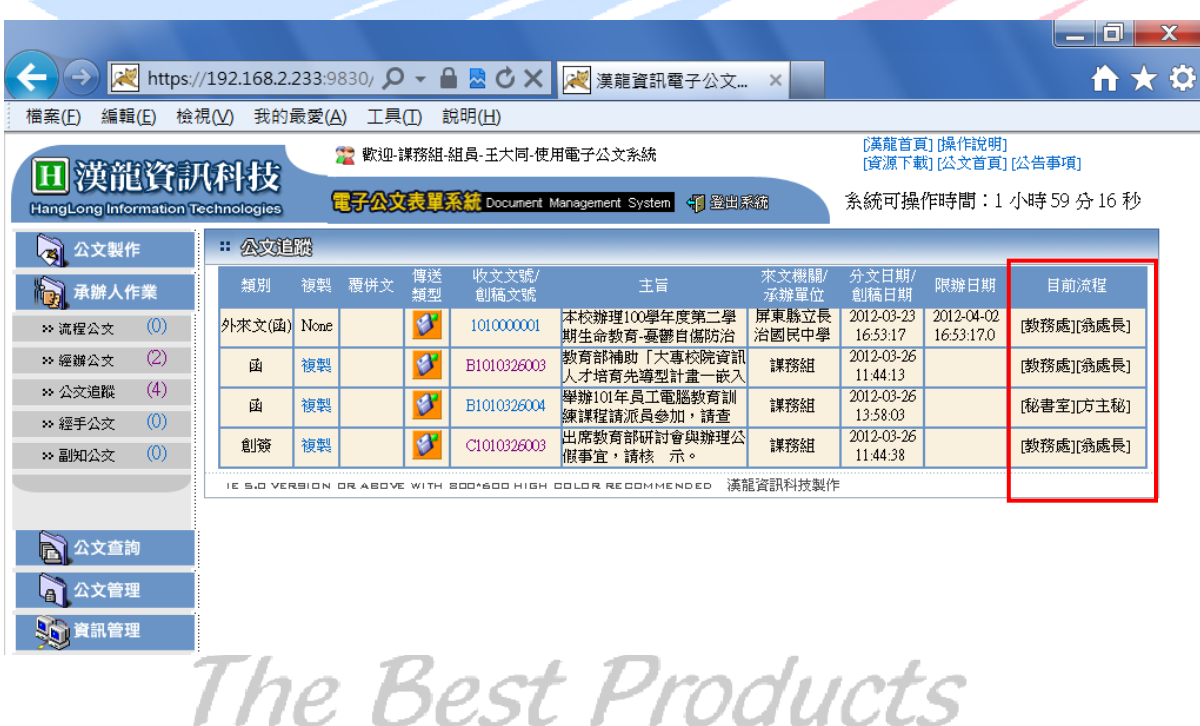

### <span id="page-38-0"></span>六、單位主管作業

<span id="page-38-1"></span>(一)修改公文內文與填寫簽辦意見(必填)

- 1.對於自己單位內承辦人所自創的簽/函稿(非外來文),承辦單位的一、二級主管, 有權限修改承辦人所創的簽/函稿公文內容;會辦單位的一、二級主管無權限修 改公文內容,僅能填寫會辦簽辦意見。
- 2.一、二級單位主管在「承辦人作業」選項下的「流程公文」功能資料夾,將出現 由單位內承辦人所傳送的公文資料,一、二級主管可至點選該份公文,依其權限 瀏覽或修改公文內容,並填寫簽辦意見。

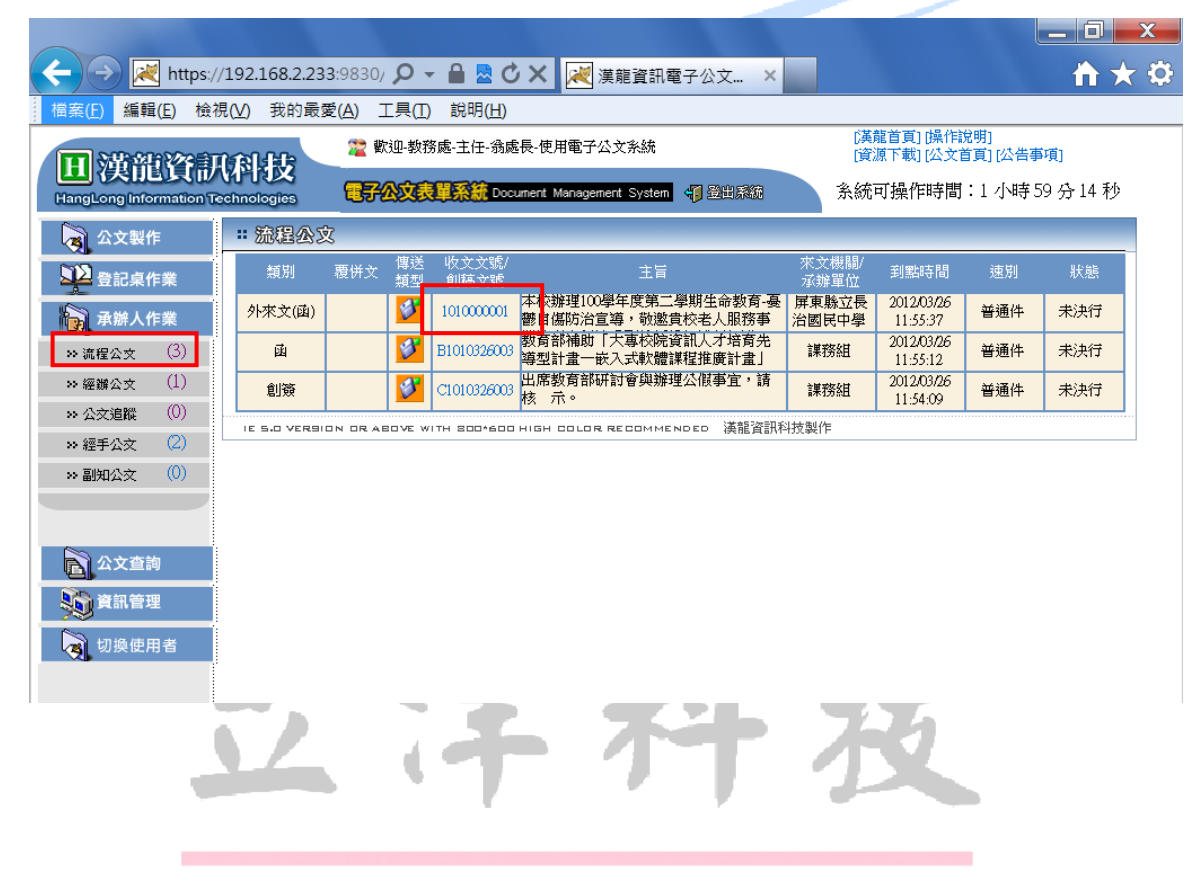

3.點選公文文號可超連結該份公文,進入「公文內容」頁籤,依其權限瀏覽或修改 公文內容,並填寫簽辦意見,之後往下一關【傳送】。

注意:除非為單位內部簽,否則請勿任意執行【決行】動作。(直屬一級單位主 管,可視其授權代判權限,將此份公文執行「決行」作業。如果執行「決行」作 業,該份公文後面流程關卡將結束,直接擲回原承辦人。)

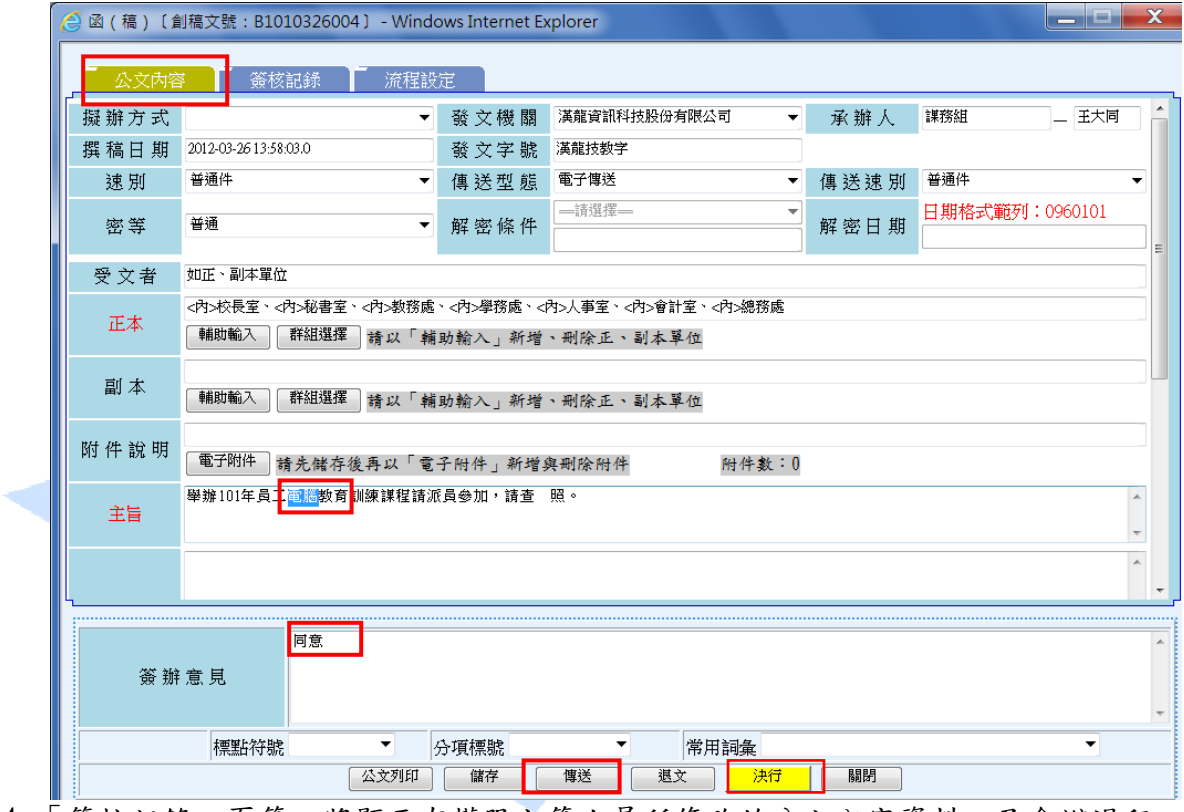

4.「簽核記錄」頁籤,將顯示有權限主管人員所修改的公文內容資料,及會辦過程 中相關人員所夾帶的電子附件。

<u> The The X</u>

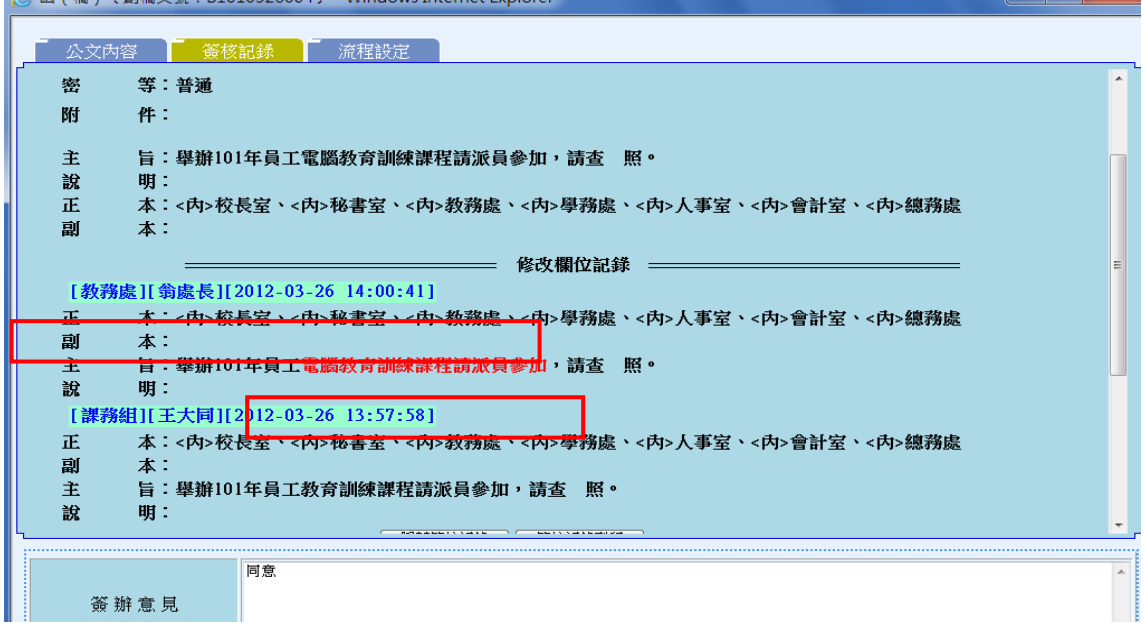

5. 【顯示簽核紀錄】功能鍵,將顯示會辦流程各關卡會辦人員、會辦時間及填寫簽 核意見。

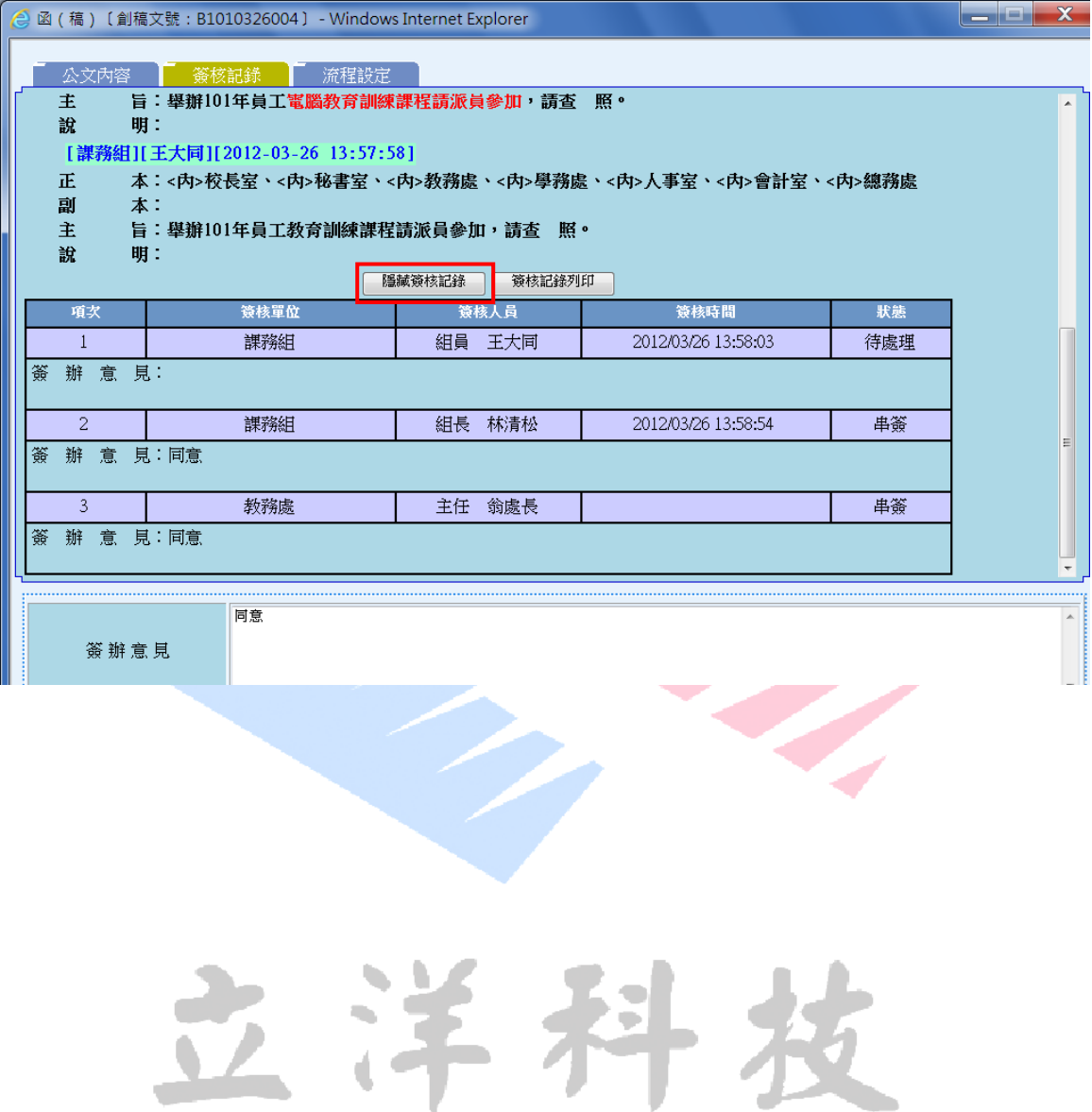

<span id="page-41-0"></span>(二)加減會辦關卡(可選擇單位或人員)

1.可至「流程設定」頁籤,可刪簽(依權限)或加簽其它會辦其他單位及人員;例 如,於會辦秘書室前先加會總務室,則需先點選秘書室(以滑鼠點選關卡反藍色 後),再利用「選擇單位」選取總務室關卡,然後按「確定」,即完成插入總務室 關卡作業。

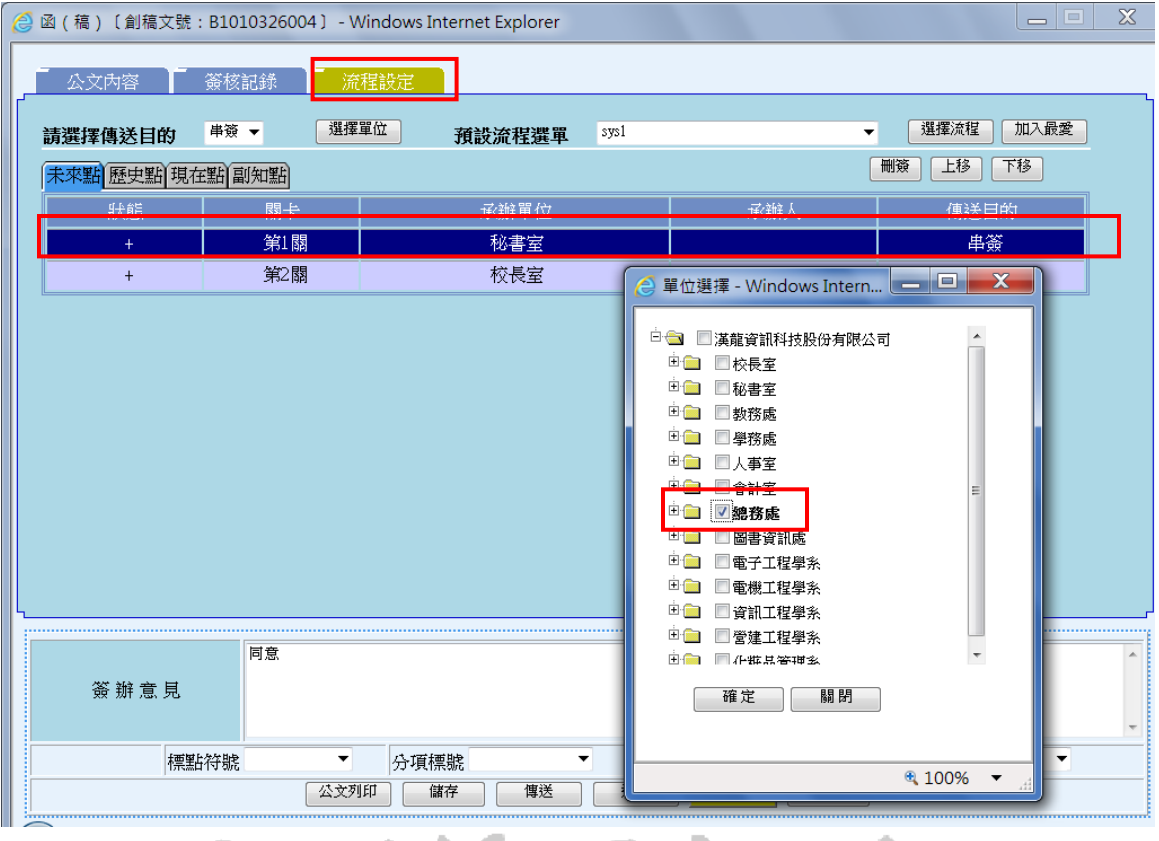

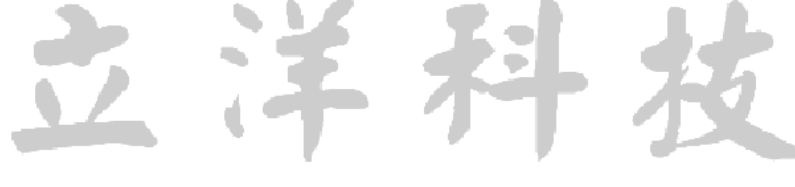

2.將加簽所插入總務室放置在秘書室之前,並先按「儲存」再按「傳送」,公文將送 傳下一關卡總務室。

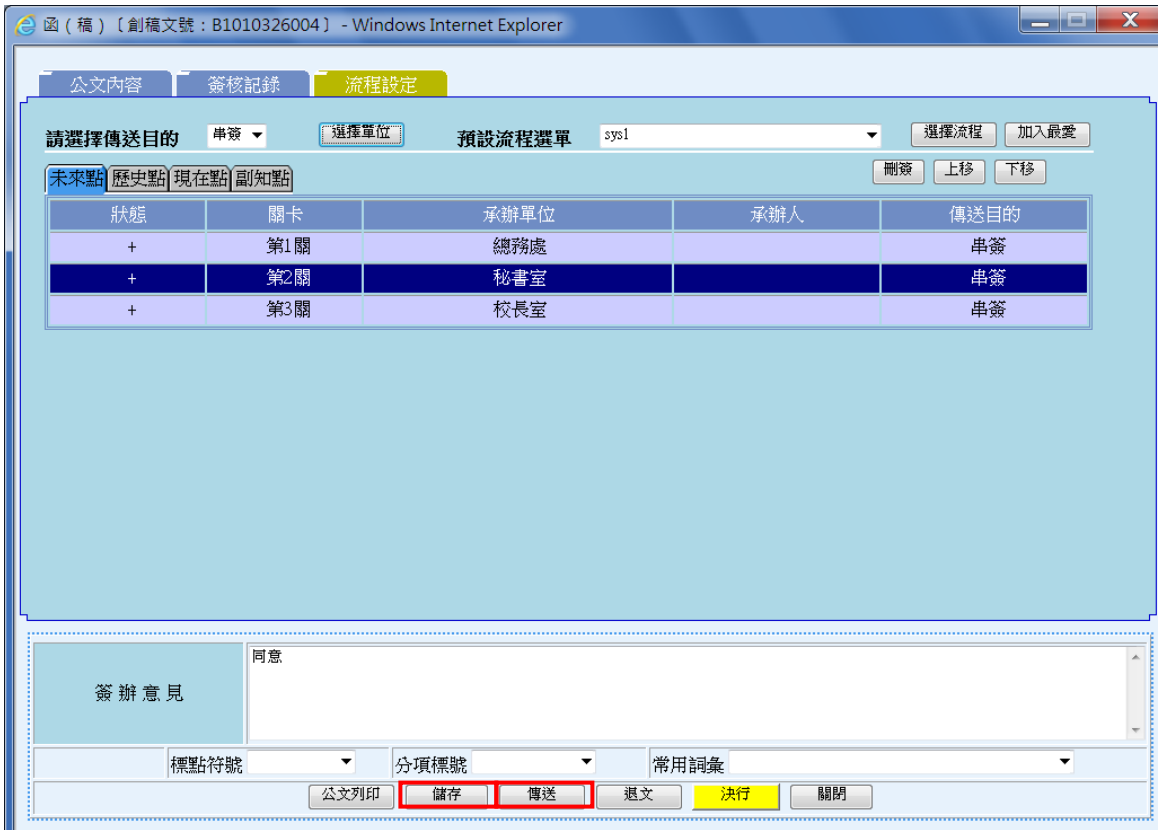

立洋科

#### <span id="page-43-0"></span>(三)退文程序

公文在簽會流程中,任何會辦人員皆可執行退文作業,請填寫簽辦意見後, 按「退文」,該份公文將退回原承辦人。

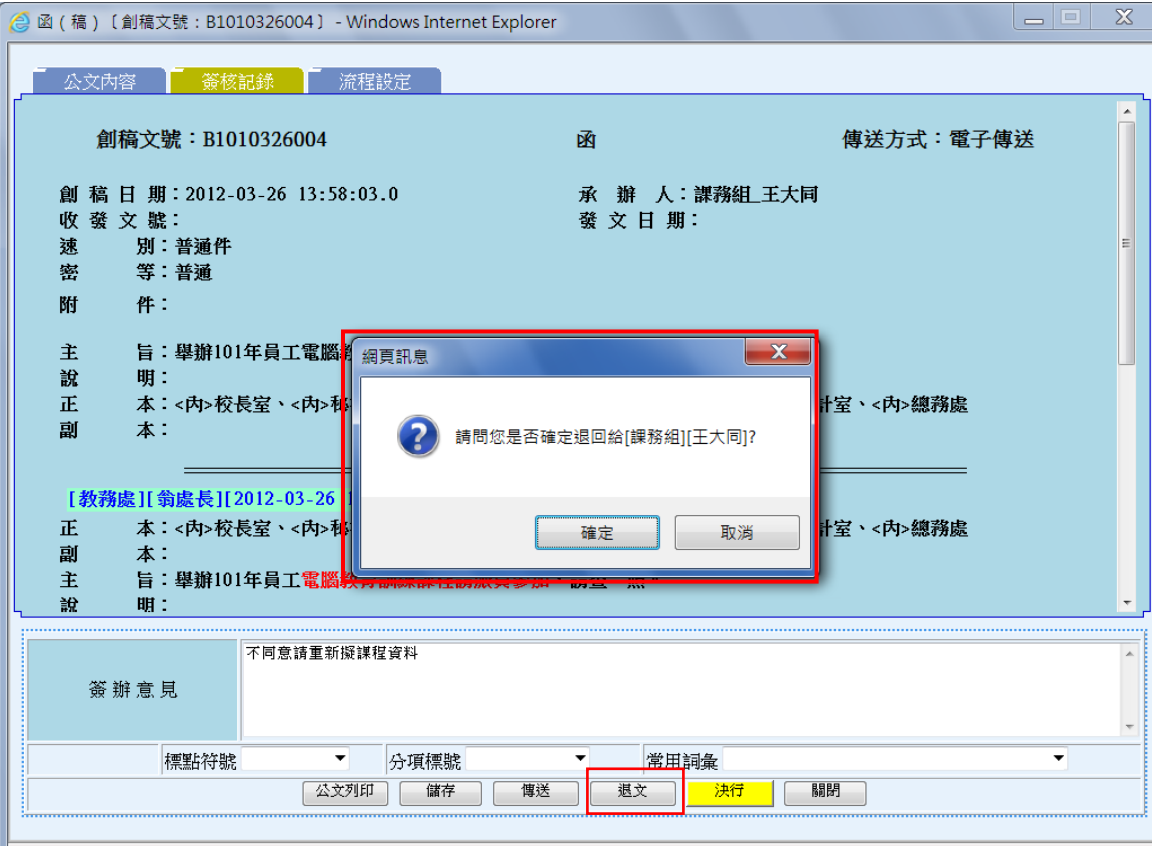

 $\sqrt{2}$  100%  $\sqrt{2}$ 

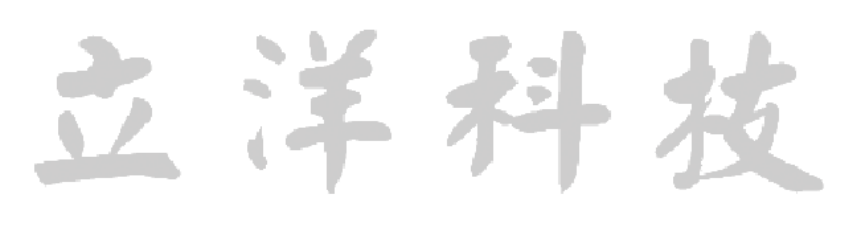

### <span id="page-44-0"></span>七、公文會辦

- <span id="page-44-1"></span>(一)登記桌作業/會辦作業
- 1.當會辦關卡選擇為單位時,公文將傳送至會辦單位登記桌之「登記桌作業」選項 下的「會辦作業」功能資料夾。會辦單位登記桌人員需至「會辦作業」將公文分 文至承辦人員。一級單位登記桌有權限分文至二級單位(或人員)。

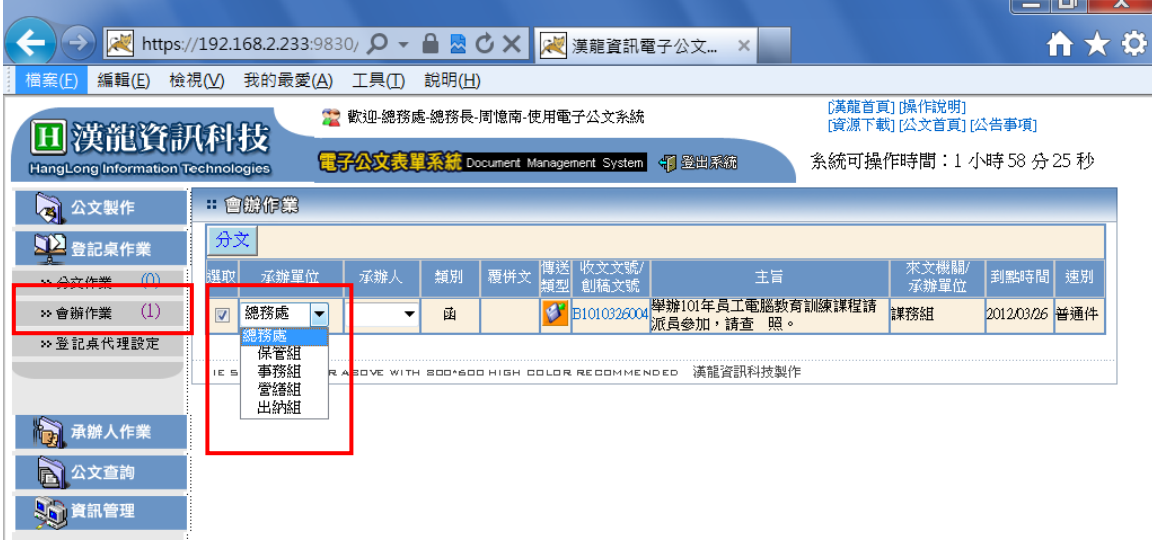

2.選取欲分文公文,選擇「承辦單位」、「承辦人」,按「分文」該公文將傳送至該承 辦人之「流程公文」資料夾下。

 $\begin{array}{c|c|c|c|c} \hline \multicolumn{1}{|c|}{\textbf{I}} & \multicolumn{1}{|c|}{\textbf{X}} \\ \hline \multicolumn{1}{|c|}{\textbf{I}} & \multicolumn{1}{|c|}{\textbf{I}} & \multicolumn{1}{|c|}{\textbf{X}} \\ \hline \multicolumn{1}{|c|}{\textbf{I}} & \multicolumn{1}{|c|}{\textbf{I}} & \multicolumn{1}{|c|}{\textbf{X}} \\ \hline \multicolumn{1}{|c|}{\textbf{I}} & \multicolumn{1}{|c|}{\textbf{I}} & \multicolumn{1}{|c|}{\text$ 

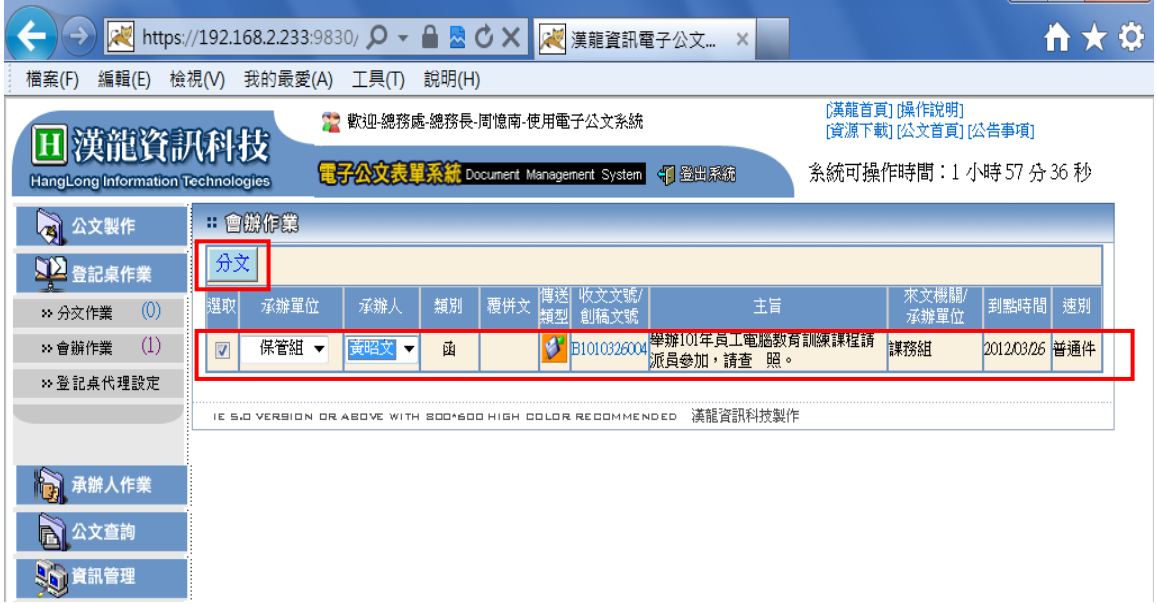

<span id="page-45-0"></span>(二)會辦單位承辦人員

- 1.會辦單位承辦人員至「承辦人作業」選項「流程公文」功能資料夾,點選該公文, 及瀏覽該份公文。
- 2. 並可至「公文內容」頁簽夾帶電子附件,在「簽核紀錄」頁簽,將顯示該會辦單 位人員所夾帶電子附件。

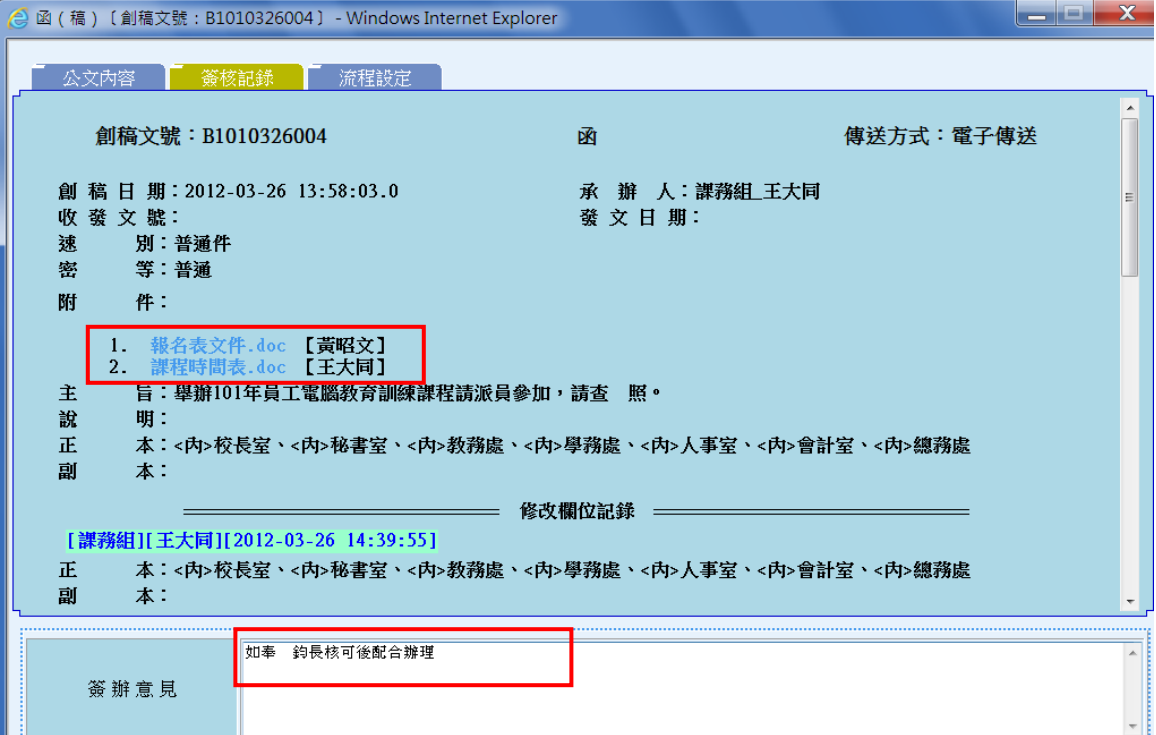

3.會辦單位承辦人員至「承辦人作業」選項「流程公文」功能資料夾,點選該公文, 並至填寫「簽辦意見」及並按【陳核】功能,系統會自動在未來關卡加入其部門 主管(或部門主管及上級部門主管),而不能加減任何流程關卡。

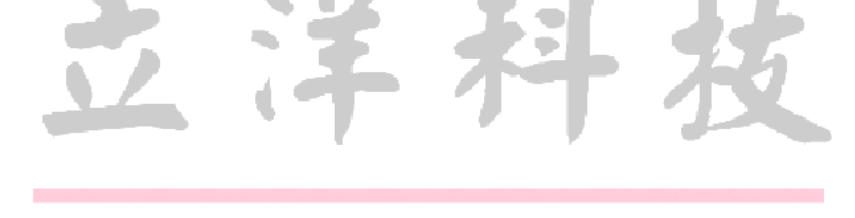

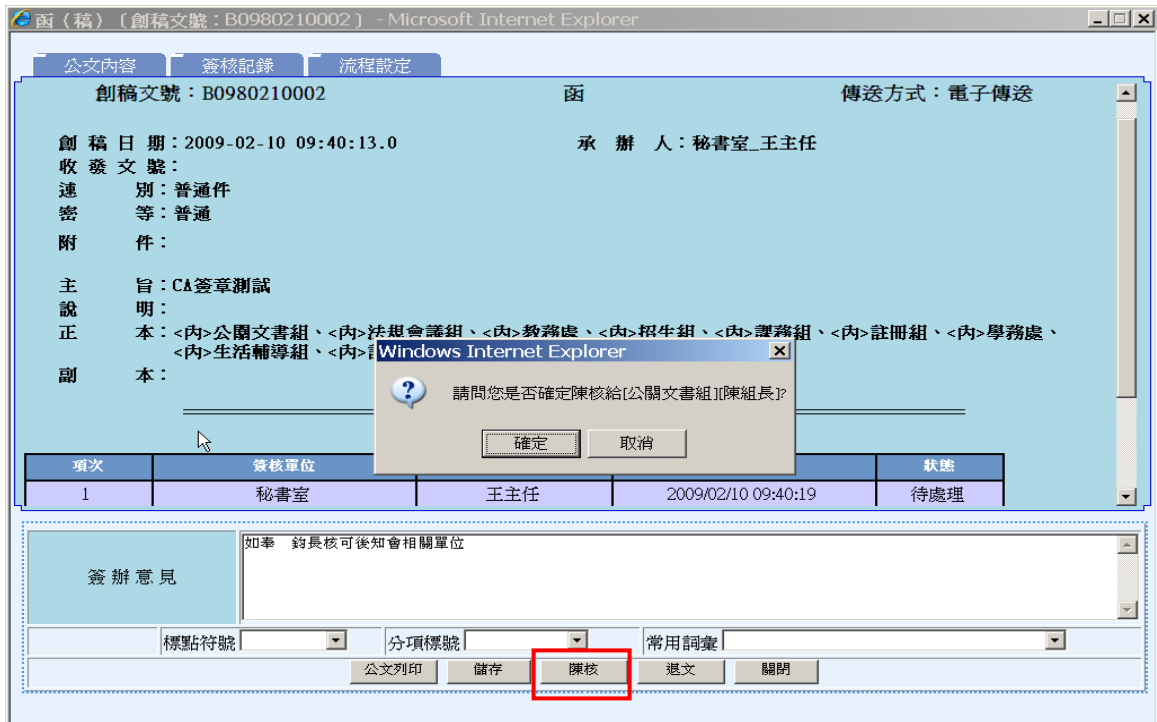

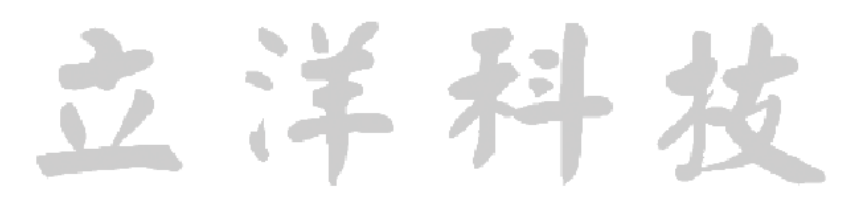

- <span id="page-47-0"></span>(三)會辦單位主管(含一、二級)
- 1. 至「承辦人作業」選項「流程公文」功能資料夾,點選該公文,瀏覽該份公文。 2. 並可至「公文內容」頁簽夾帶電子附件,在「簽核紀錄」頁簽,將顯示該會辦單 位人員所夾帶電子附件,並填寫「簽辦意見」。

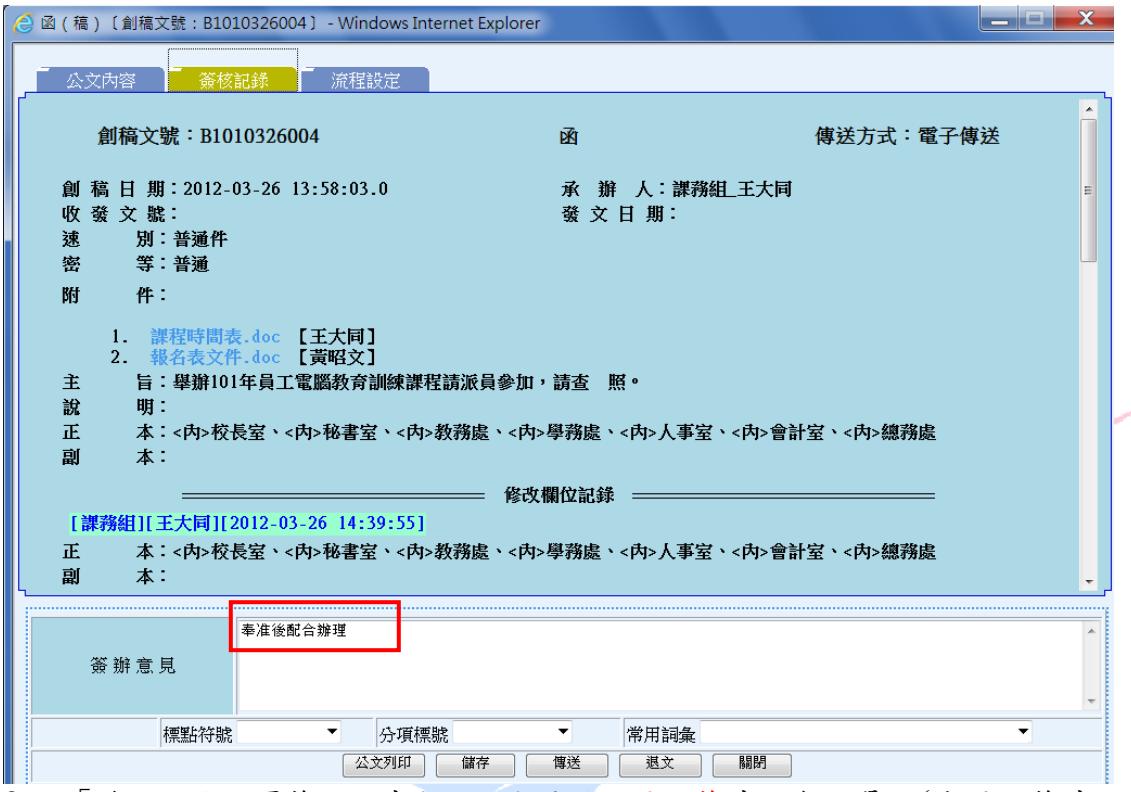

3.至「流程設定」頁簽,視其公文內容需要,再加簽其他會辦單位(或再加簽其上級 主管、副主管或其他會辦單位),流程確認後,再按【傳送】將公文傳送下一關。

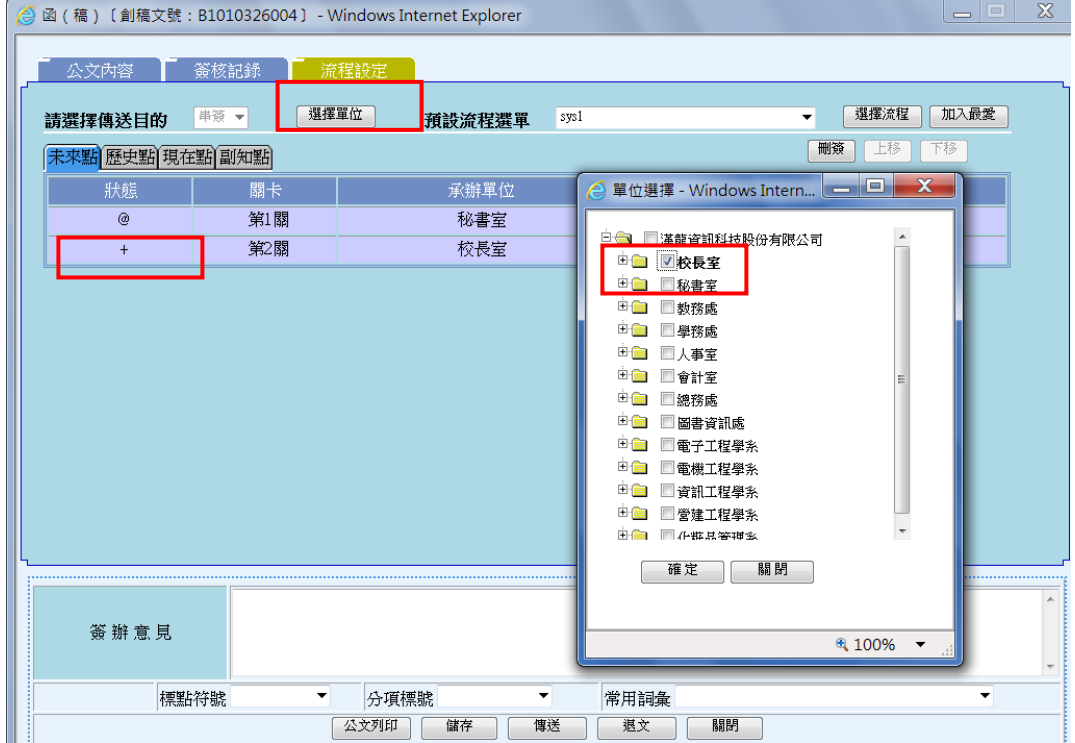

#### (四)流程簽會規則

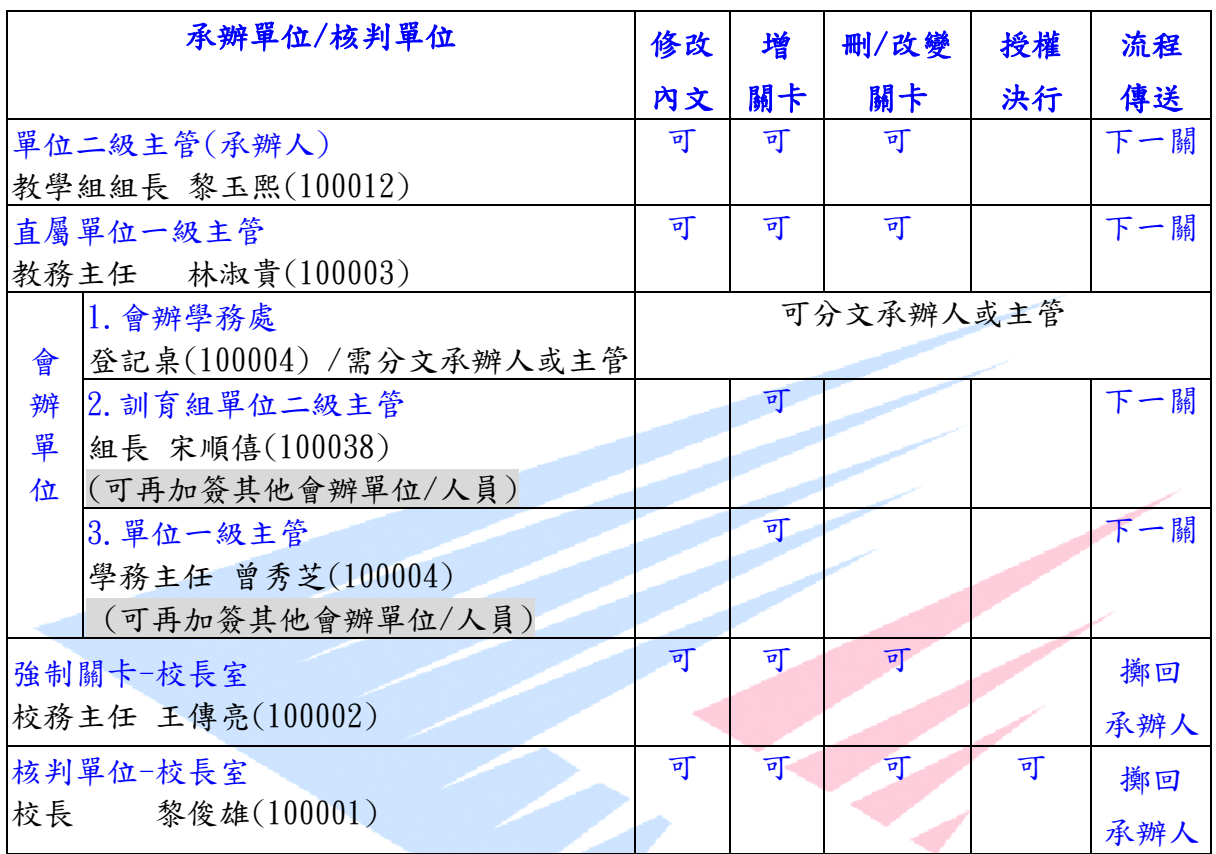

流程關卡可指定單位或人員

核判權限:校長

- 退文:退回原承辦人,如重送該份公文,則系統會將已會辦過的關卡自動加入未來 關卡,建議承辦人視需要重新加減關卡。
- 會辦單位承辦人-陳核作業系統自動加上一級主管。
- 會辦單位二級主管-傳送前請確定後續關卡是否有自己的一級主管,如果沒有請加入 一級主管關卡。 ۹.
- <span id="page-48-0"></span>E\_mail 發送作業:於傳送下一關、退文、決行及副知作業時,皆發送 E\_mail 作業。 代理人作業:代理人與自己皆可看到代理期間之公文,公文簽辦紀錄以先傳送人員 為主。The Best Products

### 八、核判作業

1. 核判人員至「承辦人作業」選項下「流程公文」資料夾,點選欲核判公文。

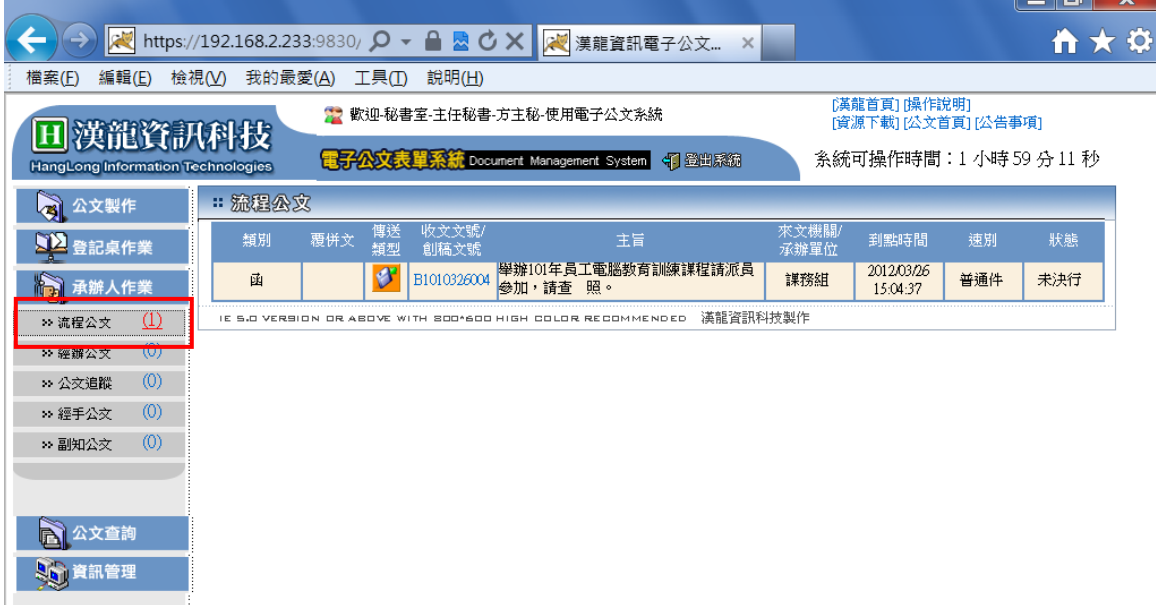

2.可至「公文內容」修改公文內容,並填寫「簽辦意見」後,並按【決行】作業, 結束此公文流程,該公文將自動擲回原承辦人。

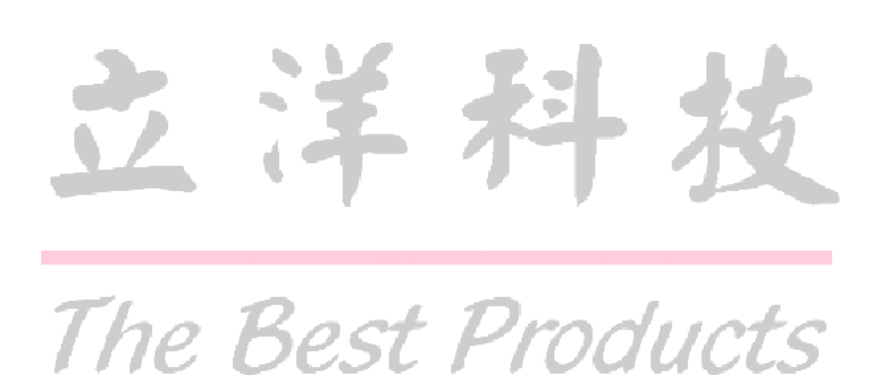

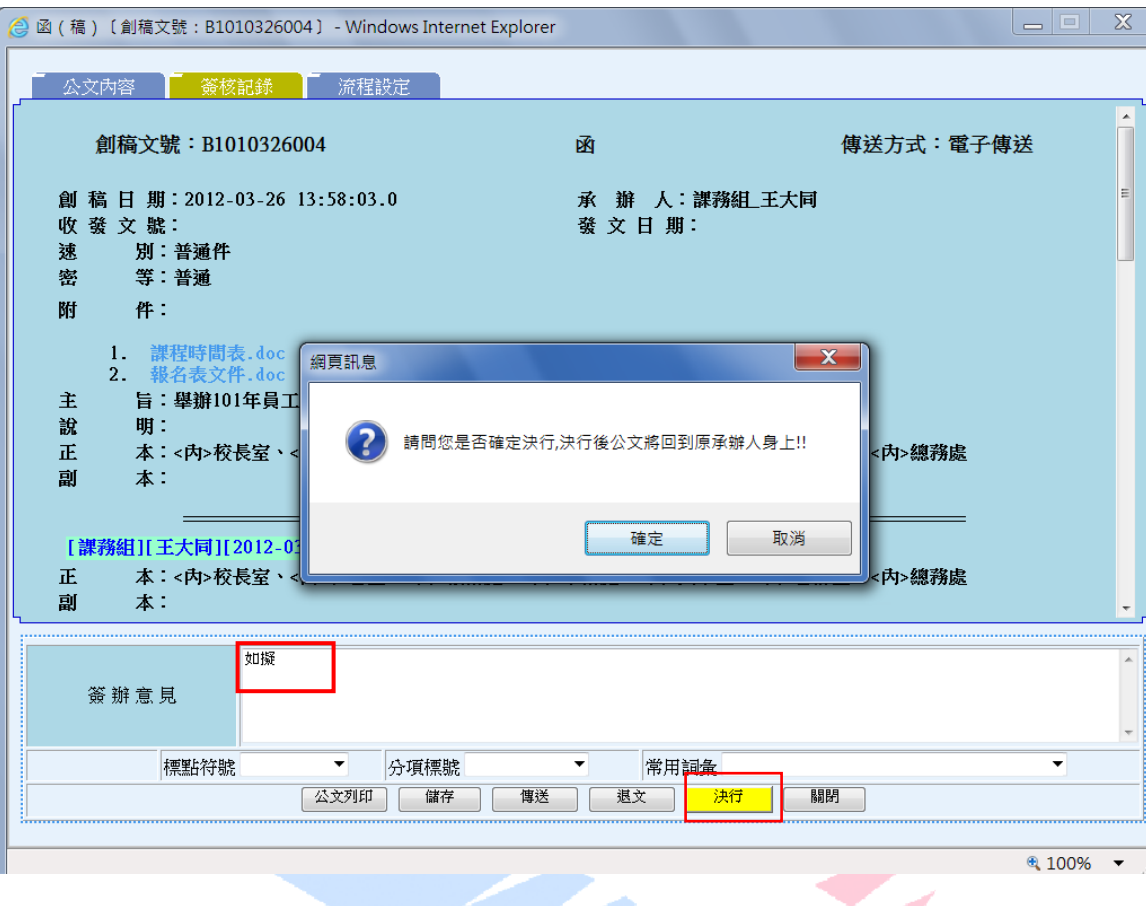

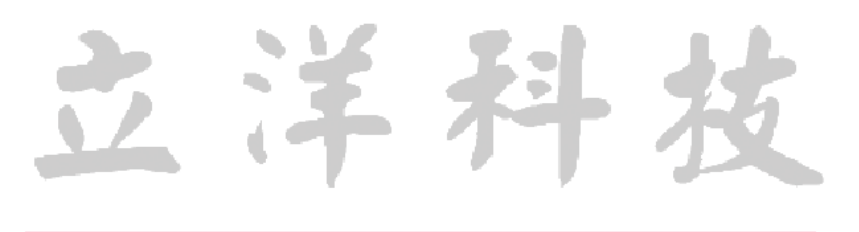

#### 3.已無關卡訊息提醒

如某些授權代判公文,承辦人設定最後關卡為一級主管,而一級主管如未執行「決 行」、退文或加關卡作業,而按「傳送」系統會出現警告訊息。

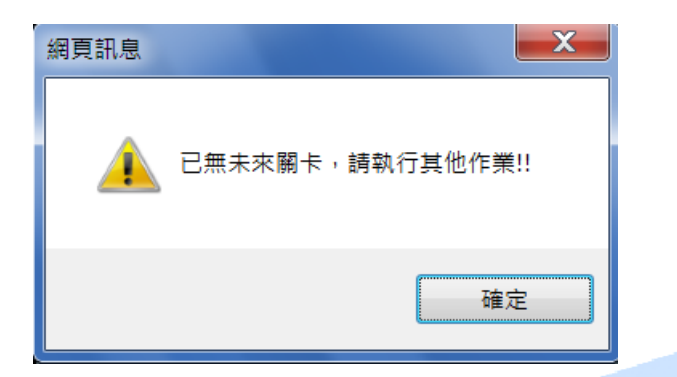

4. 決行作業訊息提醒

如擁有公文授權代判權利人員如一級單位主管或主任秘書,可視公文重要性(或依 單位授權等級)決定是否需要繼續傳送,如決定執行授權決行而按「決行」作業時, 系統會提醒尚有未來關卡未執行訊息。

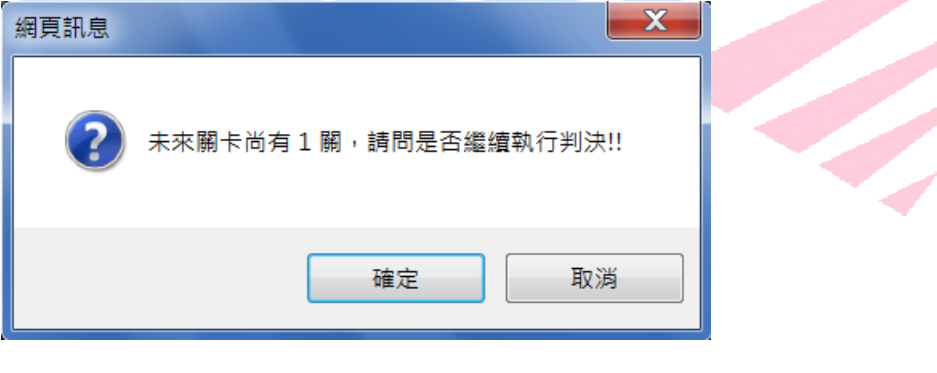

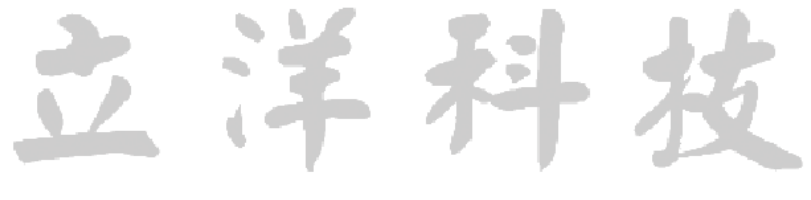

The Best Products

## <span id="page-52-0"></span>九、核判後承辦人作業

- 1. 系統經核判人員決行後,公文將自動擲回原承辦人員,承辦人至「承辦人作業」 選項下「經辦公文」資料夾,點選公文已決行公文,瀏覽此公文會辦過程中相關 人員的「簽核記錄」資料。
- 2.結束流程公文(狀態為已決行)並執行後續「內部存查」、「送文書組結案」、「送文 書組發文 | 等結束公文流程作業, 或「刊登佈告 | 作業。

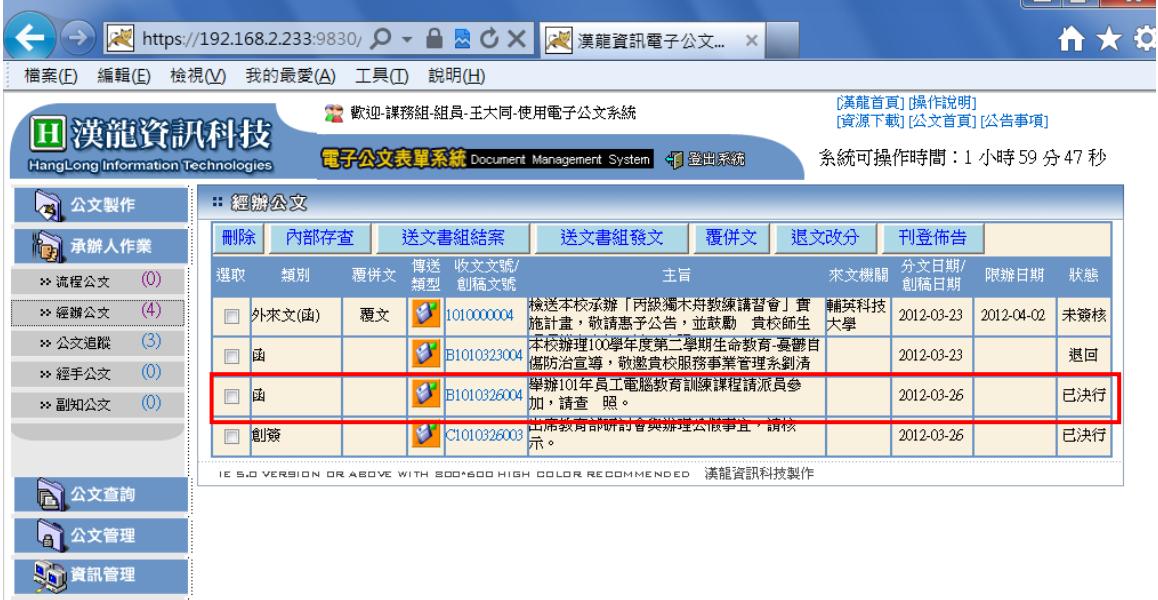

The Best Products

法

科

#### 2.簽核紀錄狀態顯示意義如下:

待處理:為原承辦人製作完簽稿或未啟動流程傳送的狀態。 串簽:為會辦簽核人員執行傳送作業的狀態。 退回:為會辦簽核人員執行退文作業的狀態。 決行:為核判人員執行決行作業的狀態。 流程結束:該公文經核判人員執行決行作業後,公文擲回原承辦人的狀態。 登記桌分文:外來文經總務處文書組分文給單位登記桌的狀態。 文書組點收:公文於決行後承辦人送文書組結案及發文,文書組並執行點收作業 文書組歸檔:公文於文書組執行外來文點收、發文辦結作業。

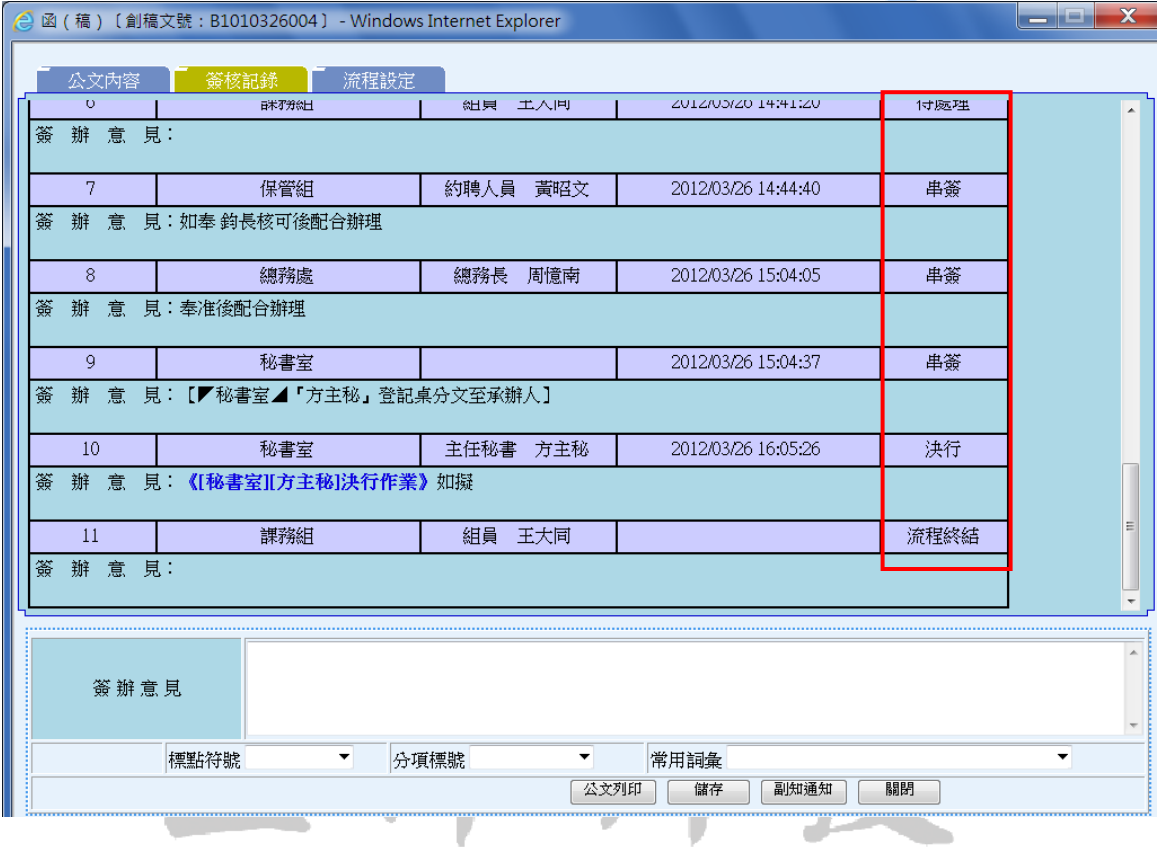

- 3. 結束公文流程的公文其狀態為「已決行」訊息, 承辦人員必須點選某筆公文,並 選擇「送文書組結案」、「送文書組發文」功能作業,系統會自動開啟該單位檔號 歸類,請選擇適當檔號後,按「確定」,該份公文將送至文書組辦理後續結案或 發文程序。
- 4.內部創簽或不需發文函稿請選擇「內部存查」,以結束該公文流程。

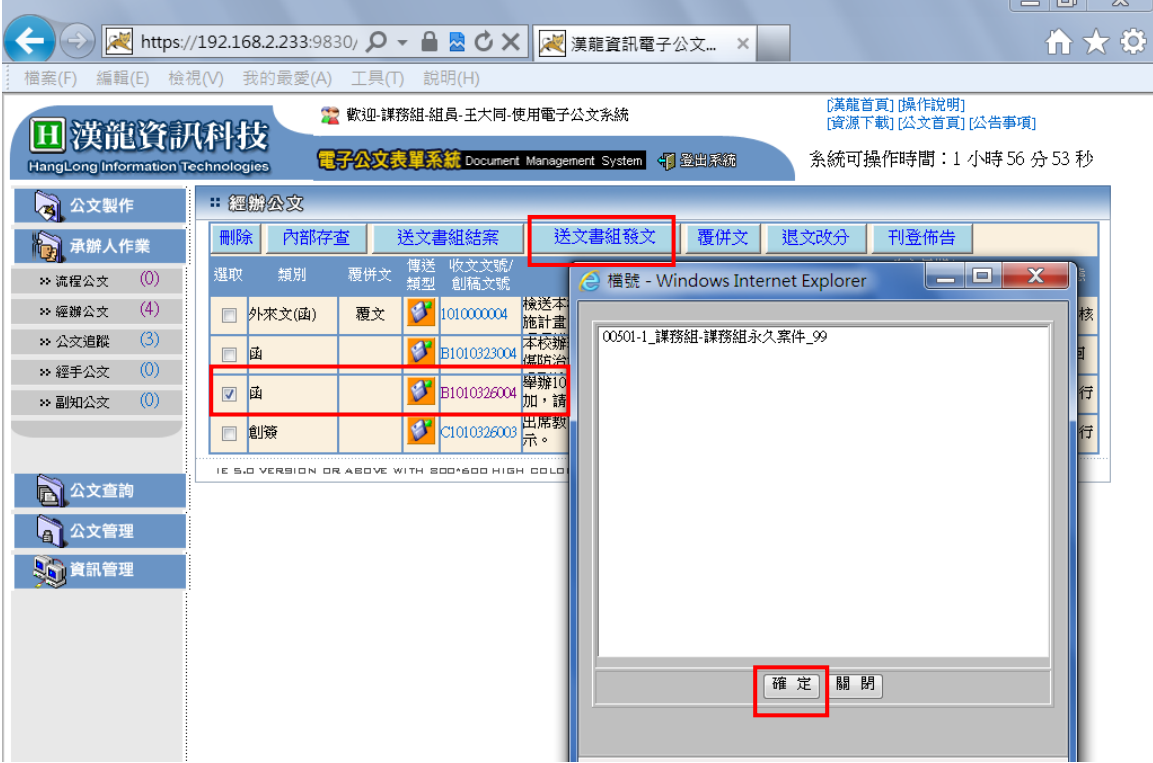

立详科书

4.副知作業:點選某筆已決行公文,並切換至「流程設定」頁簽。

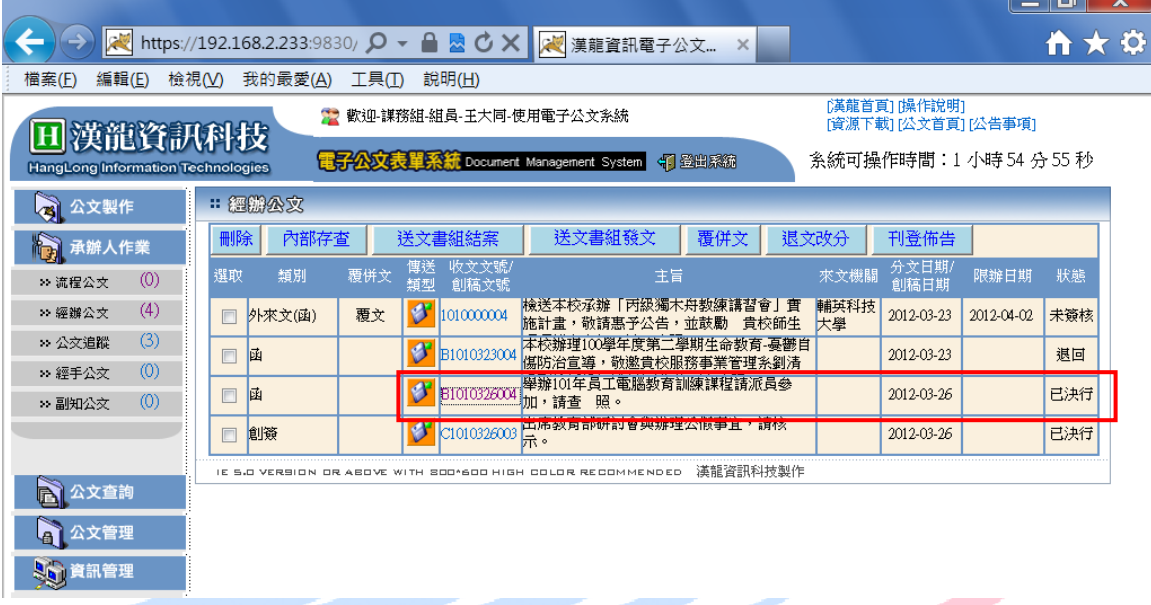

 $\Box$   $\vee$ 

5.選擇欲副知公文人員,可按「儲存」或「副知傳送」,若僅按「儲存」則系統僅儲 存副知人員資料不會發送副知郵件,若按「副知傳送」則系統會儲存副知人員資料 並發送副知郵件。

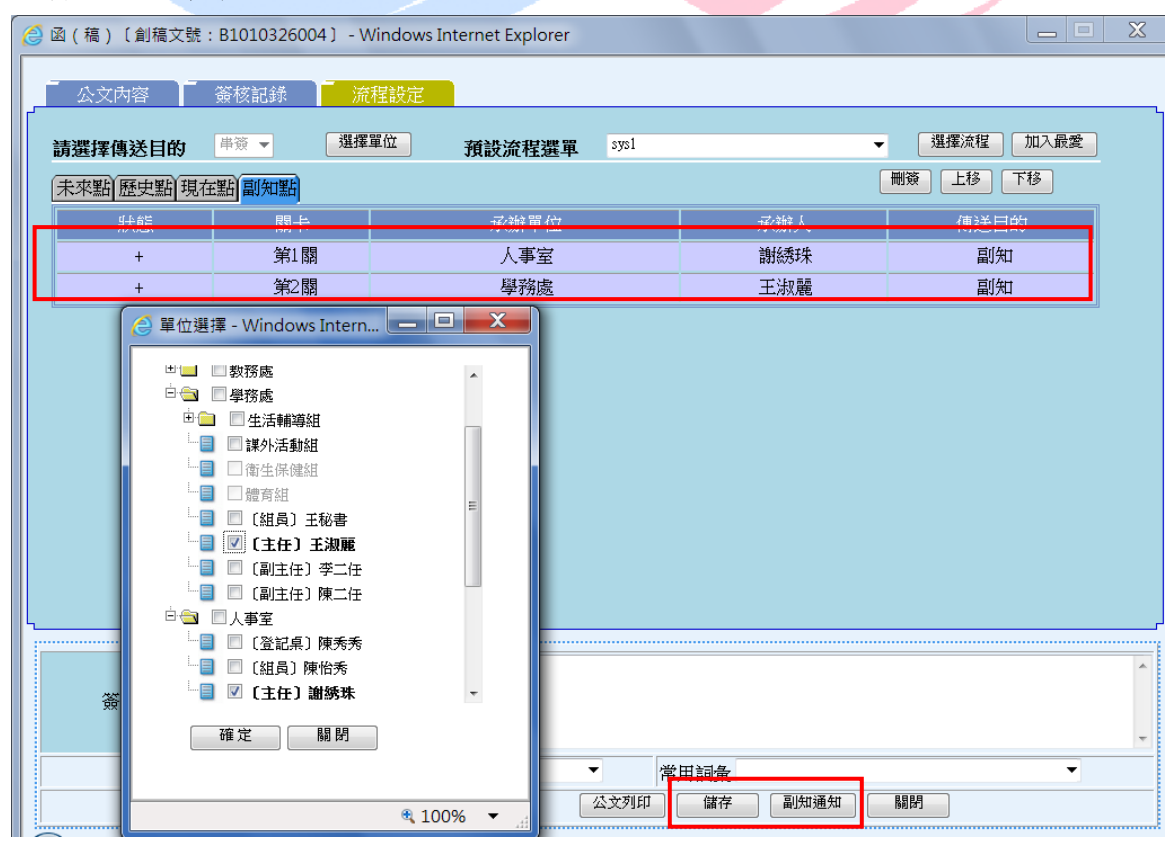

| 類別                      | 狀態    | 刪除                        | 內部存查           | 送文書<br>組結案                | 送文書<br>組發文                | 退文改分                      |
|-------------------------|-------|---------------------------|----------------|---------------------------|---------------------------|---------------------------|
| 外<br>來<br>文<br>(A)      | 未簽核-0 | $\boldsymbol{\mathrm{X}}$ | $\mathbf{X}$   | $\boldsymbol{\mathrm{X}}$ | $\mathbf X$               | 僅能退回<br>上一關               |
|                         | 未決行-1 | $\boldsymbol{\mathrm{X}}$ | X              | $\mathbf{X}$              | $\boldsymbol{\mathrm{X}}$ | X                         |
|                         | 退回-3  | $\overline{X}$            | X              | $\boldsymbol{\mathrm{X}}$ | $\boldsymbol{\mathrm{X}}$ | $\overline{X}$            |
|                         | 已決行-2 | $\boldsymbol{\mathrm{X}}$ | X              | $\overline{0}$            | X                         | $\overline{X}$            |
| 對<br>外<br>函<br>稿<br>(B) | 未簽核-0 | $\overline{0}$            | $\overline{0}$ | $\overline{X}$            | X                         | $\overline{X}$            |
|                         | 未決行-1 | X                         | $\overline{0}$ | $\overline{X}$            | $\mathbf X$               | $\overline{X}$            |
|                         | 退回-3  | $\overline{X}$            | $\overline{0}$ | $\overline{X}$            | X                         | $\mathbf X$               |
|                         | 已決行-2 | $\boldsymbol{X}$          | X              | $\mathbf X$               | 0                         | $\boldsymbol{\mathrm{X}}$ |
| 對<br>內<br>簽<br>稿<br>(C) | 未簽核-0 | $\overline{0}$            | $\overline{0}$ | $\overline{X}$            | X                         | $\overline{X}$            |
|                         | 未決行-1 | $\mathbf X$               | $\overline{0}$ | $\mathbf X$               | X                         | $\overline{X}$            |
|                         | 退回-3  | $\boldsymbol{\mathrm{X}}$ | $\overline{0}$ | $X_{-}$                   | $\boldsymbol{\mathrm{X}}$ | $\boldsymbol{\mathrm{X}}$ |
|                         | 已決行-2 | X                         | $\overline{0}$ | ۰<br>X                    | X                         | $\overline{X}$            |
| 對外函稿格式                  |       |                           |                |                           |                           |                           |

6.經辦作業下各狀態可執行作業功能

對外函稿格式 --------

B:函、書函、令、公告、

D:開會通知

**BEST Products** 

C:創簽

F:內部書函、內部公告

G:內部開會通知

## <span id="page-57-0"></span>十、代理人會辦作業

- 1.會辦過程中,如會辦人員請假,則代理人在「承辦人作業」選項下「流程公文」 資料夾中,將有代理他人的公文資料;下面案例為教務處王大同請假(代理人陳 小九)-陳小九帳號登入可看到王大同公文。
- 2.代理人權限繼承原承辦人員權限,如教務長如代理校長,就擁有校長全部權限(修 改公文內容、加減關卡及決行權限)。

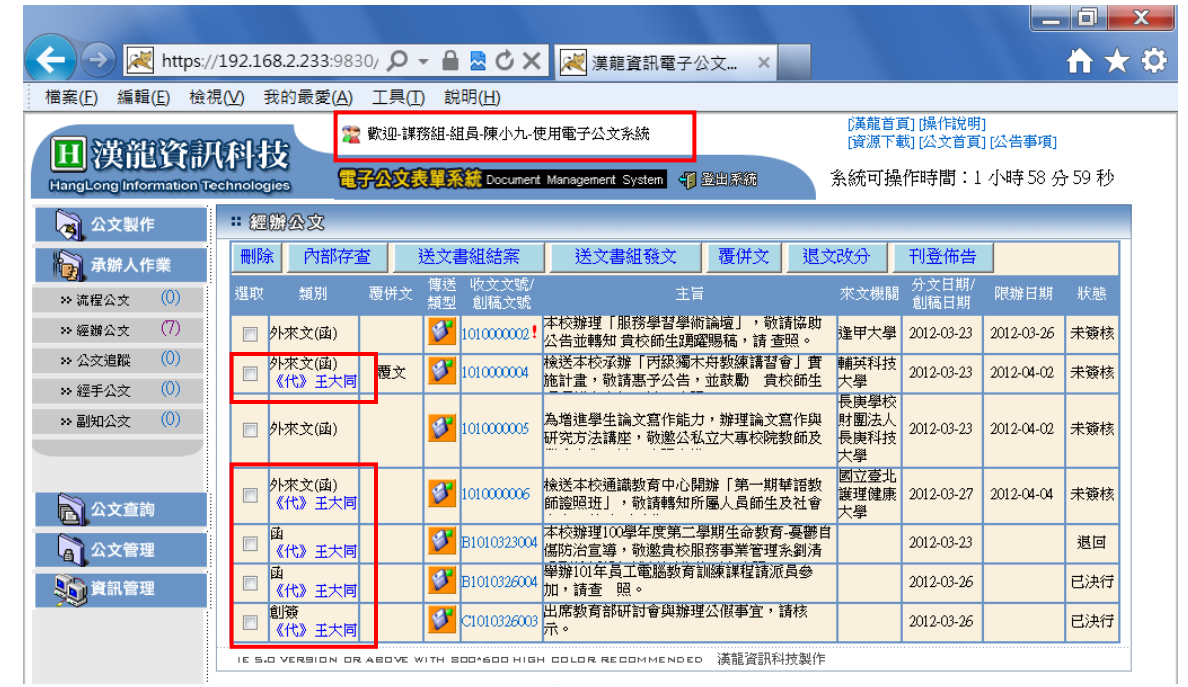

3. 原會辦人員與代理人同時皆看得到代理期間全部公文,公文簽辦以先傳送的人員 為主-王大同帳號登入亦可看到該份公文。 A. A.

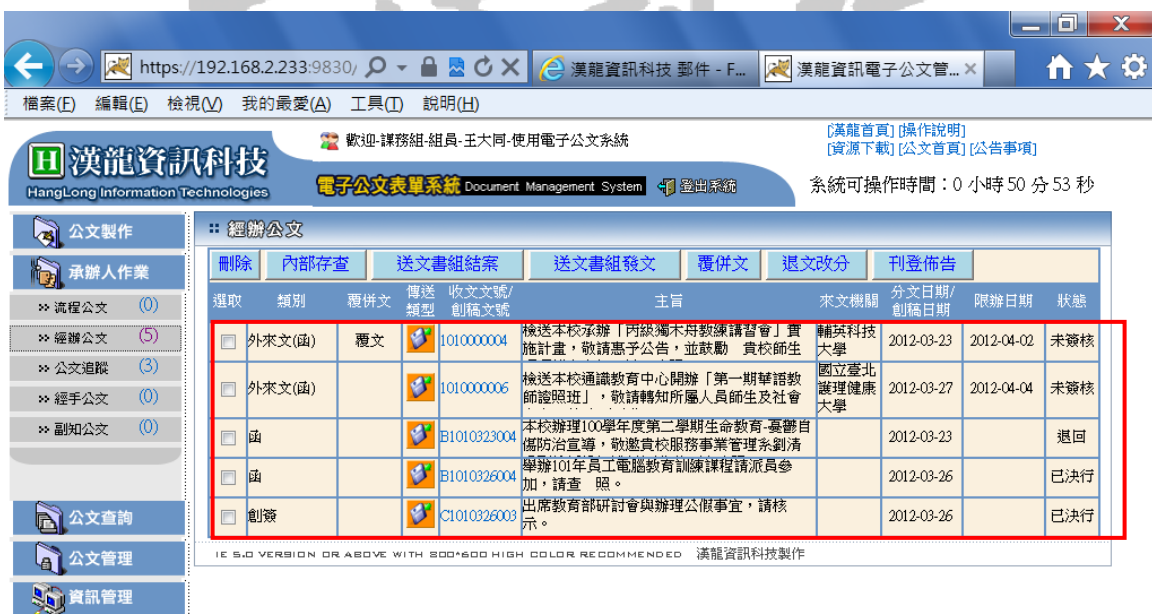

## <span id="page-58-0"></span>十一、登記桌分文作業(外來文)

- 1. 外來文由文書組掛號後再分文給承辦單位,此類外來文之公文將放置在「登記桌 作業」選項下「分文作業」功能資料夾下。
- 2.由其他單位以流程會辦單位的公文,將放置在「登記桌作業」選項下「會辦作業」 功能資料夾下。

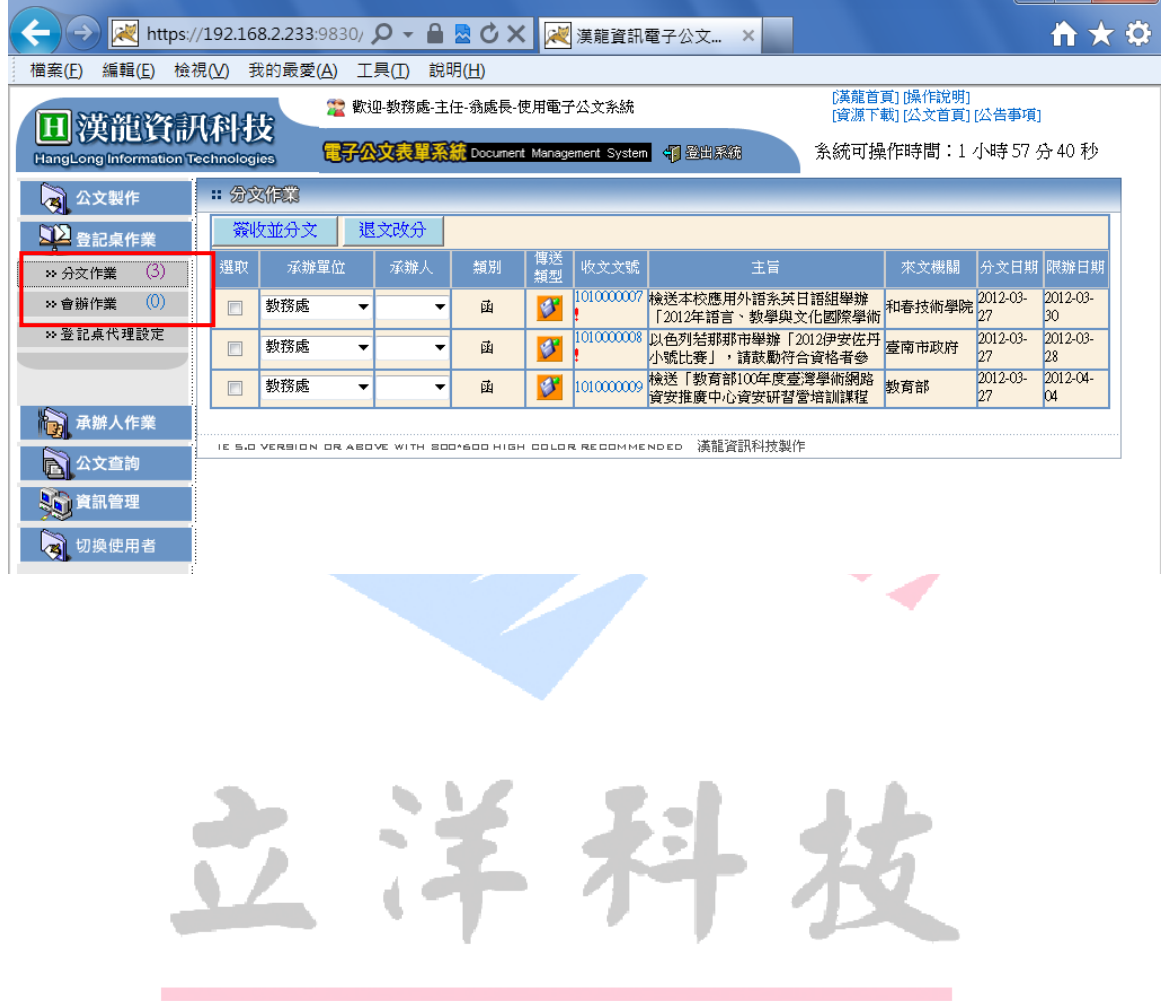

- 3. 單位登記桌人員,選取某份外來文並選擇「承辦單位」及「承辦人」,按下「簽收 並分文」功能,公文將自動傳送至承辦人的「承辦人作業」選項下「經辦公文」 功能資料夾。
- 4.如果該份外來文業務非本單位所承辦,需將該份文退文給文書組重新分文;退文 作業-為選取該份外來文,並按下「退文」功能。
- 5. 一級單位登記桌有權限分文至二級單位(或人員)。

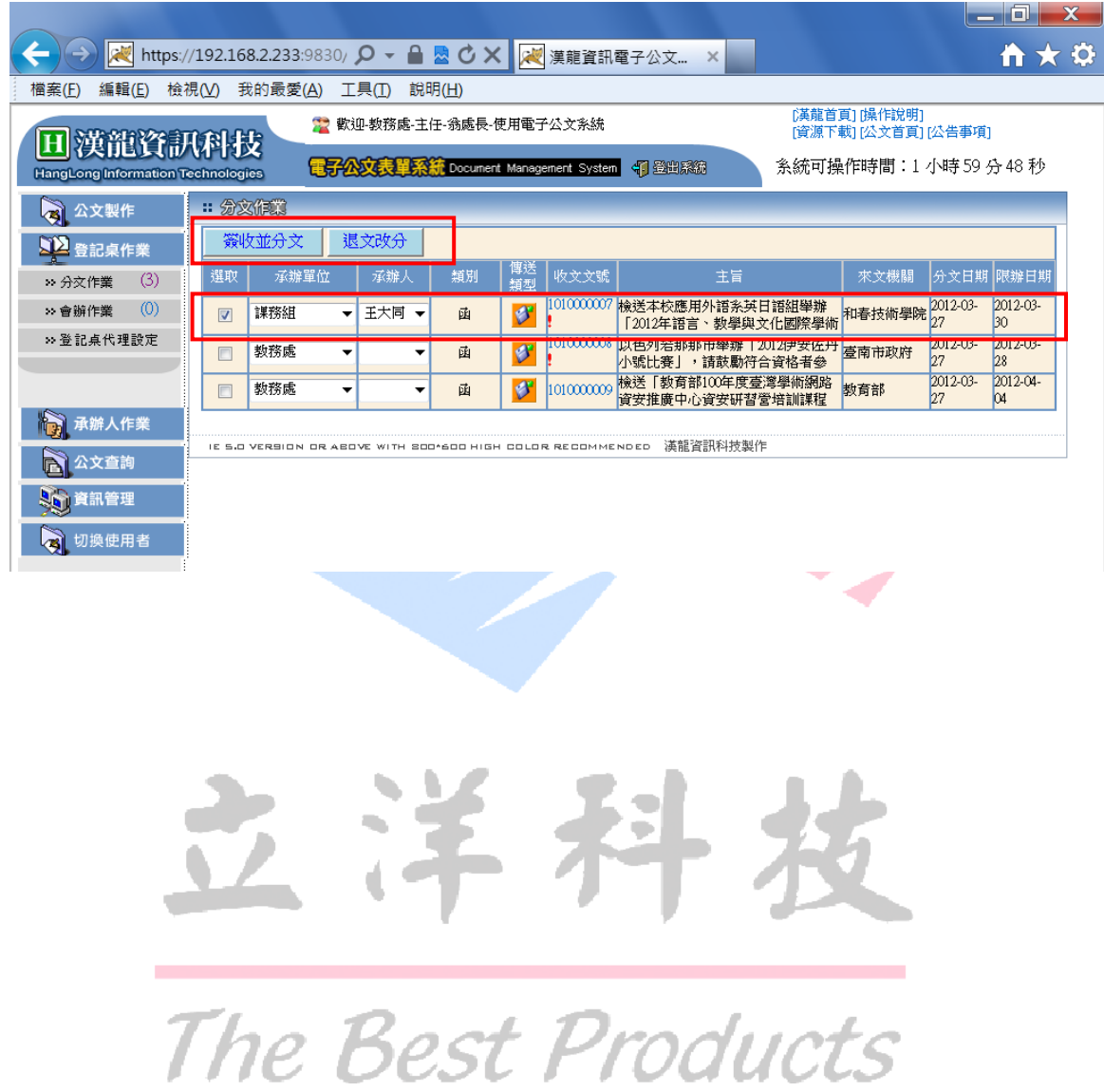

## <span id="page-60-0"></span>十二、承辦人外來文會辦作業

<span id="page-60-1"></span>(一)外來文退文作業

1.承辦人在自己經辦公文資料夾下,可以瀏覽文書組或登記桌所直接分文的外來 文,請注意相關限辦時效。

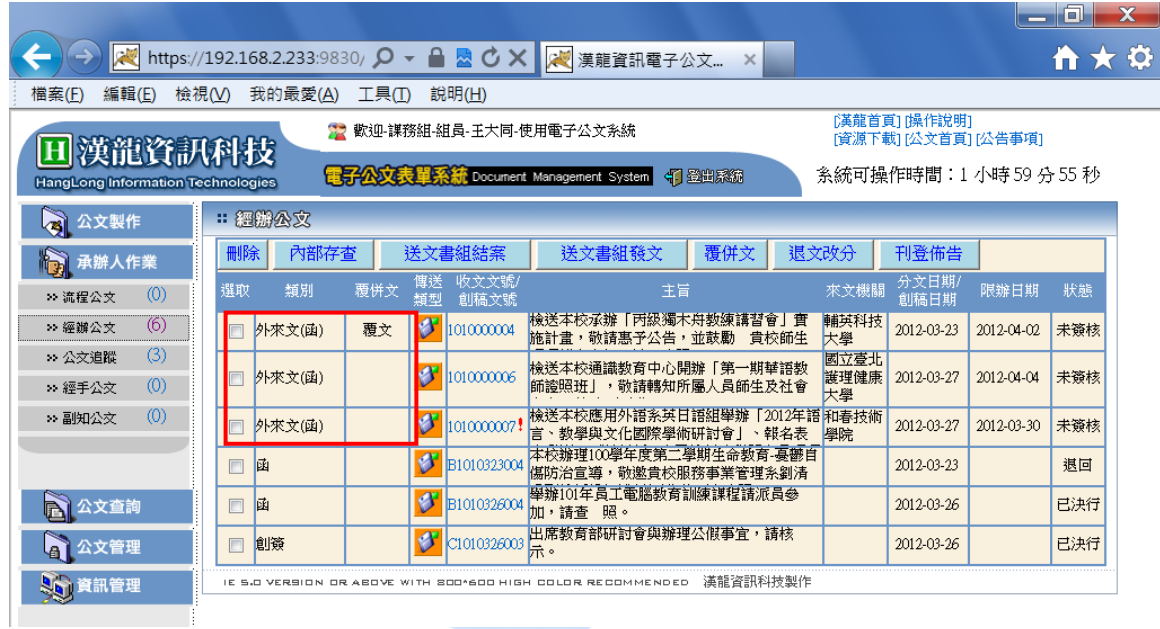

2. 如果察覺該公文不是您該承辦的,請直接點選該公文,按「退文改分」功能。該 2公、第二三三三<br>公文將直接退回文書組或上一關登記桌。  $\mathbf{L}$ 

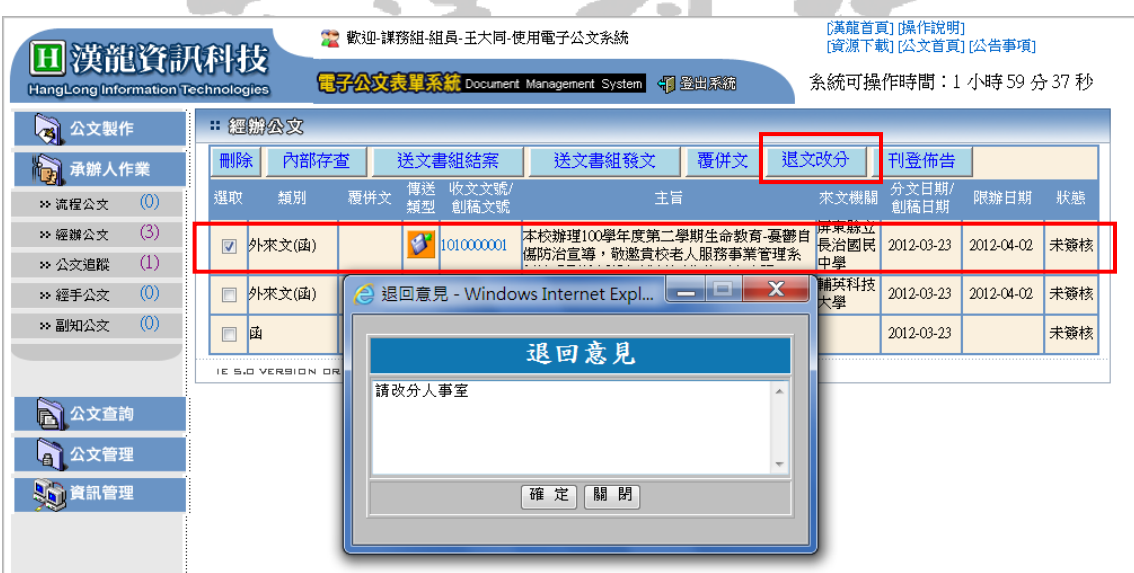

<span id="page-61-0"></span>1.直接點選該公文,可切換至「公文內容」頁簽夾帶電子附件、「簽核紀錄」頁簽瀏 覽整份公文資料,並填寫簽辦意見。

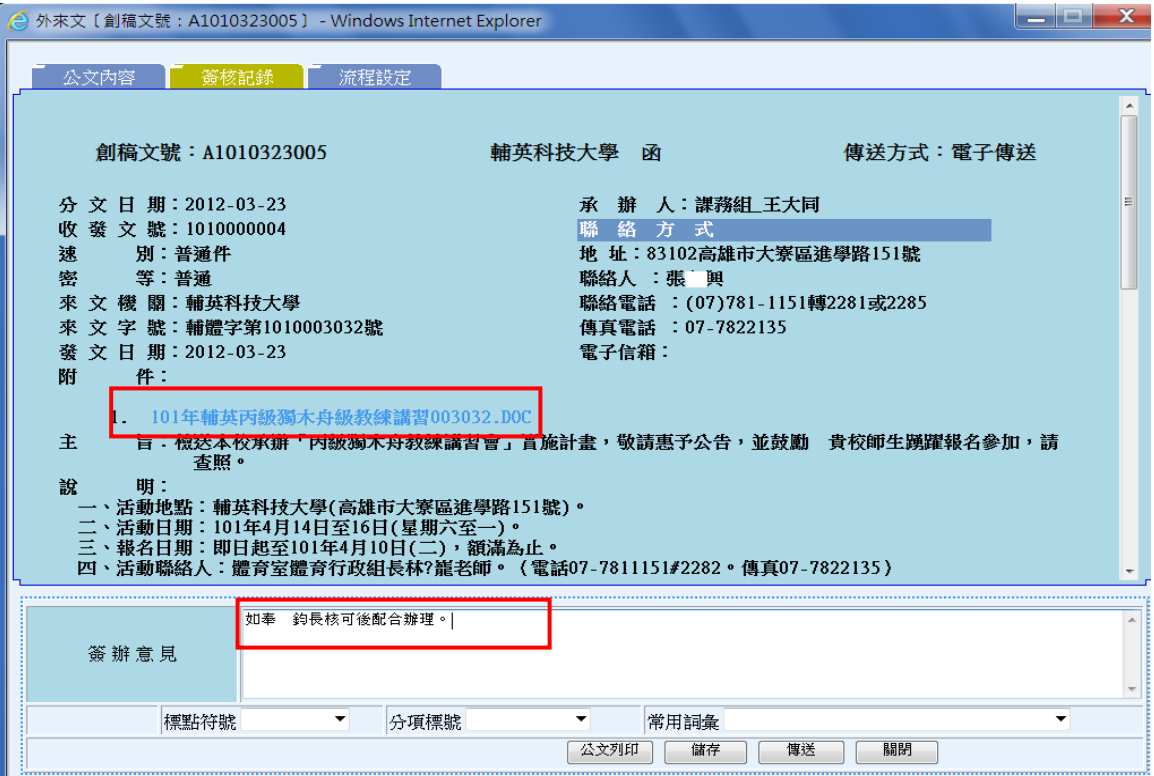

2. 「流程設定」頁簽,設定此份公文欲會辦傳送流程關卡。後續會辦流程同自創函 稿作業。

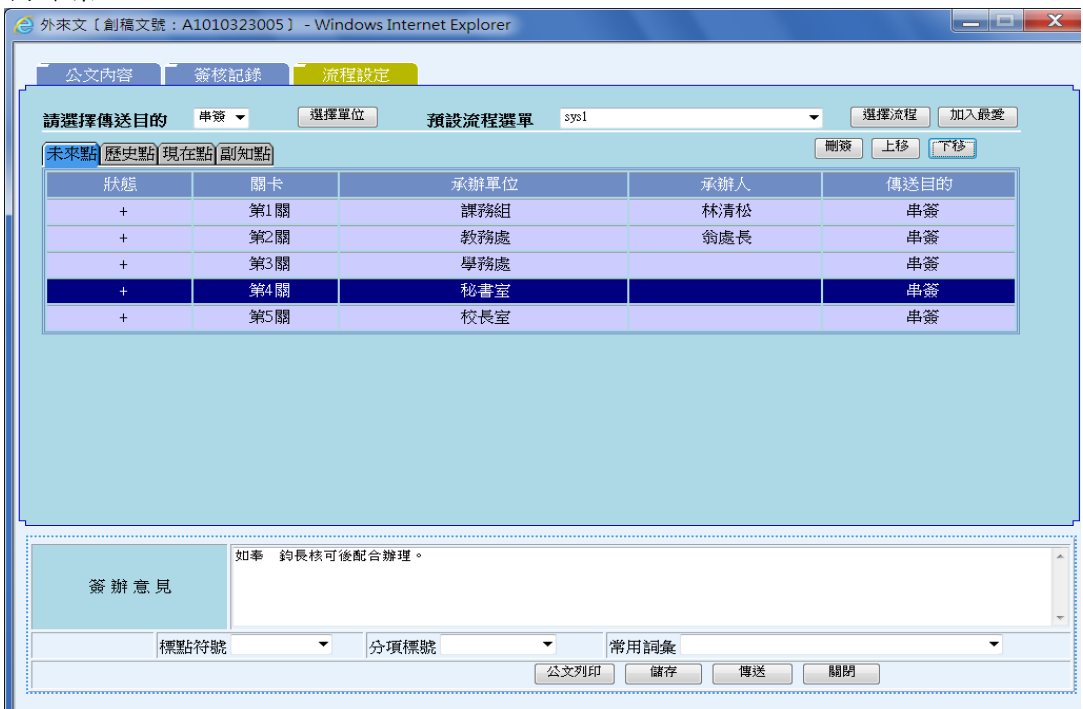

- <span id="page-62-0"></span>(三)外來文覆文作業(1.先創函稿2.再與外來文結合3.設流程關卡)
- 1.當您確認此份公文需覆文函覆時,請先創一份函稿:公文製作或夾帶電子附件, 但不需設定流程),並按「儲存」,回到經辦公文結合外來文後再設流程關卡。
- 2.點選您欲函覆外來文及自創函稿,系統會出現函覆外來文收文號及函稿創稿文號 訊息視窗。

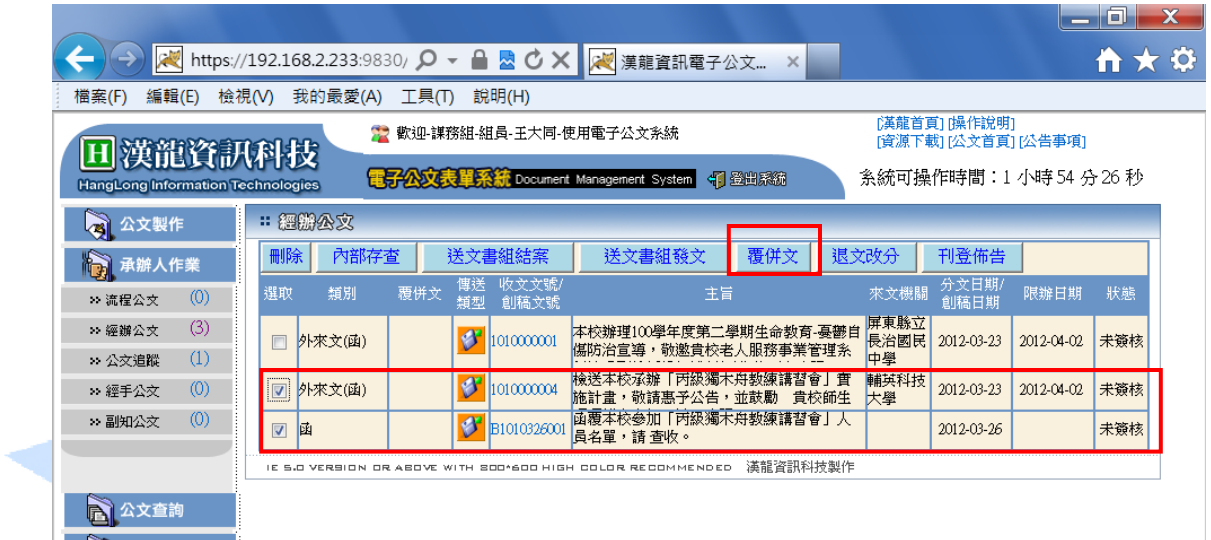

3.如您確認函覆外來文收文號及函稿創稿文號資料無誤後,按「確認」,經辦作業下 畫面資訊顯示,將以欲函覆外來文為主(自創函稿公文資料將併入外來文中),並 在覆併文欄位顯示「覆文」,後續流程會辦皆以函覆外來文為主。

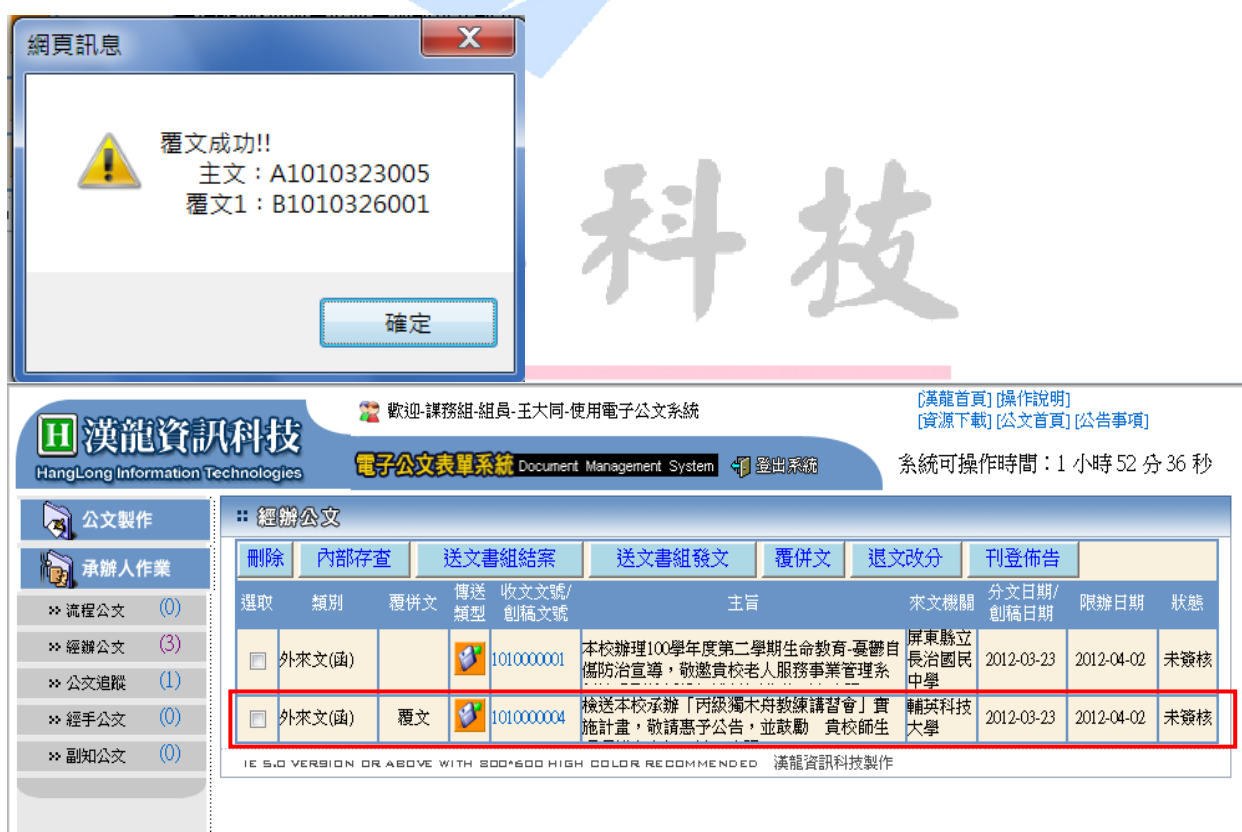

- 4.點選該份函覆外來文,系統會自動將該份函稿與外來文公文內容放置不同頁簽, 如需修改覆文函稿內容,亦可切換至「覆文函」頁簽,重新修改覆文函稿內容。
- 5. 如果函覆外來文與覆文函稿結合有誤時,請切換至「覆文函」頁簽,執行「移除 附文函」功能。

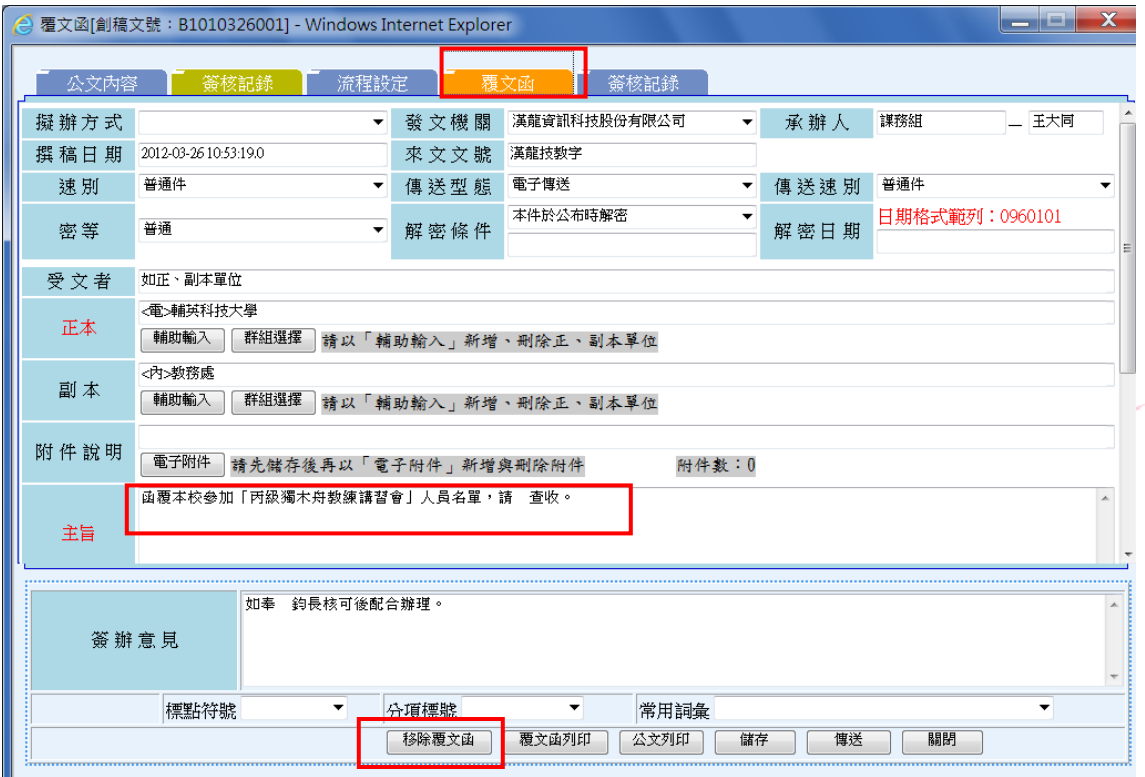

6.請再切換至「流程設定」頁簽,設定此份公文欲會辦傳送流程,並列印簽稿會核 單,以便傳送時流程點管控。

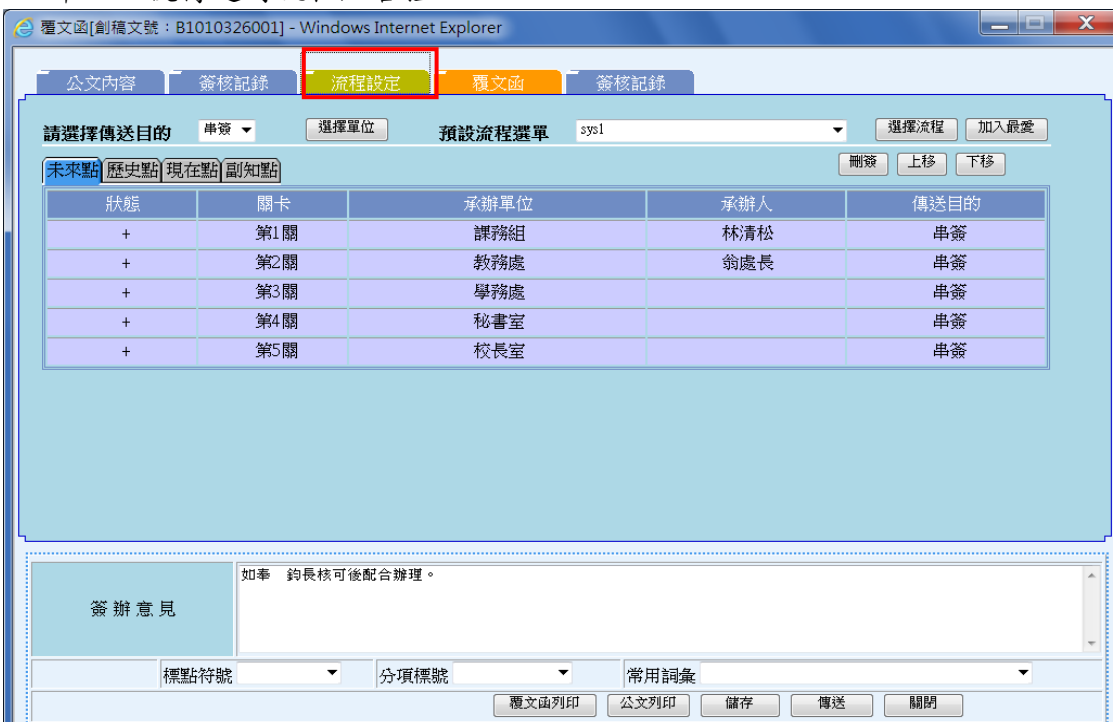

## <span id="page-64-0"></span>十三、公文查詢

- <span id="page-64-1"></span>(一)公文查詢作業
- 1. 進入公文查詢/歷史公文查詢選項中,點選欲查詢公文類別,再鍵入收發文日期 或創稿日期區間並按開始查詢,將出現所有已結案內部存查或送文書組發文或結 案公文資訊。

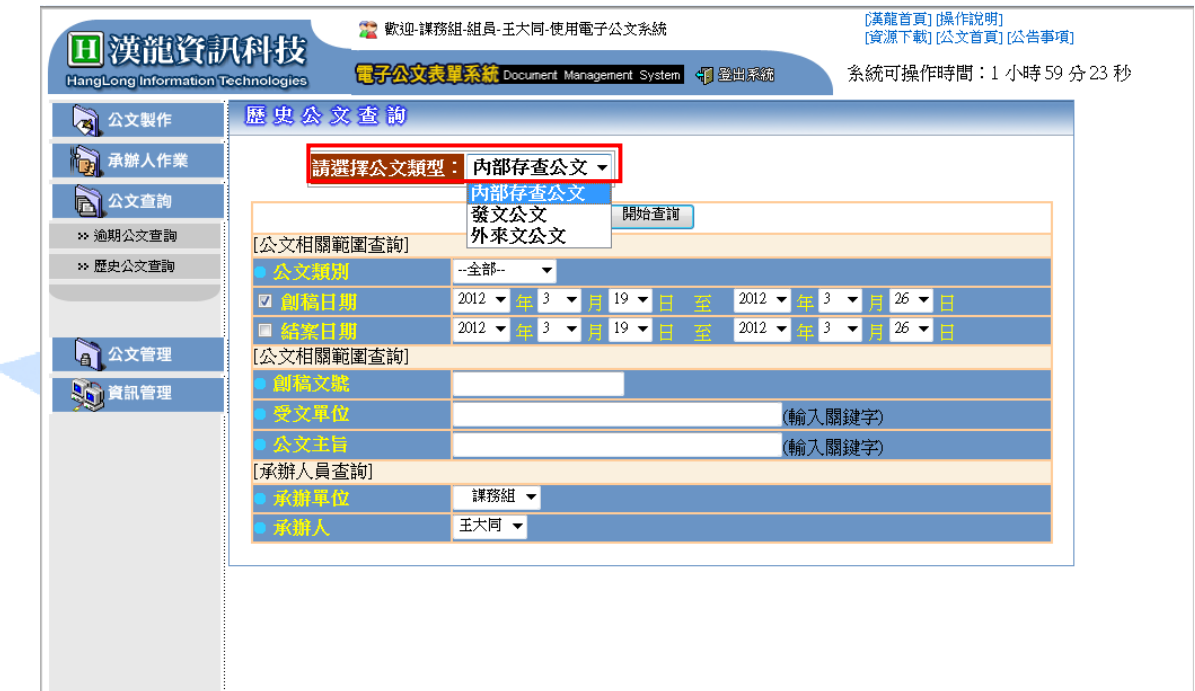

2.承辦人可依所選擇各項查詢條件,重複查詢各類資料。

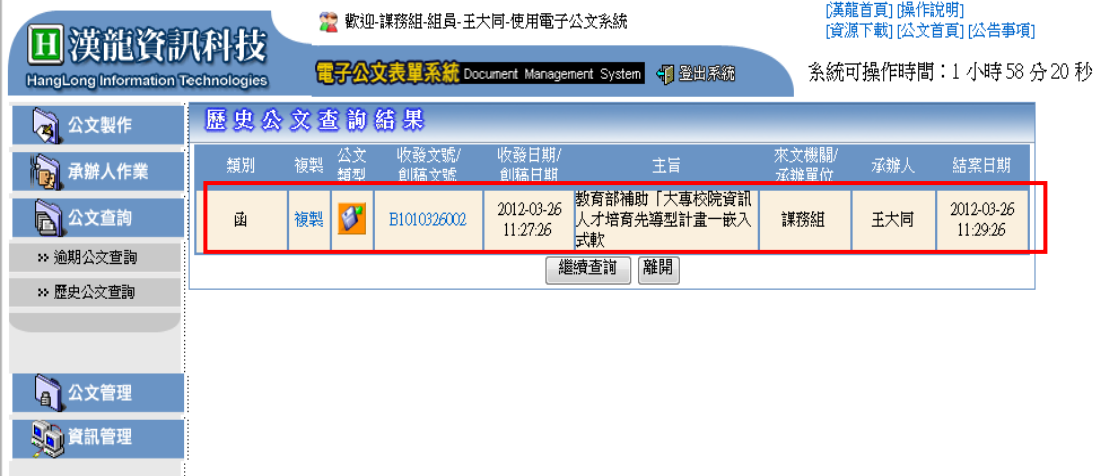

#### <span id="page-65-0"></span>(二)公文複製作業

1. 設定不同查詢條件,帶出不一樣查詢結果,點選「複製」欄位,系統會依據原公 文內容複製一份不同創稿文號新的公文。

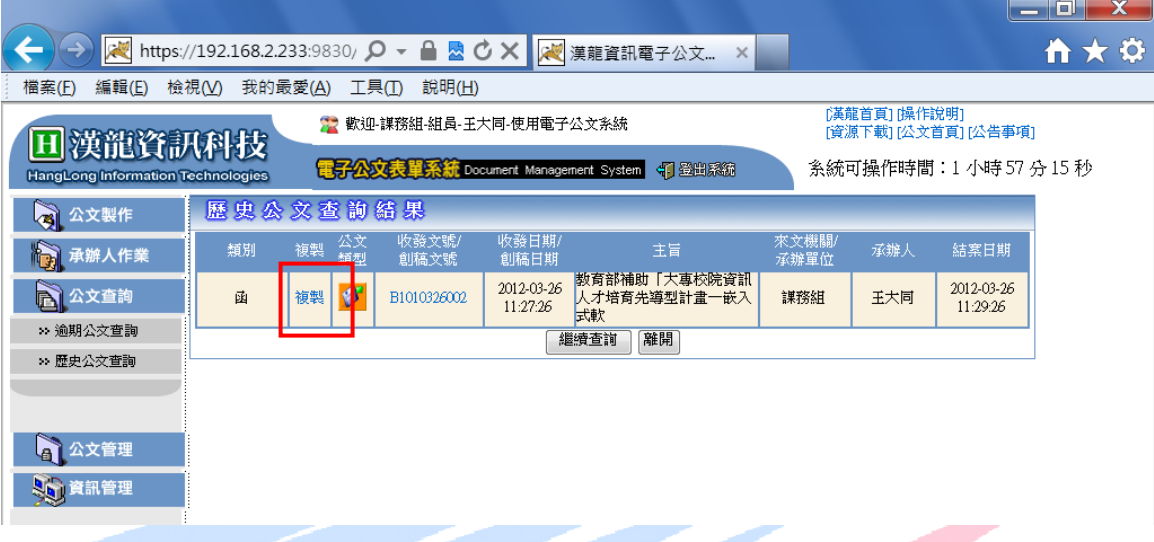

#### 2.可重修改公文內容與流程設定,並執行後續會辦作業。 \*流程必須重新設定,傳送前請確定受文者是否正確。

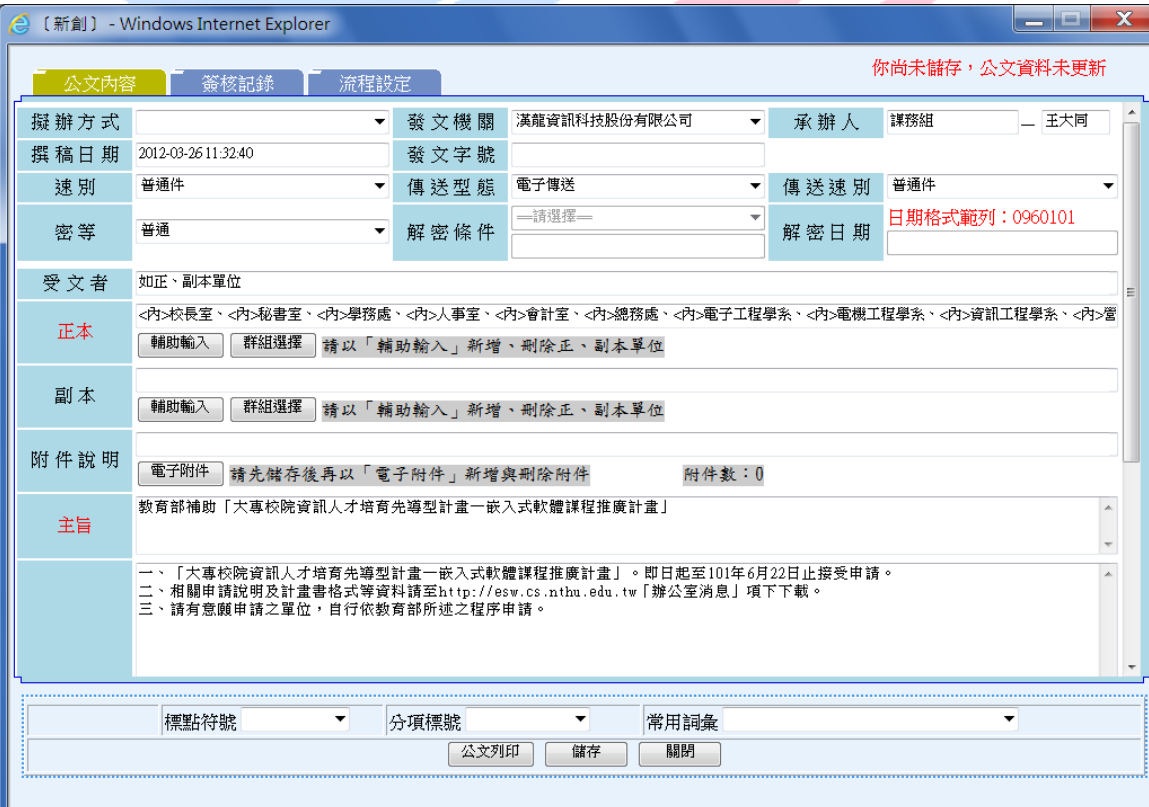